# **HITACHI**

## ユーザーズマニュアル

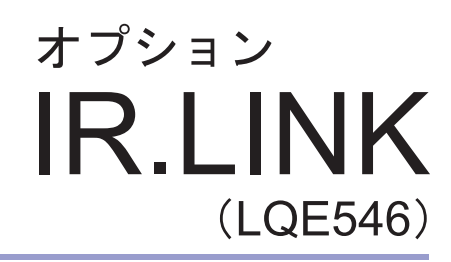

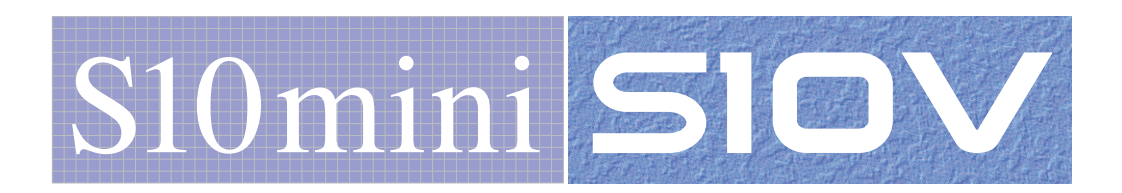

SVJ-1-117(G)

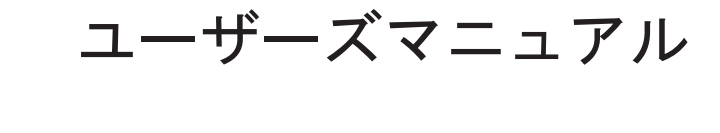

オプション

**IR.LINK** 

(LQE546)

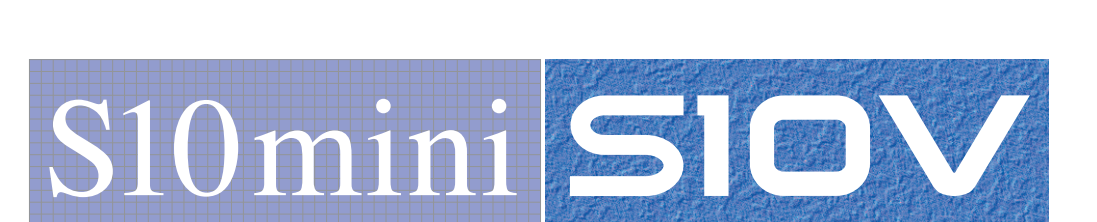

この製品を輸出される場合には、外国為替及び外国貿易法の規制 並びに米国輸出管理規則など外国の輸出関連法規をご確認のうえ、 必要な手続きをお取りください。 なお、不明な場合は、弊社担当営業にお問い合わせください。

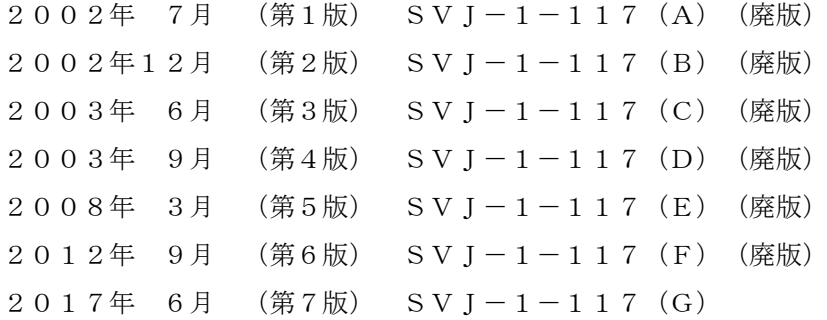

このマニュアルの一部または全部を無断で転写したり複写したりすることは、 固くお断りいたします。 このマニュアルの内容を、改良のため予告なしに変更することがあります。

All Rights Reserved, Copyright © 2002, 2017, Hitachi, Ltd.

## 安全上のご注意

- 製品の据え付け、運転、保守、点検の前に、必ずこのマニュアルと関連マニュアルをすべて熟読し、機 器の知識、安全の情報そして注意事項のすべてについて習熟してから正しく使用してください。
- このマニュアルは、製品を使用する人がいつでも見られるところに必ず保管してください。
- このマニュアルでは、安全上の注意事項のランクを潜在危険の重大度によって、「危険」、「警告」、 「注意」、「通知」と区分しています。

警告表示の定義

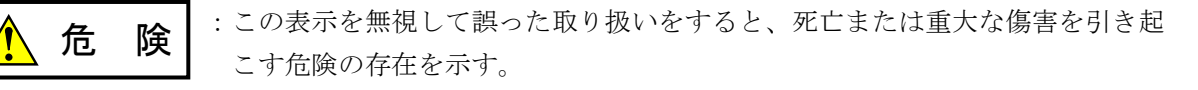

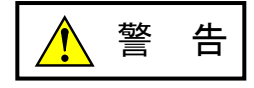

:この表示を無視して誤った取り扱いをすると、死亡または重大な傷害を引き起 こすおそれのある危険の存在を示す。

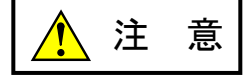

:この表示を無視して誤った取り扱いをすると、軽度の傷害または中程度の傷害 を引き起こすおそれのある危険の存在を示す。

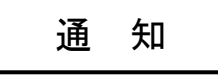

:この表示を無視して誤った取り扱いをすると、人身傷害とは関係のない損害を 引き起こすおそれのある危険の存在を示す。

なお、 | ▲ ま 意 | 、 | 通 知 | に記載した事項でも、状況によっては重大な結果に結びつく可能 性があります。どれも重要な内容を記載していますので必ず守ってください。

「重大な傷害」、「軽度の傷害または中程度の傷害」、「人身傷害とは関係のない損害」について、具体 的な内容を以下に示します。

#### 重大な傷害

失明、けが、やけど(高温、低温)、感電傷害、骨折、中毒などで、後遺症が残るものおよび治療のた めに入院、長期の通院を要するもの

#### 軽度の傷害または中程度の傷害

治療のために入院や長期の通院を必要としないけが、やけど、感電傷害など

#### 人身傷害とは関係のない損害

周囲の財物の損傷、製品本体の故障や破損、データの損失など、人身傷害以外の損害

安全上の注意事項は、安全性を確保するための原則に基づいた、製品本体における各種対策を補完する重 要なものです。製品本体やマニュアルに表示されている安全上の注意事項は、十分に検討されたものです が、それでも、予測を超えた事態が起こることが考えられます。操作するときは指示に従うだけでなく、 常に自分自身でも注意するようにしてください。また、製品の安全な運転および保守のために、各種規 格、基準に従って安全施策を確立してください。

1. ノ 安全に関する共通的な注意事項

取り付け、運転、保守・点検の前に、以下に述べられている安全上の説明をよく読み、十分理解して 従ってください。

- 操作は、このマニュアル内のすべての指示、手順に従って行ってください。
- 装置やマニュアルに表示されているすべての注意事項は特に注意を払い、必ず守ってください。 これを怠ると人身上の傷害や装置の破損を引き起こすおそれがあります。
- マニュアルに記載されている以外のどんな操作も動作も行わないでください。装置について何か問題 がある場合は、弊社保守員に連絡ください。 装置やマニュアルに表示されている注意事項は、十分に検討されたものでありますが、それでも、予 測を超えた事態が起こることが考えられます。 操作にあたっては指示に従うだけでなく、常に自分自身でも注意するようにしてください。
- このマニュアルに記載されていない設置、配線、取り扱い、および内部の改造はしないでください。 これらに起因する弊社装置と周辺機器の破損および人身災害について、弊社は一切の責任を負いませ ん。

以下は安全に保守作業を行うための共通的な注意事項です。よく読みそれに従ってください。

#### 作業を始める前の注意

- 保守作業を行うのは、訓練を受け、資格を認められている人に限ります。
- このマニュアルおよび関連するマニュアルに記載されている安全上の指示、手順をよく読み、それに 従ってください。
- 装置やマニュアルには作業に伴って発生するおそれのある傷害または製品の損傷を防ぐために必要な 注意事項が表示されています。これらを十分に理解し、守ってください。
- 装置やマニュアルに表示されている注意事項は、十分に検討されたものでありますが、それでも、予 測を超えた事態が起こることが考えられます。 操作にあたっては指示に従うだけでなく、常に自分自身でも注意するようにしてください。

#### 作業中の注意

- 作業は指示された方法と順序を守って行ってください。
- 専用の工具や機材が指定されている場合は、必ずそれを使用してください。指定がない場合は、一般 のもので作業目的に合致したものを使用してください。
- 測定器や電動工具などは定期点検または校正されていることを確認して使用してください。
- 作業場所とその周辺は、よく整理整頓をしてください。
- 保守用部品や資材または取り外した部品などは、つまずいたり誤って倒したりしないように通路を避 けて置いてください。
- 部品がはね飛んだりするおそれのある場合は、保護眼鏡をつけてください。
- 刃のある道具を使用するときは、刃の動く方向には指などの体のいかなる部分も、絶対に近づけない でください。
- 作業完了前に装置が完全に元の状態に戻されていることを確認してください(取り外した部品がすべ て元の状態に取り付けられており、余分な部品や工具、端材などが装置内に残されていないようにし てください)。

感電事故を防ぐための注意

- 作業場所に、感電事故の要因となりうるもの、例えば不完全な接地線やぬれた床などがないか、作業 開始前に確認してください。
- 作業開始前に、非常用の電源遮断スイッチの場所と操作方法を確認してください。

などを確認し、状況によっては計器でチェックしてください。

● 特に別の指示がない限り、保守作業を始める前に装置への供給電源をすべて遮断してください。装置 の電源スイッチを切断するだけでなく、分電盤のスイッチを切断するか、電源コードを抜いてくださ い。

分電盤のスイッチを切断した場合は、そこに「このスイッチをいれないこと」という貼り紙をしてく ださい。電源にロックアウト装置がある場合は、電源切断後、鍵をかけキーを持ってください。 作業を引き継いだ場合などは、推量で電源断になっていると判断してはいけません。スイッチの状態

- 供給電源を遮断しても、装置内のある部分には一定時間電荷が残留していることがあり、注意が必要 です(表示されている指示に従ってください)。
- 接地端子つきの装置を取り扱う場合は、接地線が接続されていることを確認してください。
- 活電部分の近くで作業する場合は、電源をいつでも遮断できるよう、別の人がそばで待機してくださ い。
- 感電を防止するために、金属製の腕時計や装身具などは、作業時には身につけないでください。金属 枠の眼鏡をかけている場合は、その枠が露出した活電部に触れないよう十分に注意してください。
- 手や腕は、乾いた状態にして作業してください。
- 露出した活電部の近くで作業する場合は、片手で行ってください。誤って活電部に触れた場合でも、 心臓に電流が流れるのを防ぐことができます。
- 露出した活電部の近くでは歯科用の手鏡を使用しないでください。たとえプラスチック製であって も、鏡の面は導電製の金属でコーティングされており危険です。
- 特に別の指示がない限り、電源、モータなどを、装置から取り外した状態で通電してはいけません。

非常時の処置

感電事故発生の場合

- あわてないこと。感電した人に触れて第2の被害者にならないようにしてください。
- まず、被害者への電流源を遮断してください。非常用の電源切断スイッチまたはそれがない場合 は、常用の電源スイッチを切断してください。 これができない場合は、乾いた木の棒など非導伝性のものを使って、被害者を電流源から引き離 してください。
- 救急車を呼んでください。
- 被害者が意識不明の場合は、人工呼吸をしてください。 このような場合に備えて、人工呼吸のやり方を前もって練習しておいてください。 被害者の心臓が停止している場合は、心臓マッサージを行う必要がありますが、この処置は訓練 を受け、資格のある人以外は行ってはいけません。

火災発生の場合

- まず、装置への電源を遮断してください。非常用の電源切断スイッチまたはそれがない場合は、 常用の電源スイッチを切断してください。
- 電源を遮断しても火災が収まらない場合は、状況に応じ、消火作業や、消防署への電話などをし てください。

## 2. このマニュアル内の警告表示

このマニュアルの中に書かれている警告とその記載箇所を、以下にまとめて示します。

#### 2.1 「通知」と表示されているもの

(1章、1-4ページ)

#### 通 知

この製品を使用するユーザは、Windows®環境およびユーザインタフェースについての知識が必 要です。このシステムは、Windows®標準に従っています。このマニュアルは、基本的な Windows®の使用法を習得しているユーザを対象に記述しています。

(2章、2-2ページ)

## 通 知

モジュールNo.設定スイッチおよびビットレート設定スイッチは、電源を切った状態で操作して ください。動作中に操作すると誤動作の原因になります。

(3章、3-2ページ)

## 通 知 ● IR.LINKモジュールは1モジュールのみ実装できます。 ● S10miniシリーズでは、オプションモジュールはCPUモジュールとの間にI/Oモジュールが入 らないように左詰めで、さらにオプションモジュール間に空きスロットがないように実装し てください。 ● S10Vシリーズでは、実装位置や空きスロットに制約はありません。 ● J.NETモジュールまたはJ.NET-INTモジュールとIR.LINKモジュールを同時に実装する場合 は、IR.LINKモジュールをサブ設定にしてください。IR.LINKのみを実装する場合は、メイン

設定にしてください。

(3章、3-3ページ)

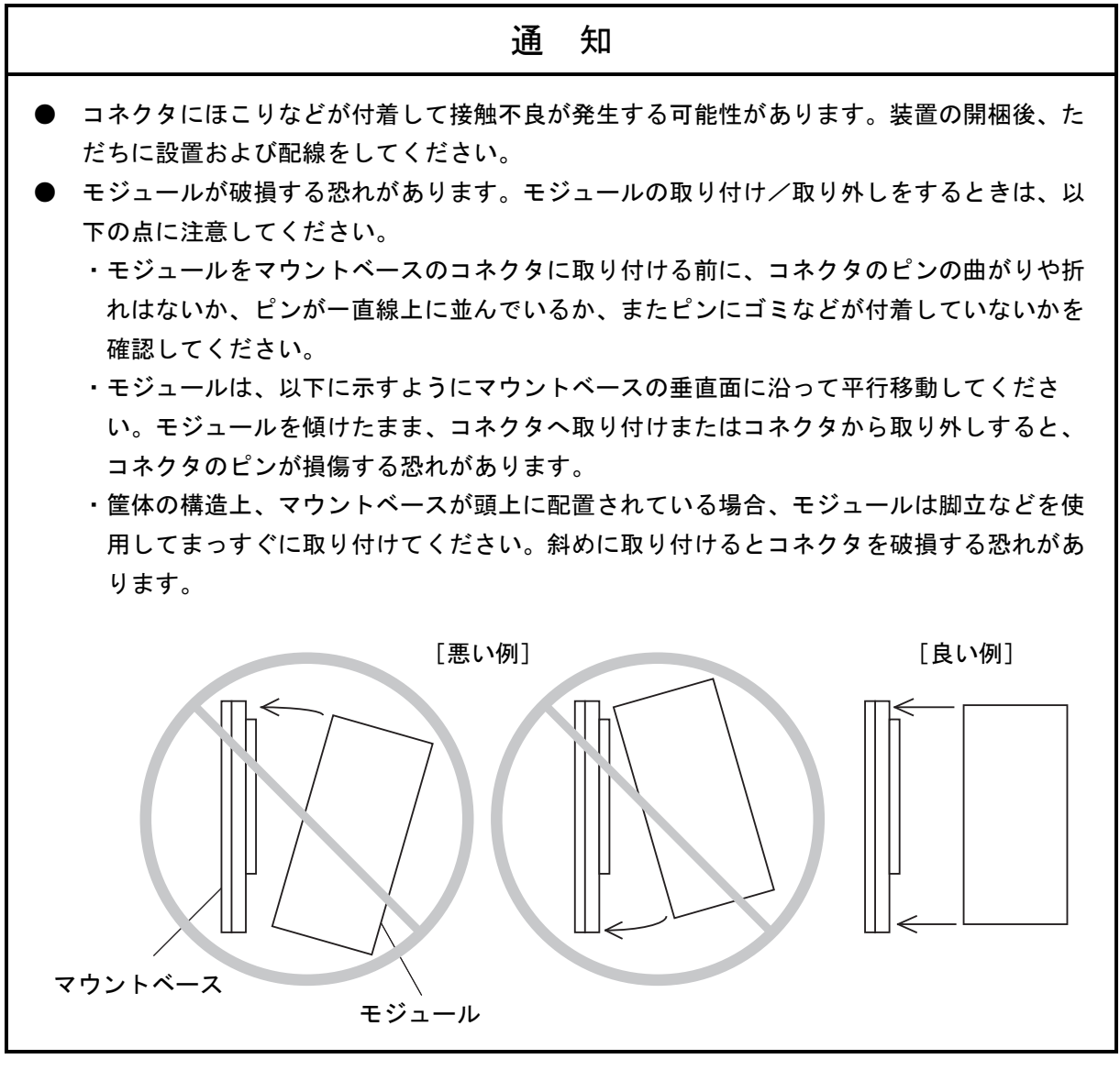

(3章、3-4ページ)

通 知

- FG(フレームグラウンド)のアース配線は、外部端子のある各モジュールのFG端子を、マ ウントベースのFG端子に接続してください。マウントベースのFG端子からD種接地してく ださい。
- アース線は、線径2mm2以上のものを使用してください。
- 通信ケーブルのシールド線はCPUまたはLPUモジュールのSHD端子に配線してください。

(3章、3-5ページ)

通 知 シールド用接地(SHD)端子と保守用接地(FG)端子は内部で接続されています。FG端子は必 ずアースに接続してください。

(4章、4-2ページ)

## 通 知

- **IR.LINKモジュールは1モジュールのみ実装できます。**
- S10miniシリーズでは、オプションモジュールはCPUモジュールとの間にI/Oモジュールが入 らないように左詰めで、さらにオプションモジュール間に空きスロットがないように実装し てください。
- S10Vシリーズでは、実装位置や空きスロットに制約はありません。
- J.NETモジュール(型式:LQE040, LQE540)またはJ.NET-INTモジュール(型式: LQE045, LQE545)とIR.LINKモジュールを同時に実装する場合は、IR.LINKモジュールをサ ブ設定にしてください。IR.LINKのみを実装する場合は、メイン設定にしてください。

(4章、4-4ページ)

#### 通 知

IR.LINKシステムをインストールする前に、すべてのWindows®上で作動するプログラムを必ず 終了してください。ウイルス監視ソフトウェアなどメモリに常駐しているプログラムも必ず終了 してください。終了しないでインストールすると、エラーが発生する場合があります。その場合 は、「4. 2. 2 アンインストール」で一度アンインストールし、すべてのWindows®上で作 動するプログラムを終了してから、再度IR.LINKシステムをインストールしてください。

(4章、4-4ページ)

通 知

- S10V用IR.LINKシステムを動作させるためには、S10V基本システムが必要です。インス トールされていない場合は、S10V用IR.LINKシステムをインストールできません。
- S10V用IR.LINKシステムをインストールする前に、すべてのWindows®上で作動するプログ ラムを必ず終了してください。ウイルス監視ソフトウェアなどメモリに常駐しているプログ ラムも必ず終了してください。終了せずにインストールすると、エラーが発生する場合があ ります。その場合は、「4. 2. 2 アンインストール」で一度アンインストールし、すべ てのWindows®上で作動するプログラムを終了してから、再度S10V用IR.LINKシステムをイ ンストールしてください。

(4章、4-6ページ)

## 通 知 Windows®でアンインストール中に「共有ファイルを削除しますか?」の画面が表示された場合 は、 | いいえ | ボタンをクリックして共有ファイルを削除しないでください。

(4章、4-9ページ)

## 通 知 ● S10miniではGP-IBをサポートしていません。 [通信種類]画面では「GPIB」を選択しない でください。 ● S10VではGP-IBをサポートしていません。 [通信種類]画面では「GPIB」は表示されませ ん。

(4章、4-14ページ)

通 知

S10miniにおいて拡張メモリのアドレスを設定する場合、設定アドレスに対応する拡張メモリが 実装されているか確認してください。未実装の場合には、システム性能が低下する恐れがありま すので必ず実装してください。

(5章、5-4ページ)

通 知

S10miniにおいて拡張メモリのアドレスを設定する場合、設定アドレスに対応する拡張メモリが 実装されているか確認してください。未実装の場合には、システム性能が低下する恐れがありま すので必ず実装してください。

(5章、5-6ページ)

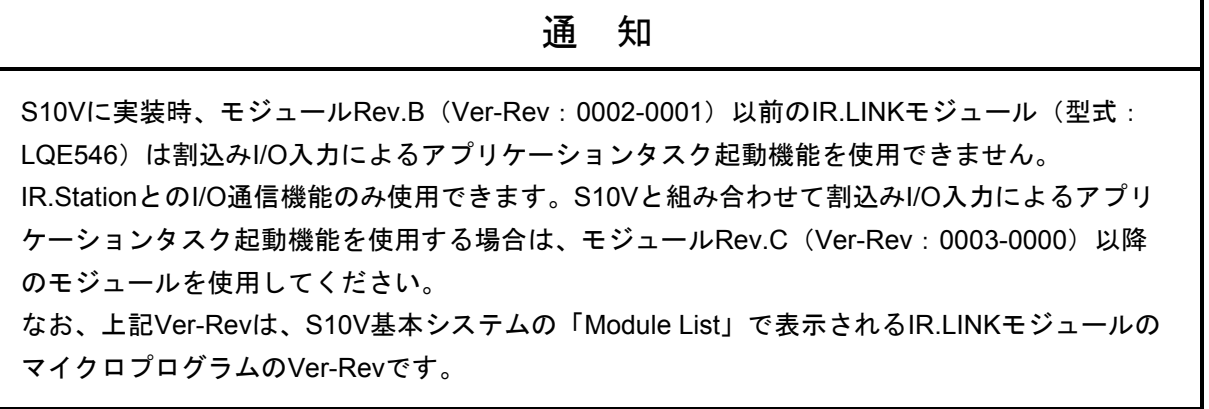

(6章、6-9ページ)

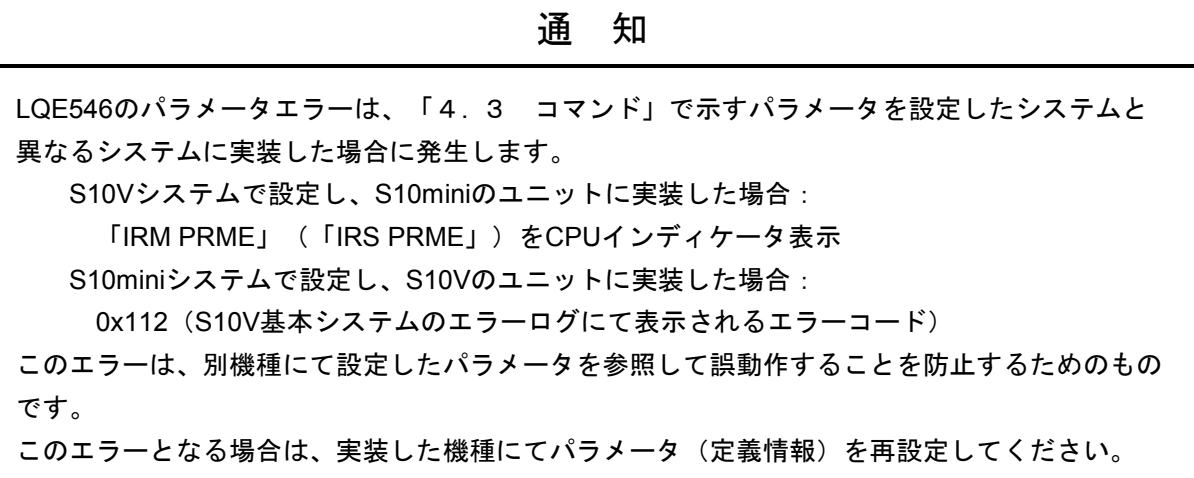

### 保証・サービス

特別な保証契約がない場合、この製品の保証は次のとおりです。

#### 1.保証期間と保証範囲

#### 【保証期間】

この製品の保証期間は、ご注文のご指定場所に納入後1年といたします。

#### 【保証範囲】

上記保証期間中に、このマニュアルに従った製品仕様範囲内の正常な使用状態で故障が生じた場合 は、その製品の故障部分をお買い上げの販売店または(株)日立パワーソリューションズにお渡しくだ さい。交換または修理を無償で行います。ただし、郵送していただく場合は、郵送料金、梱包費用はご 注文主のご負担になります。

次のどれかに該当する場合は、この保証の対象範囲から除外いたします。

- 製品仕様範囲外の取り扱いおよび使用によって故障した場合
- 納入品以外の事由によって故障した場合
- 納入者以外の改造または修理によって故障した場合
- リレーなどの消耗部品の寿命によって故障した場合
- 天災、災害など納入者の責任ではない事由によって故障した場合

ここでいう保証とは、納入した製品単体の保証を意味します。したがって、弊社ではこの製品の運用 および故障を理由とする損失、逸失利益などの請求につきましては、いかなる責任も負いかねますので あらかじめご了承ください。また、この保証は日本国内でだけ有効であり、ご注文主に対して行うもの です。

#### 2.サービスの範囲

納入した製品の価格には技術者派遣などのサービス費用は含まれておりません。次に該当する場合は 別個に費用を申し受けます。

- 取り付け調整指導および試運転立ち会い
- 保守点検および調整
- 技術指導、技術教育、およびトレーニングスクール
- 保証期間後の調査および修理
- 上記保証範囲外の事由による故障原因の調査

このページは白紙です。

このマニュアルは、以下のハードウェアおよびプログラムプロダクトの説明をしたものです。

<ハードウェア>

IR.LINK (LQE546)

<プログラムプロダクト>

S-7890-36「IR.LINKシステム」(07-02) S-7895-36「S10V IR.LINKシステム」(01-03)

| 改訂No. | 来歴(改訂内容および改訂理由)                             | 発行年月   | 備考 |
|-------|---------------------------------------------|--------|----|
| A     | 新規作成                                        | 2002.7 |    |
| E     | 6. 1. 2 モジュールの交換、増設を追加                      | 2008.3 |    |
| F     | ・警告表示全面見直し<br>・サポートOSにWindows®7 (32bit) を追加 | 2012.9 |    |
| G     | サポートOSにWindows® 10 (32bit) を追加              | 2017.6 |    |

来歴一覧表

上記追加変更の他に、記述不明瞭な部分、単なる誤字・脱字などについては、お断りなく訂正しました。

## は じ め に

このたびは、S10mini, S10V用オプション IR.LINKモジュールをご利用いただきましてありがとうございま す。

この「ユーザーズマニュアル オプション IR.LINK」は、IR.LINKモジュールの取り扱いについて述べたも のです。このマニュアルをお読みいただき、正しくご使用いただくようお願いいたします。

S10mini, S10Vの製品には、標準仕様品と耐環境仕様品があります。耐環境仕様品は、標準仕様品と比べ部品 のメッキ厚、コーティングが強化されています。

耐環境仕様品型式は、標準仕様品型式の後に「-Z」が付いています。

(例)標準仕様品 :LQE546 耐環境仕様品:LQE546-Z

このマニュアルは、標準仕様品と耐環境仕様品とで共通の内容となっています。このマニュアルには、標準 仕様品のモジュール型式のみを記載していますが、耐環境仕様品をご使用の場合も、このマニュアルに従っ て、正しくご使用いただくようお願いいたします。

S10Vに実装時、モジュールRev.B(Ver-Rev:0002-0001)以前のIR.LINKモジュール(型式:LQE546)は、 割込みI/O入力によるアプリケーションタスク起動機能を使用できません。IR.StationとのI/O通信機能のみ使用 できます。S10Vと組み合わせて割込みI/O入力によるアプリケーションタスク起動機能を使用する場合は、モ ジュールRev.C(Ver-Rev:0003-0000)以降のモジュールを使用してください。

 なお、上記Ver-Revは、S10V基本システムの「Module List」で表示されるIR.LINKモジュールのマイクロプロ グラムのVer-Revです。

<商標について>

Microsoft®, Windows®は、米国Microsoft Corporationの米国およびその他の国における登録商標または商標で す。

<記憶容量の計算値についての注意>

- 2"計算値の場合(メモリ容量・所要量、ファイル容量・所要量など) 1KB(キロバイト)=1,024バイトの計算値です。 1MB(メガバイト)=1,048,576バイトの計算値です。 1GB(ギガバイト)=1,073,741,824バイトの計算値です。
- 10 計算値の場合(ディスク容量など) 1KB(キロバイト)=1,000バイトの計算値です。 1MB (メガバイト) =1,000<sup>2</sup>バイトの計算値です。 1GB (ギガバイト) =1,000<sup>3</sup>バイトの計算値です。

目 次

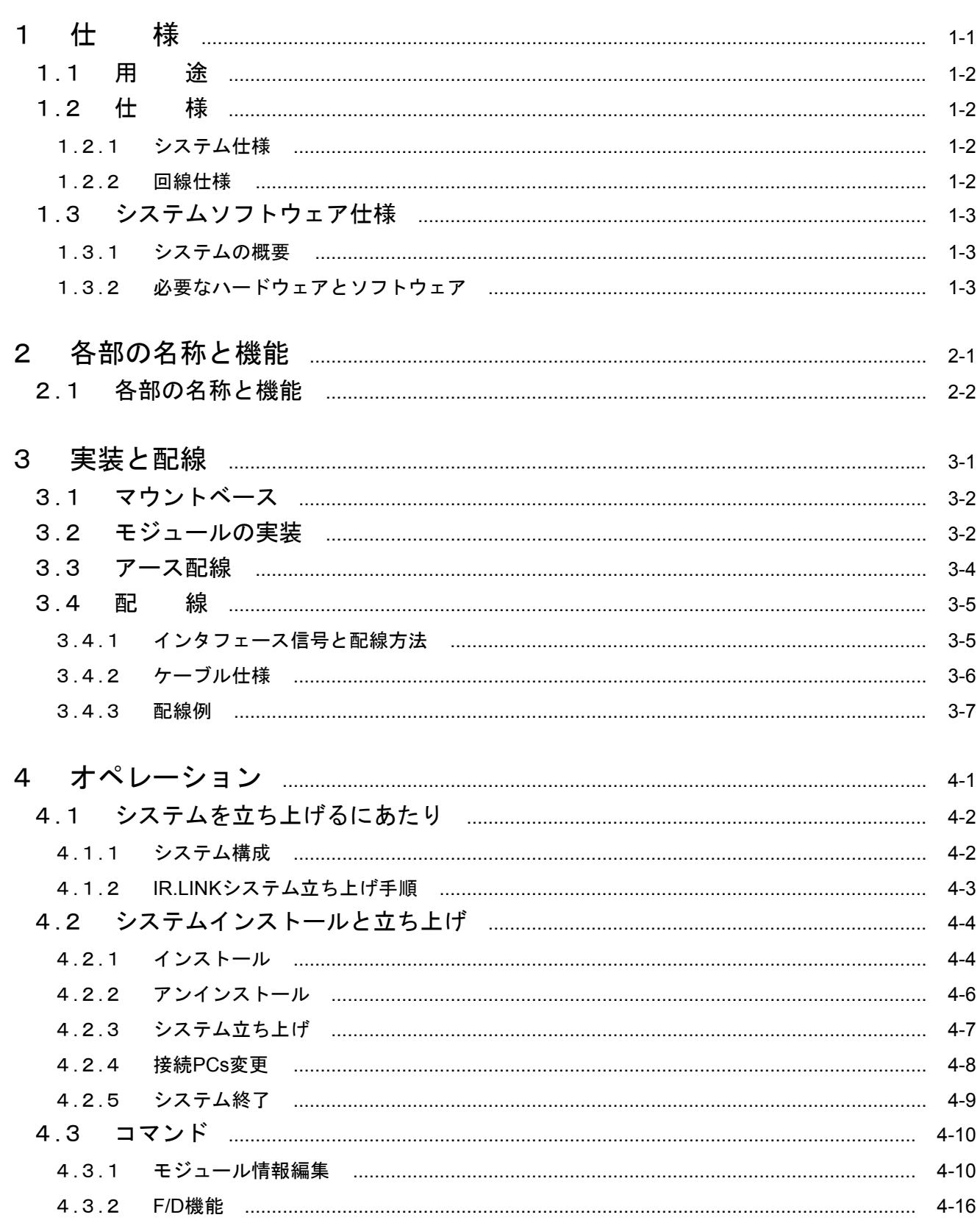

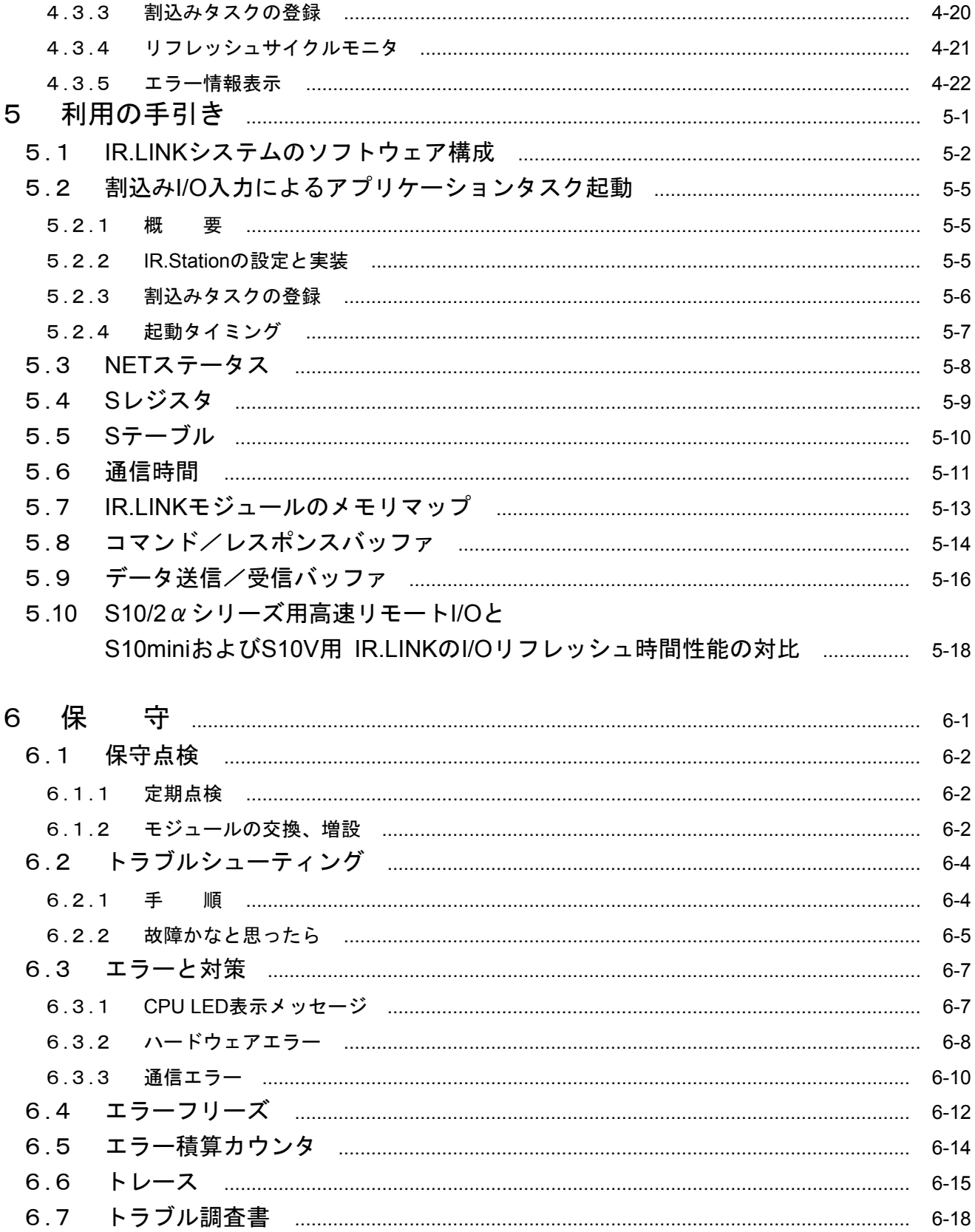

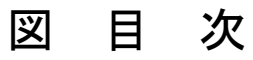

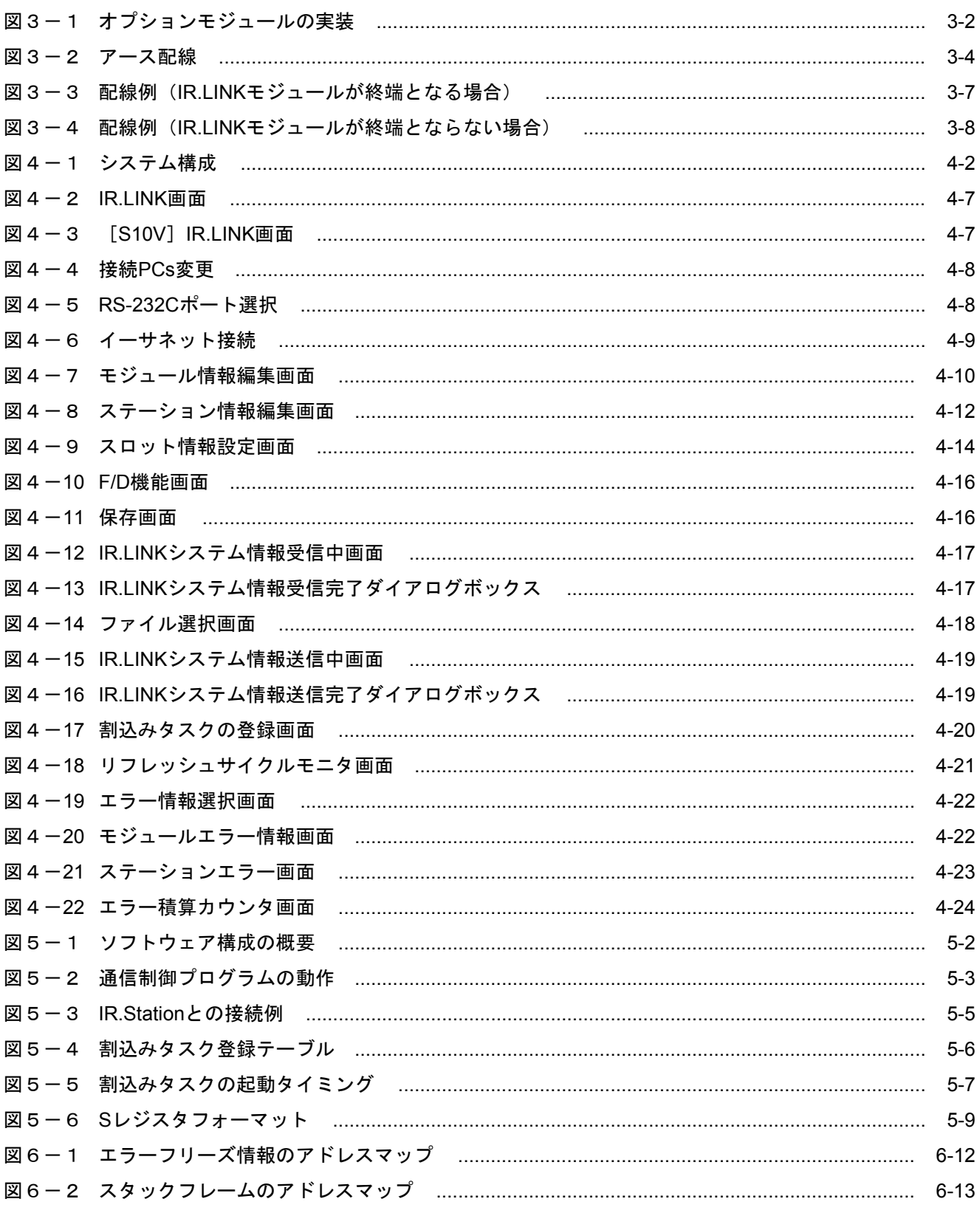

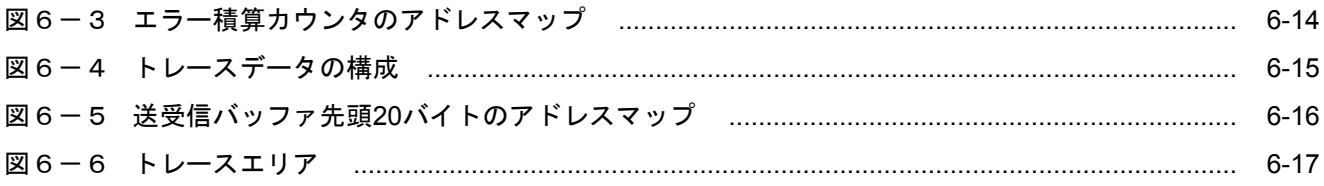

## 表目次

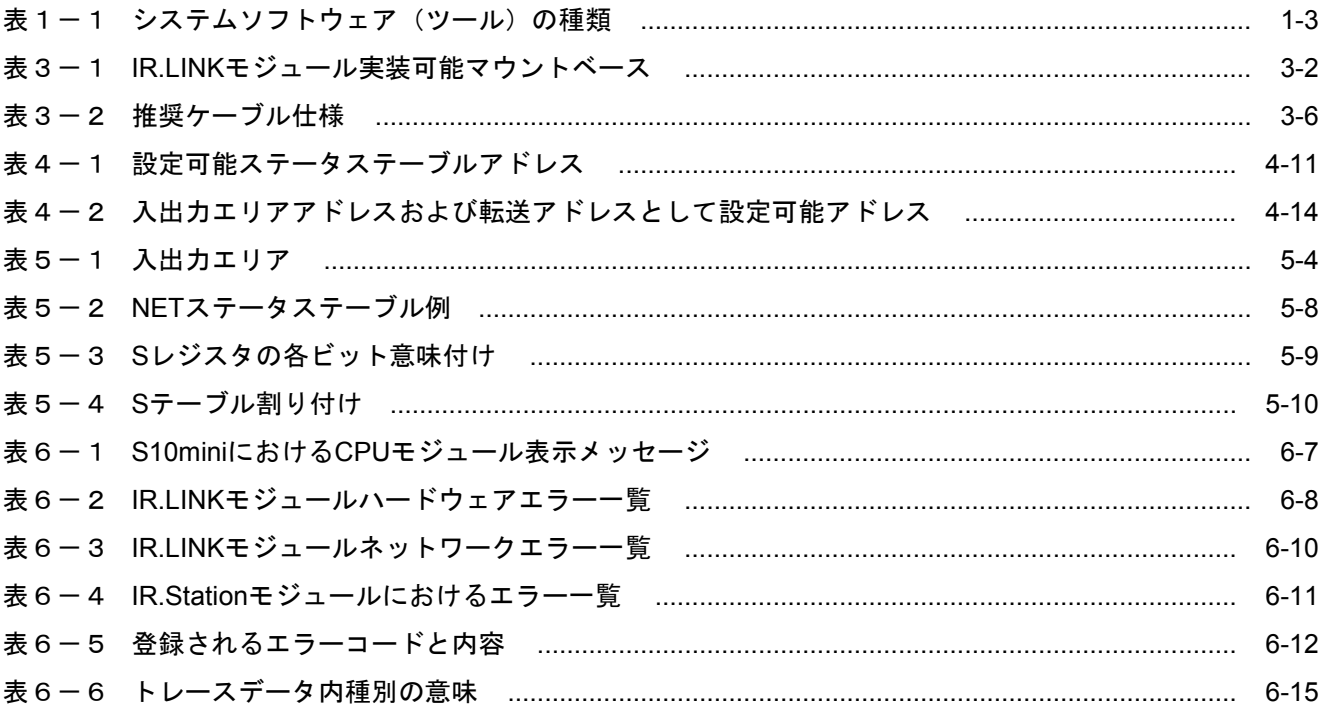

1 仕 様

## 1. 1 用 途

IR.LINKモジュール (型式: LQE546) は、必ずIR.Stationモジュール (型式: LQS021) を接続して使用して ください。IR.LINKモジュールはIR.Stationモジュールとの間でディジタルデータやアナログデータを通信し、 リモートI/Oを使用した場合に対してさらなる高速通信を実現します。また、ディジタル入力の変化を検知し てタスクを起動する機能もサポートしています。

## 1. 2 仕 様

## 1. 2. 1 システム仕様

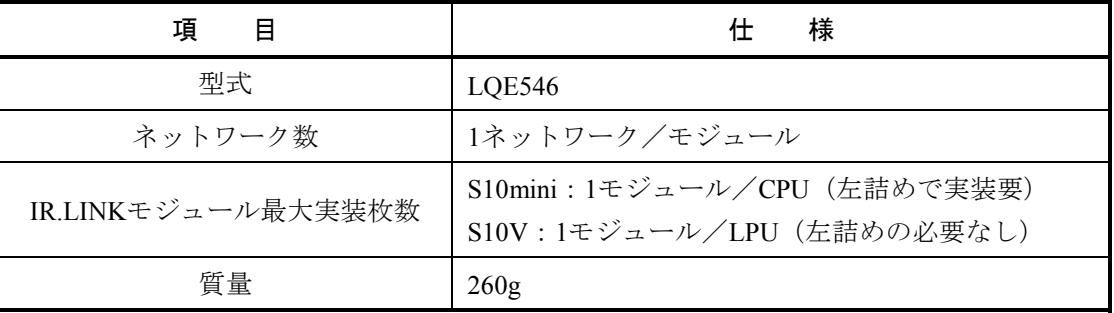

#### 1. 2. 2 回線仕様

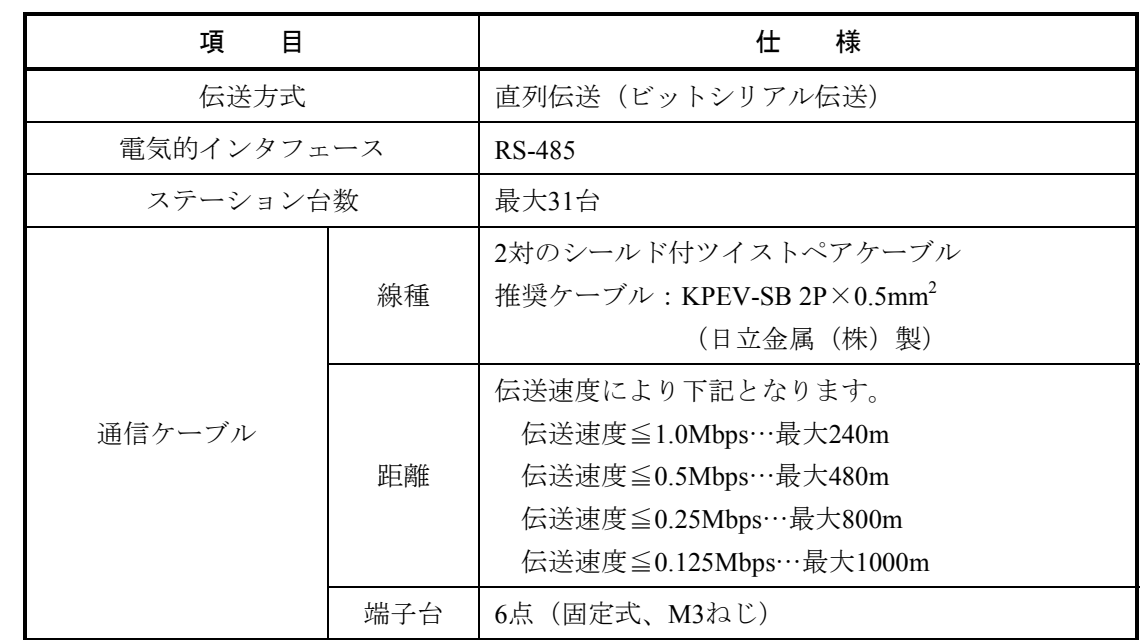

## 1. 3 システムソフトウェア仕様

#### 1. 3. 1 システムの概要

IR.LINKモジュールを使用するためには、様々な情報をモジュールに登録してください。以下のシス テムソフトウェア(ツール)を用い、一般的なWindows®上で作動するアプリケーションと等価なオペ レーションで、モジュール情報を登録できます。

表1-1 システムソフトウェア(ツール)の種類

|             | 型<br>式    |           |      |  |
|-------------|-----------|-----------|------|--|
| パッケージ名称     | S10mini用  | S10V用     | 提供形態 |  |
| IR LINKシステム | S-7890-36 | S-7895-30 | 別売り  |  |

1. 3. 2 必要なハードウェアとソフトウェア

IR.LINKモジュールのシステムソフトウェアを使用するためには、以下のハードウェアおよびソフト ウェアが必要です。

- (1) S10miniの場合
	- · Pentium 133MHz以上のCPUを搭載したパーソナルコンピュータ(以下パソコンと略します)本体
	- ・Pentium 300MHz以上のCPUを搭載したパソコン本体(Windows® 2000、Windows® XP使用時)
	- · 800×600ドット (SVGA) 以上の解像度を持つディスプレイ
	- ・Microsoft® Windows® 95 operating system、Microsoft® Windows® 98 operating system、Microsoft® Windows® 2000 operating system、またはMicrosoft® Windows® XP operating system
	- ・Microsoft® Internet Explorer 4.01以降
	- ・32MB以上のRAM
	- ・64MB以上のRAM(Windows® 2000使用時)
	- ・128MB以上のRAM(Windows® XP使用時)
	- ・10MB以上の空きハードディスク容量
	- · パソコンとCPUユニット間の接続ケーブル (D-sub9ピンコネクタを持つRS-232Cクロスケーブル)ま たはパソコンとET.NETモジュール間の接続ケーブル(RJ-45モジュラコネクタを持つ10BASE-Tツイ ストペアクロスケーブル)
- (2) S10Vの場合
	- ・Pentium 300MHz以上のCPUを搭載したパーソナルコンピュータ(以下パソコンと略します)本体
	- ・1GHz以上のCPUを搭載したパソコン本体(Windows® 7(32bit)、Windows® 10(32bit)使用時)
	- · 800×600ドット (SVGA) 以上の解像度を持つディスプレイ
	- ・Microsoft® Windows® 2000 operating system、Microsoft® Windows® XP operating system、Microsoft® Windows® 7 (32bit) operating system,  $\pm \hbar \omega$  Microsoft® Windows® 10 (32bit) operating system
	- ・64MB以上のRAM(Windows® 2000使用時)
	- ・128MB以上のRAM(Windows® XP使用時)
	- 1GB以上のRAM (Windows® 7 (32bit)、Windows® 10 (32bit) 使用時)
	- ・10MB以上の空きハードディスク容量
	- ·パソコンとLPUユニット間の接続ケーブル (D-sub9ピンコネクタを持つRS-232Cクロスケーブル)ま たはパソコンとCMUモジュール、またはET.NETモジュール間の接続ケーブル(RJ-45モジュラコネ クタを持つ10BASE-Tまたは100BASE-Tツイストペアクロスケーブル)

### 通 知

この製品を使用するユーザは、Windows®環境およびユーザインタフェースについての知識が必 要です。このシステムは、Windows®標準に従っています。このマニュアルは、基本的な Windows®の使用法を習得しているユーザを対象に記述しています。

# 2 各部の名称と機能

## 2. 1 各部の名称と機能

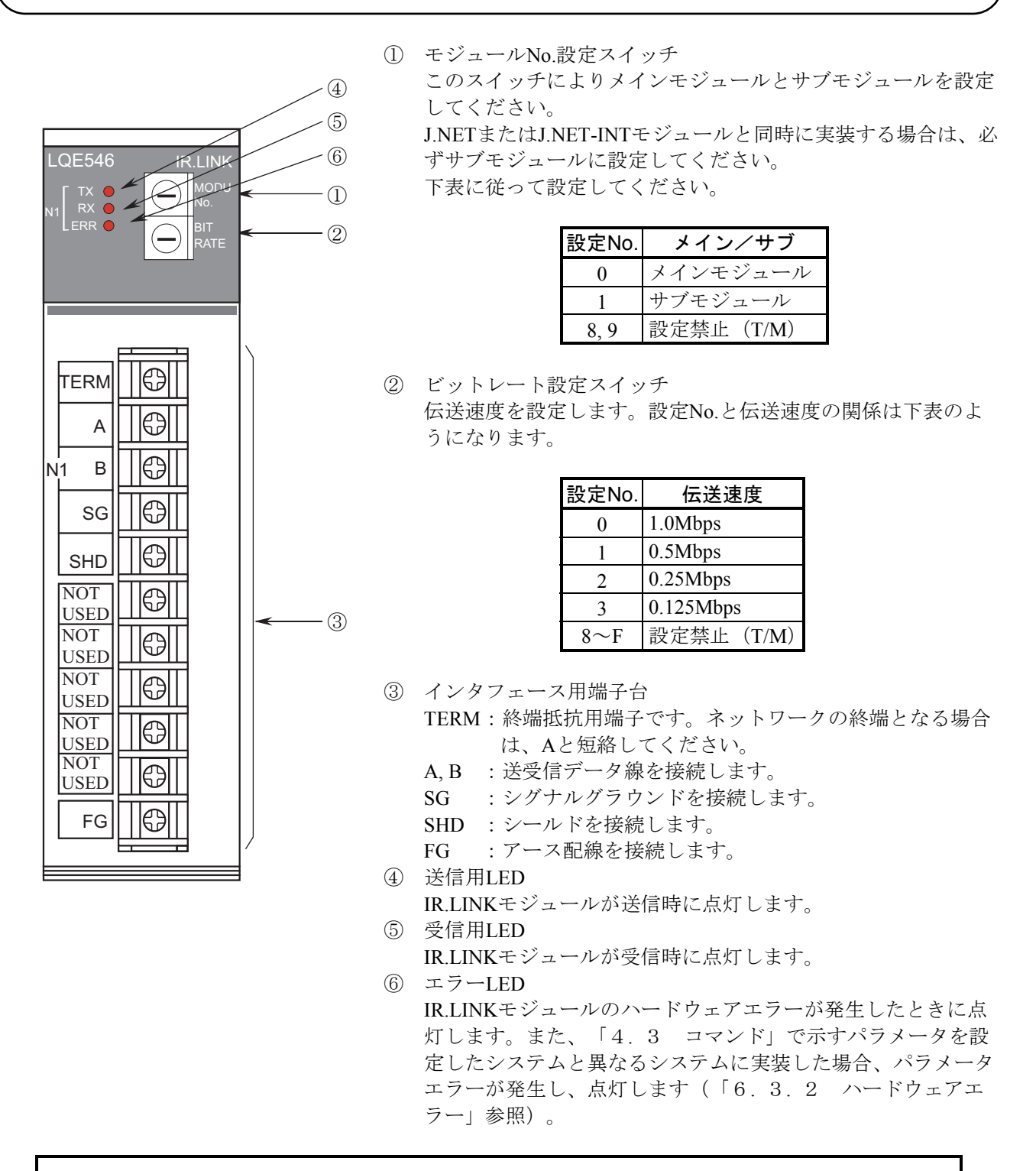

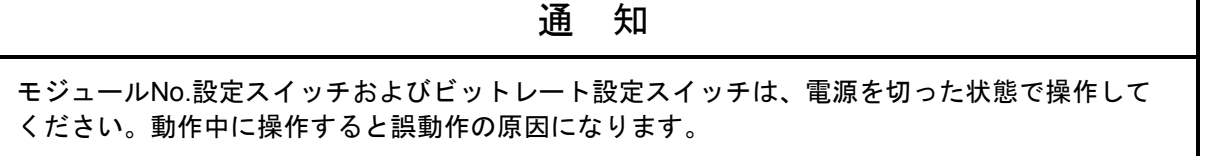

# 3 実装と配線

## 3. 1 マウントベース

IR.LINKモジュールは表3-1のマウントベースに実装できます。

表3-1 IR.LINKモジュール実装可能マウントベース

| シリーズ                 | 名称           | 型式              | 什様                        |
|----------------------|--------------|-----------------|---------------------------|
| S <sub>10</sub> mini | 2スロットマウントベース | HSC-1020        | 電源+CPU+2スロット(オプション、I/O用)  |
|                      | 4スロットマウントベース | HSC-1040        | 電源+CPU+4スロット (オプション、I/O用) |
|                      | 8スロットマウントベース | <b>HSC-1080</b> | 電源+CPU+8スロット (オプション、I/O用) |
| <b>S10V</b>          | 4スロットマウントベース | HSC-1540        | 電源+LPU+4スロット (オプション、I/O用) |
|                      | 8スロットマウントベース | HSC-1580        | 電源+LPU+8スロット (オプション、I/O用) |

## 3. 2 モジュールの実装

オプションモジュールは、以下に従い、マウントベースのオプションスロット(スロットナンバ0~7)に実 装してください。

通 知

- **IR.LINKモジュールは1モジュールのみ実装できます。**
- S10miniシリーズでは、オプションモジュールはCPUモジュールとの間にI/Oモジュールが入 らないように左詰めで、さらにオプションモジュール間に空きスロットがないように実装し てください。
- S10Vシリーズでは、実装位置や空きスロットに制約はありません。
- J.NETモジュールまたはJ.NET-INTモジュールとIR.LINKモジュールを同時に実装する場合 は、IR.LINKモジュールをサブ設定にしてください。IR.LINKのみを実装する場合は、メイン 設定にしてください。

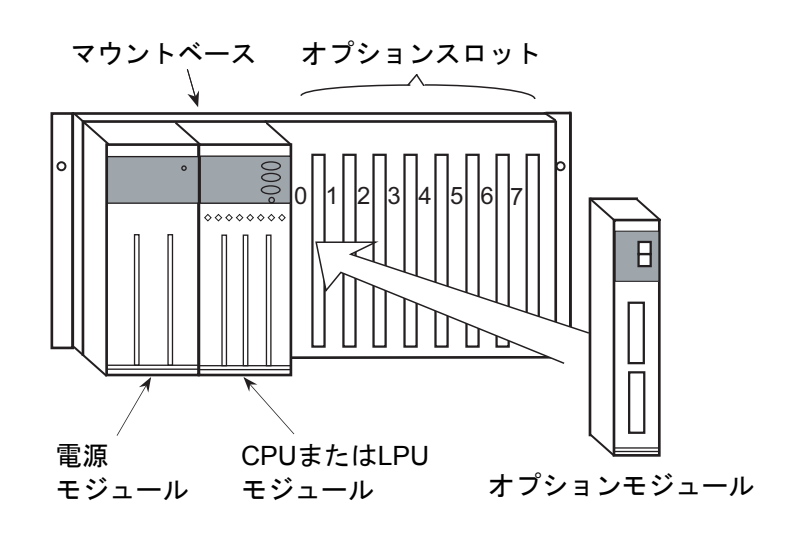

図3-1 オプションモジュールの実装

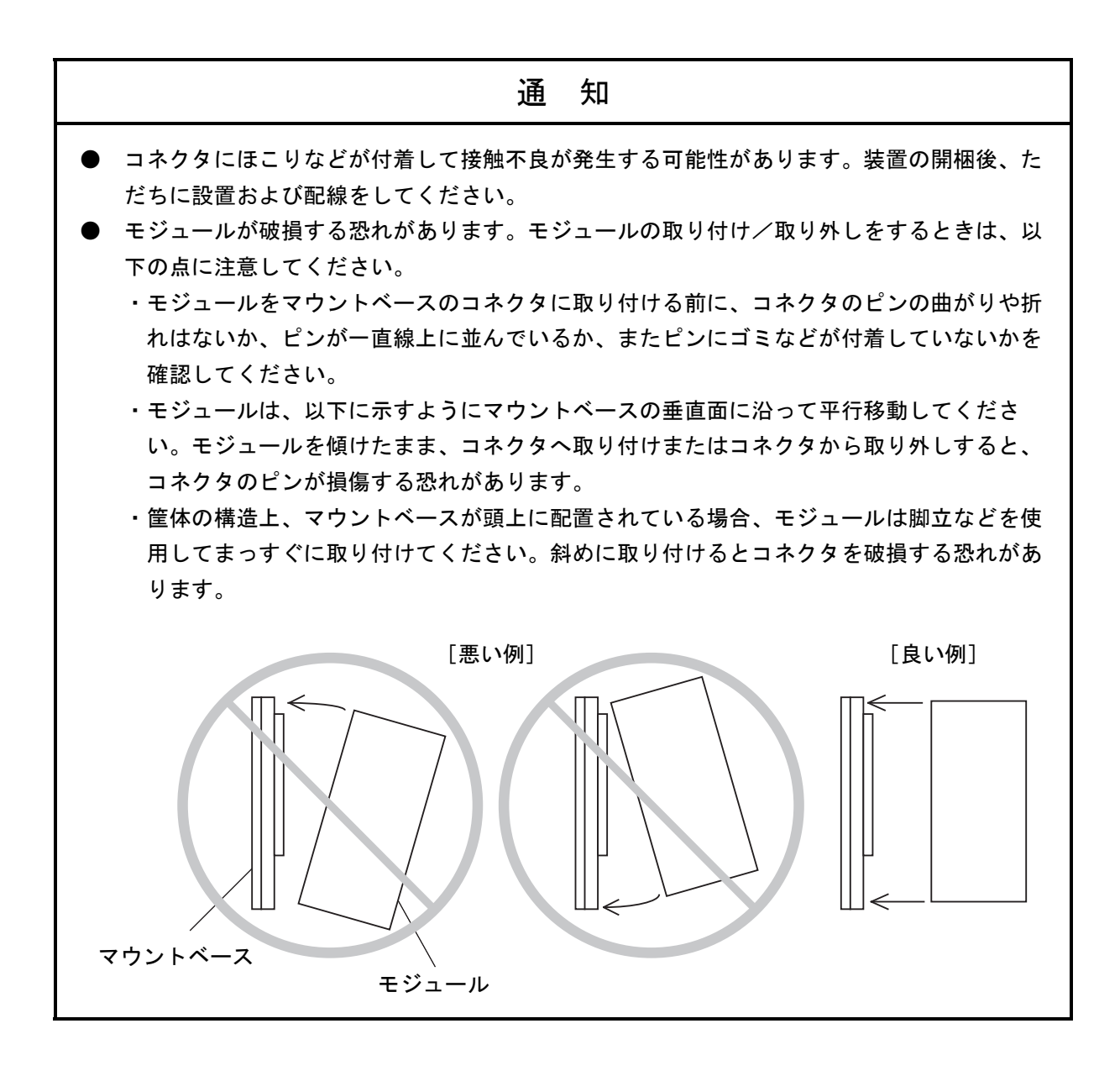

## 3. 3 アース配線

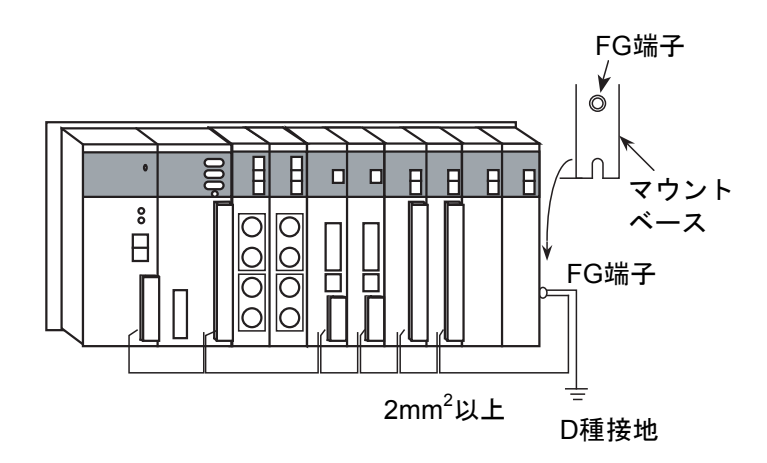

図3-2 アース配線

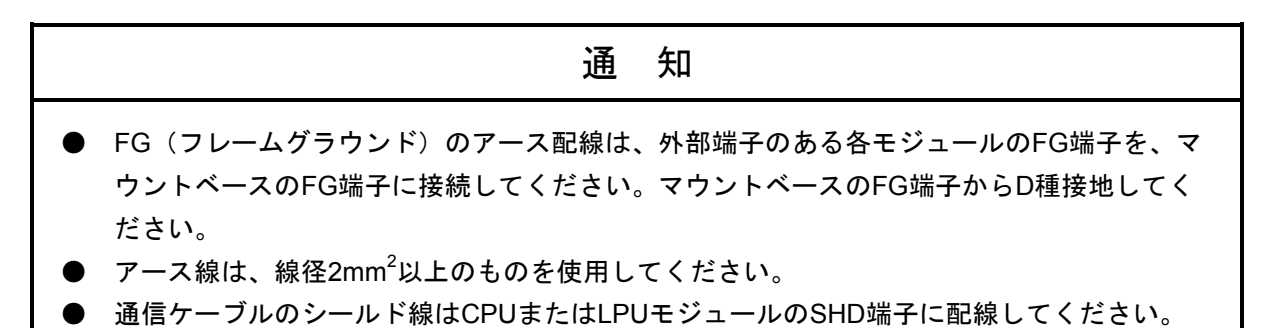

## 3. 4 配 線

## 3. 4. 1 インタフェース信号と配線方法

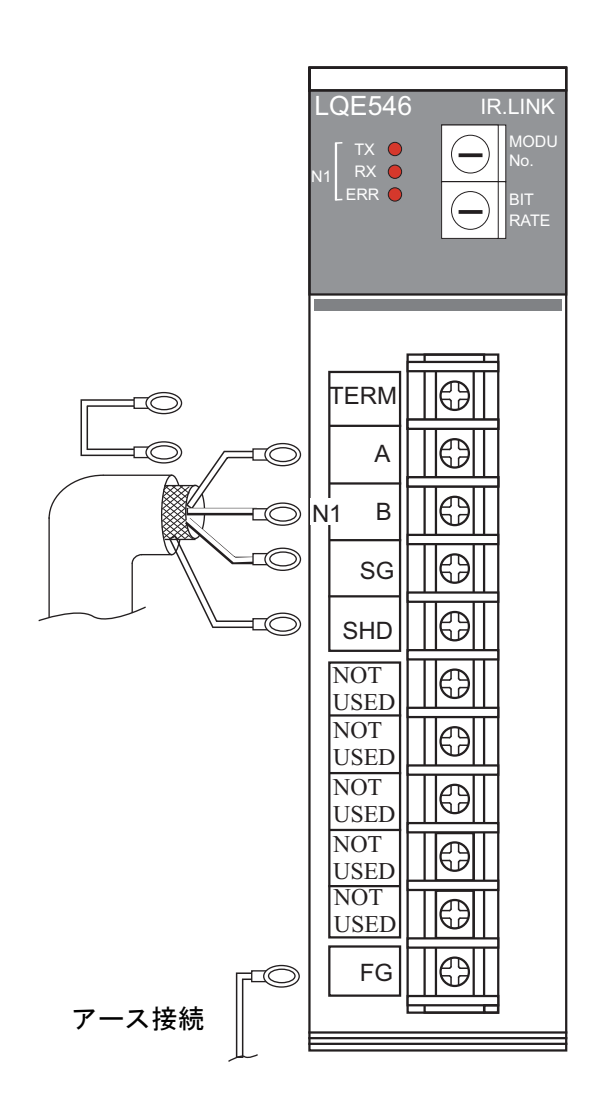

ネットワーク1 (N1)

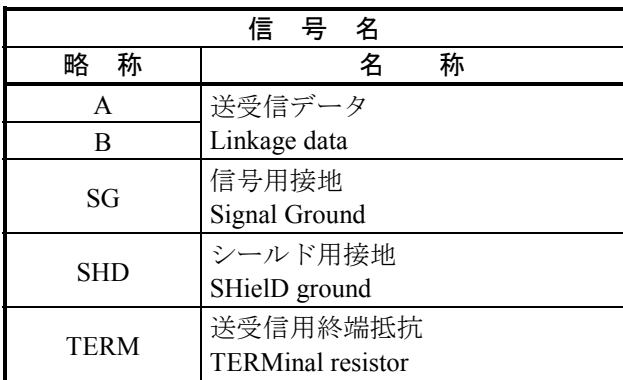

その他

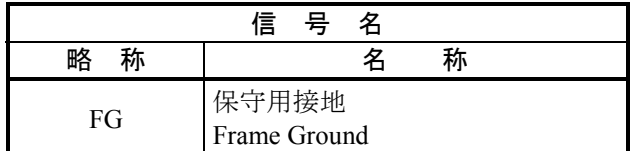

インタフェース信号電圧レベル

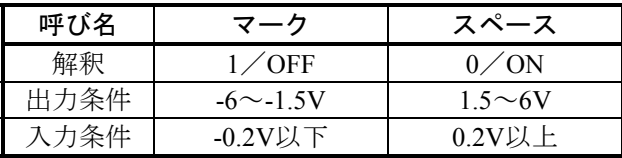

入力条件は、Bから見たAの電位を表します。

TERM端子は、このモジュールのネットワークが終 端となる場合、TERM端子とA端子を短絡してくださ い。内部で終端抵抗(120Ω)が接続されます。

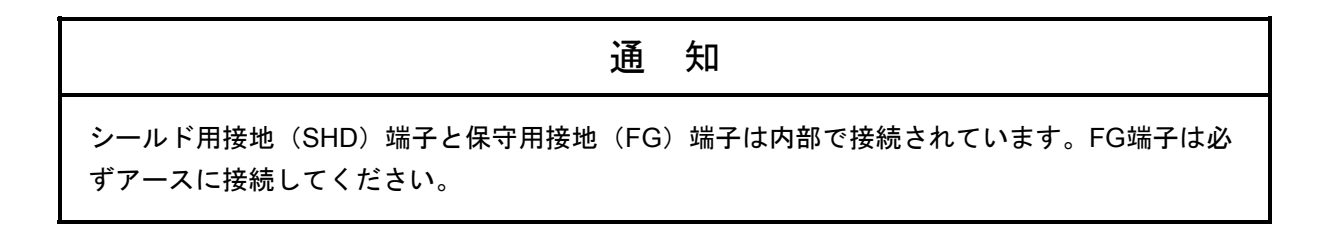

## 3. 4. 2 ケーブル仕様

2対のシールド付ツイストペアケーブルです。

IR.LINK, IR.Station用ケーブルとして下記の計装用ポリエチレン絶縁ビニルシースケーブルを推奨しま す。

推奨ケーブル型式:KPEV-SB 2P×0.5mm<sup>2</sup>(日立金属(株)製)

| 項                | 様<br>什                 |  |
|------------------|------------------------|--|
| 最大導体抵抗 (20℃)     | $34.0 \Omega$ /km      |  |
| 耐電圧              | AC1000V/1分間            |  |
| 最小絶縁抵抗 (20℃)     | $2500M\Omega \cdot km$ |  |
| 静電容量 (1kHz)      | 60PF/m                 |  |
| 特性インピーダンス (1MHz) | $110\Omega$            |  |

表3-2 推奨ケーブル仕様

(注)上記推奨ケーブルの1MHzにおける特性インピーダンスは110Ωですが、他の伝送速度も考慮し IR.LINK, IR.Stationでは終端抵抗120Ωを内部に持っています。ネットワークの終端となる場合 は、TERM端子を短絡してください。IR.LINK, IR.Station内部で120Ωの終端抵抗が接続されま す。

#### 3. 4. 3 配線例

ケーブルの両端に接続されている装置は、終端抵抗を接続してください。

以下に配線例を示します。

● IR.LINKモジュールが終端となる場合の接続

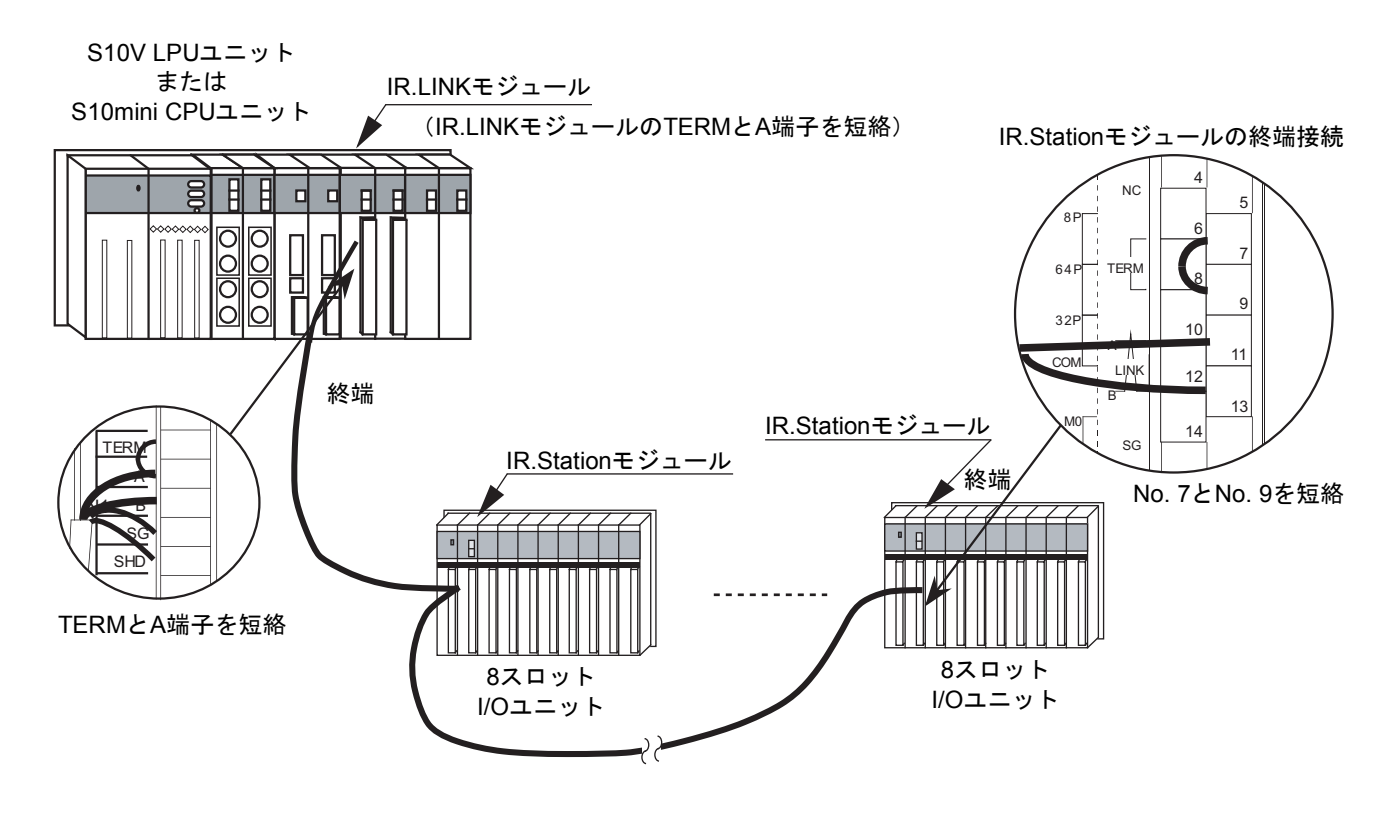

図3-3 配線例 (IR.LINKモジュールが終端となる場合)
# 3 実装と配線

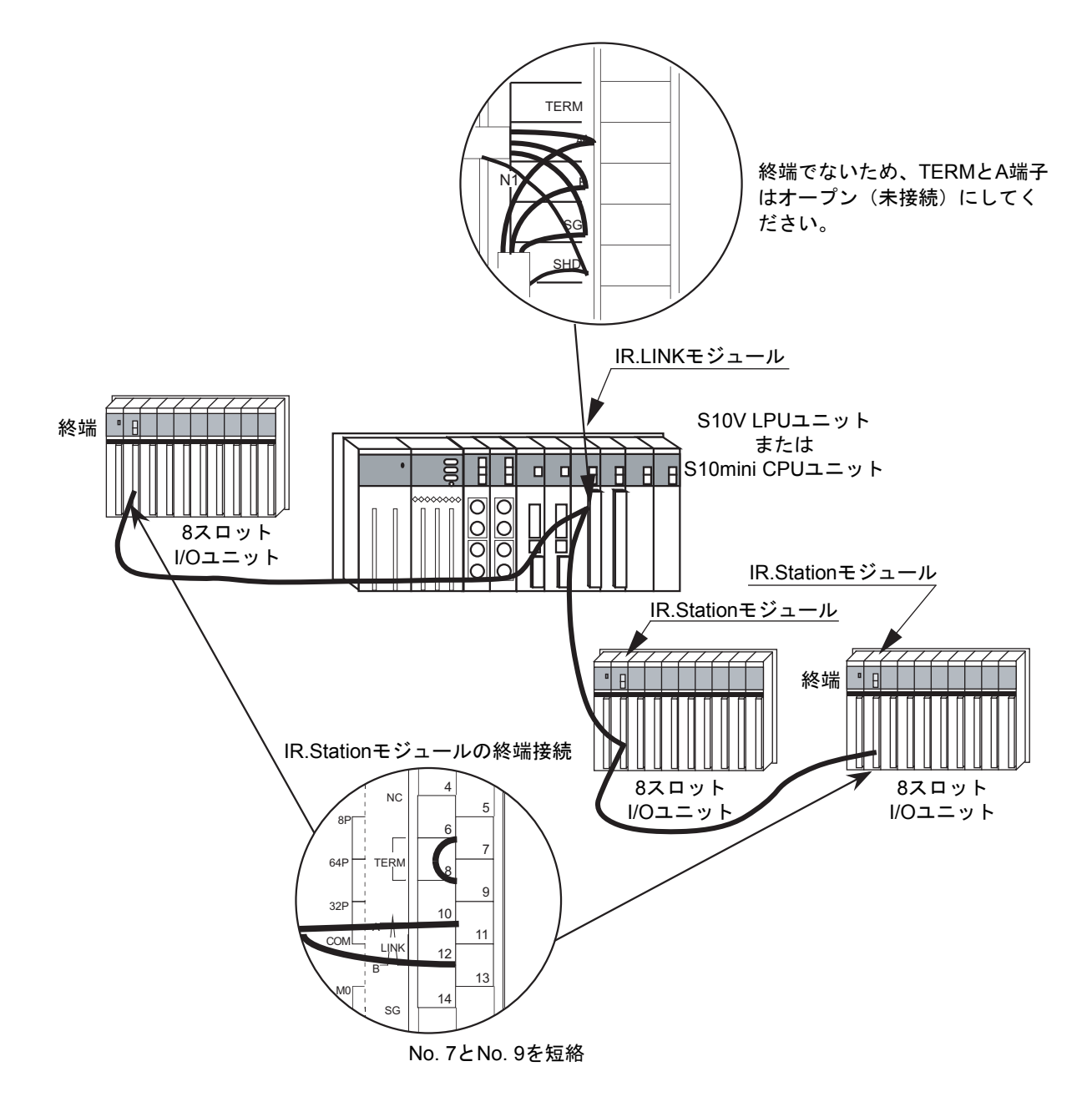

● IR.LINKモジュールが終端とならない場合の接続

図3-4 配線例 (IR.LINKモジュールが終端とならない場合)

# 4 オペレーション

# 4. 1 システムを立ち上げるにあたり

IR.LINKモジュールの立ち上げおよび設定ツールはIR.LINKシステムを使用してください。

IR.LINKシステムは、IR.LINKモジュールとIR.Stationモジュールの通信に必要な情報を設定するマンマシン ツールです。

## 4. 1. 1 システム構成

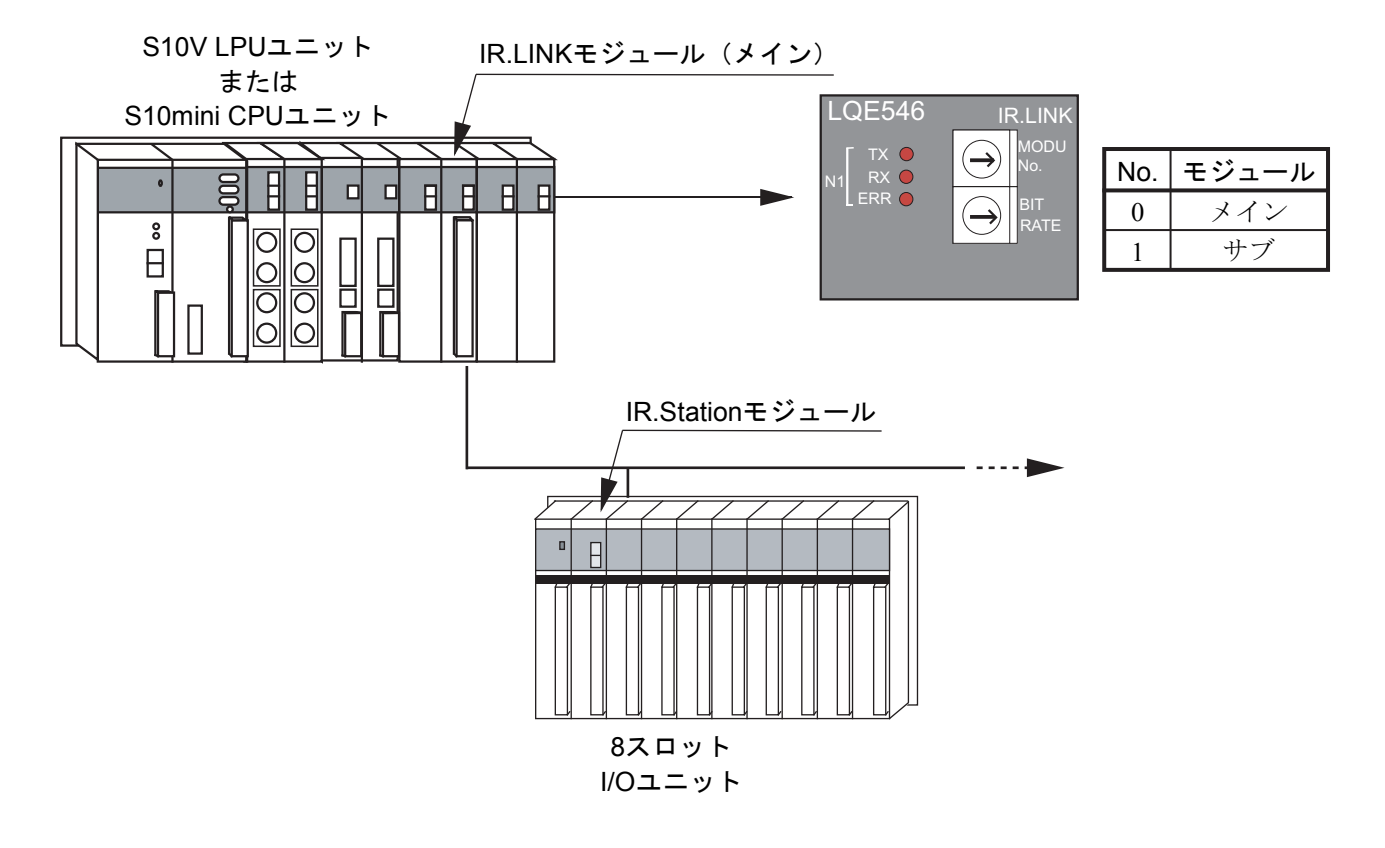

図4-1 システム構成

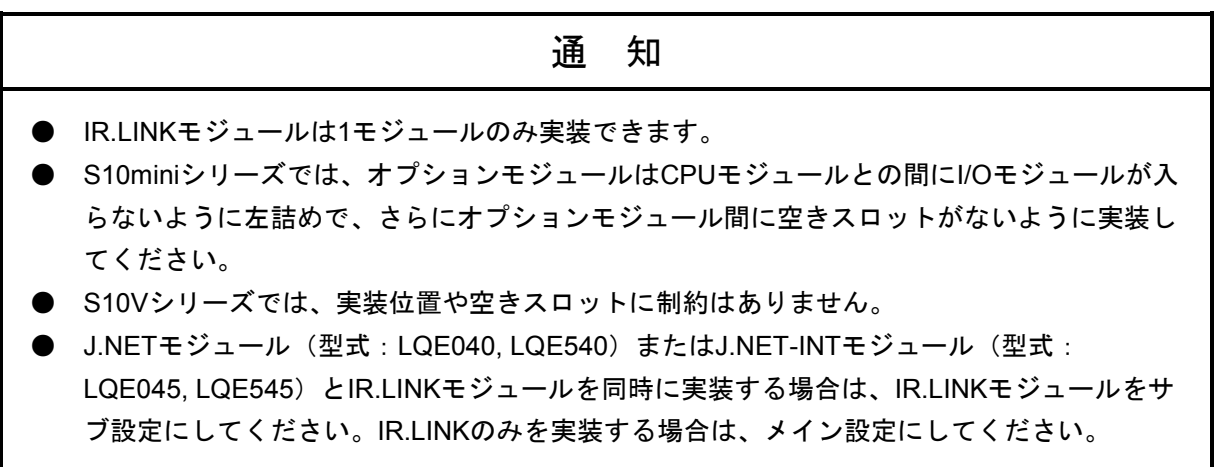

# 4. 1. 2 IR.LINKシステム立ち上げ手順

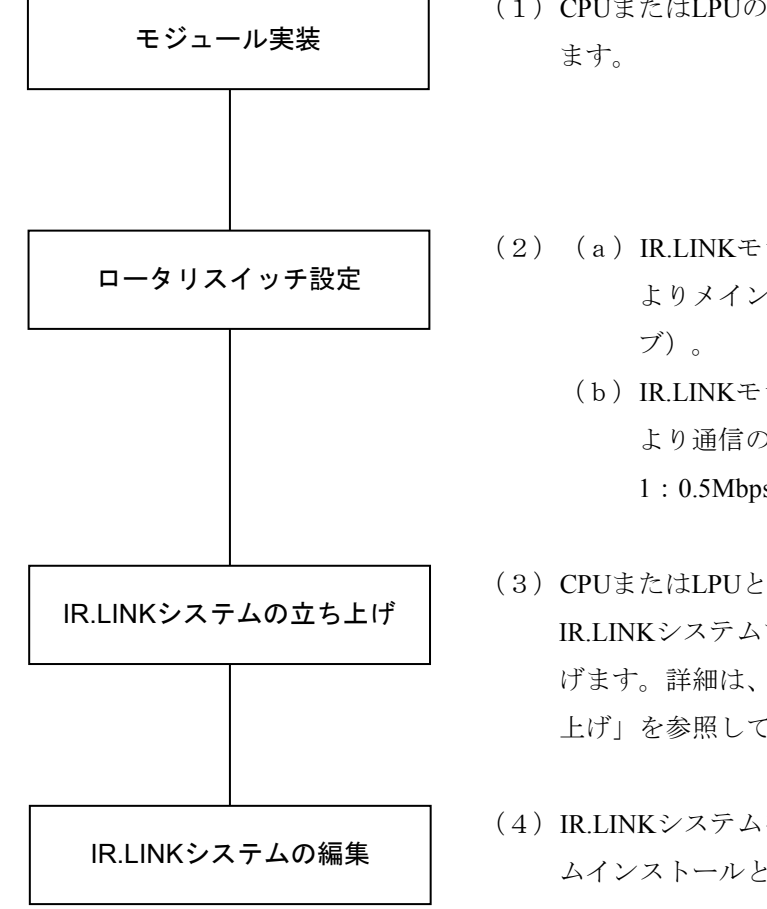

- (1)CPUまたはLPUの電源を切り、IR.LINKモジュールを実装し
- (2) (a) IR.LINKモジュールのモジュールNo.設定スイッチに よりメイン/サブを設定します (0:メイン、1:サ
	- (b)IR.LINKモジュールのビットレート設定スイッチに より通信の伝送速度を設定します (0:1Mbps、 1:0.5Mbps、2:0.25Mbps、3:0.125Mbps)。
- (3)CPUまたはLPUとWindows®パソコンを接続し、S10mini用 IR.LINKシステムまたはS10V用IR.LINKシステムを立ち上 げます。詳細は、「4. 2 システムインストールと立ち 上げ」を参照してください。
- (4)IR.LINKシステムを編集します。詳細は、「4. 2 システ ムインストールと立ち上げ」を参照してください。

# 4. 2 システムインストールと立ち上げ

#### 4. 2. 1 インストール

(1) S10mini用IR.LINKシステムインストール

S10mini用IR.LINKシステムをインストールするには、S10mini用IR.LINKシステムCDのDISK1フォルダ に格納されている"setup.exe"をダブルクリックし、セットアッププログラムを実行してください。 インストール後、インストールしたプログラムの画面は表示されませんので、必要に応じてデスク トップにショートカットを貼り付けてください。

# 通 知

IR.LINKシステムをインストールする前に、すべてのWindows®上で作動するプログラムを必ず 終了してください。ウイルス監視ソフトウェアなどメモリに常駐しているプログラムも必ず終了 してください。終了しないでインストールすると、エラーが発生する場合があります。その場合 は、「4. 2. 2 アンインストール」で一度アンインストールし、すべてのWindows®上で作 動するプログラムを終了してから、再度IR.LINKシステムをインストールしてください。

(2) S10V用IR.LINKシステムインストール

S10V用IR.LINKシステムをインストールするには、S10V用IR.LINKシステムCDのDISK1フォルダに格 納されている"setup.exe"をダブルクリックし、セットアッププログラムを実行してください。 インストール後、インストールしたプログラムの画面は表示されませんので、必要に応じてデスク トップにショートカットを貼り付けてください。

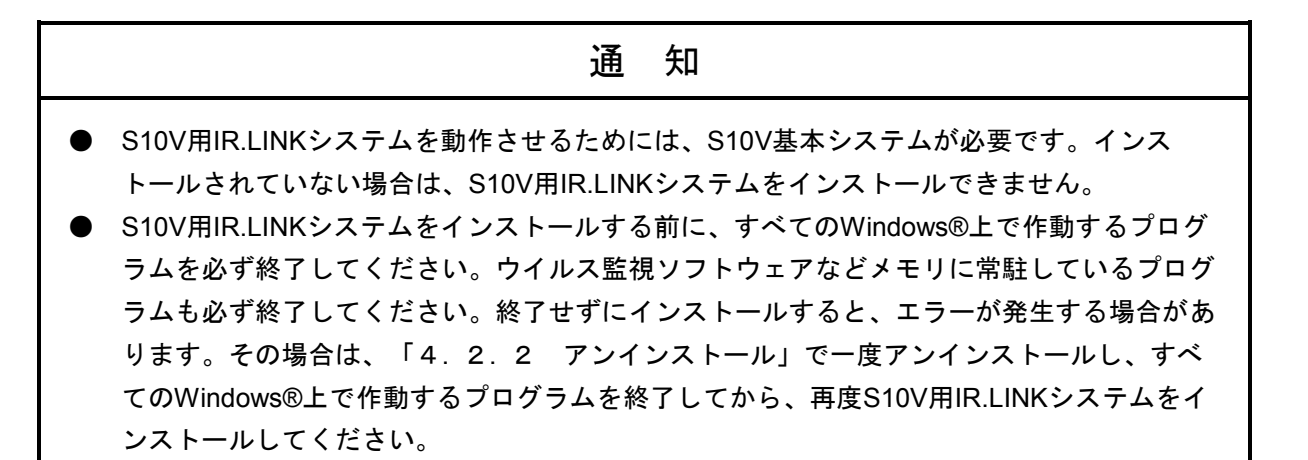

<**Windows® 7**(**32bit**)、**Windows® 10**(**32bit**)でのインストール時の留意事項>

Windows® 7 (32bit) またはWindows® 10 (32bit) 搭載のパソコンへS10V用IR.LINKシステムをイン ストールする場合は、パソコンの初期状態から最初に作成した管理者アカウントでWindows®にロ グオンし、S10V用IR.LINKシステムCDのDISK1フォルダに格納されている "setup.exe"をダブルク リックします。"setup.exe"を起動すると、以下のダイアログボックスが表示される場合がありま すので、|はい | ボタンをクリックしてセットアッププログラムを実行してください。

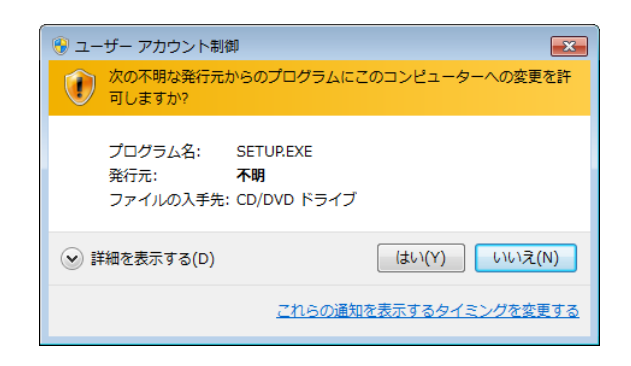

このシステムはユーザー別アプリケーションには対応していないため、必ず管理者アカウントで ログオンしてからインストールしてください。

標準アカウントからユーザーアカウント制御(\*)を使用してインストールしたり、標準アカウ ントからユーザーアカウント制御を使用して作成した管理者アカウントでログオンしてからで は、正しくインストールされない場合があります。

パソコンの初期状態から最初に作成した管理者アカウントでログオンしてからインストールして ください。

インストールしたユーザーアカウントとは別のユーザーアカウントでログオンした際に、プログ ラムメニューの中にインストールしたプログラムが表示されない場合は、パソコンの初期状態か ら最初に作成した管理者アカウントでログオンし直し、プログラムを一度アンインストールして から、再度インストールしてください。

また、新規にアカウントを作成する場合は、ユーザーアカウント制御を使用せずに管理者アカウ ントでログオンしてください。

(\*)ユーザーアカウント制御は、標準アカウントに一時的に管理者権限を与えることができる 機能です。

再インストールする際に、読み取り専用ファイルの検出メッセージが表示される場合は、 |はい ボタンをクリックして、上書きしてください。

## 4. 2. 2 アンインストール

IR.LINKシステムのバージョンアップ時には、以下の手順でアンインストールしてください。

(1) Windows® 2000からのアンインストール Windows®の「コントロールパネル]を開いてください。「アプリケーションの追加と削除]をダブ ルクリックし、[プログラムの変更と削除]タブでS10miniの場合は"IR.LINKシステム"、S10Vの場合 は"S10V IR.LINKシステム"を選択し、 変更と削除 ポタンをクリックしてください。 「ファイル削除の確認]画面が表示されますので、│はい│ボタンをクリックしてください。 (2) Windows® XPからのアンインストール Windows®の「コントロールパネル]を開いてください。「プログラムの追加と削除]をダブルク

リックし、[プログラムの変更と削除]タブでS10miniの場合は"IR.LINKシステム"、S10Vの場合は "S10V IR.LINKシステム"を選択し、 変更と削除 ボタンをクリックしてください。 [ファイル削除の確認]画面が表示されますので、|はい ポタンをクリックしてください。

(3) Windows® 7(32bit)、Windows® 10(32bit)からのアンインストール(S10Vのみ) Windows®の「コントロールパネル]を開いてください。「プログラムのアンインストール]をク リックし、"S10V IR.LINKシステム"を選択し、フンインストールと変更 ボタンをクリックしてく ださい。 「ファイル削除の確認]画面が表示されますので、|はい | ボタンをクリックしてください。

通 知

Windows®でアンインストール中に「共有ファイルを削除しますか?」の画面が表示された場合 は、 | いいえ | ボタンをクリックして共有ファイルを削除しないでください。

# 4. 2. 3 システム立ち上げ

IR.LINKシステムの立ち上げ方法を示します。

- (1) | スタート | ボタンから立ち上げる方法として、S10miniの場合は [Hitachi S10] [IR.LINKシステ ム]、S10Vの場合は「Hitachi S10V] - [S10V IR.LINKシステム]を選択します。デスクトップに [IR.LINKシステム]または[S10V IR.LINKシステム]のショートカットを作成した場合は、ショート カットをダブルクリックします。
- (2) [IR.LINK]画面(図4-2)または[[S10V]IR.LINK]画面(図4-3)が表示されます。 この後は、目的のコマンドのボタンをクリックしてください。

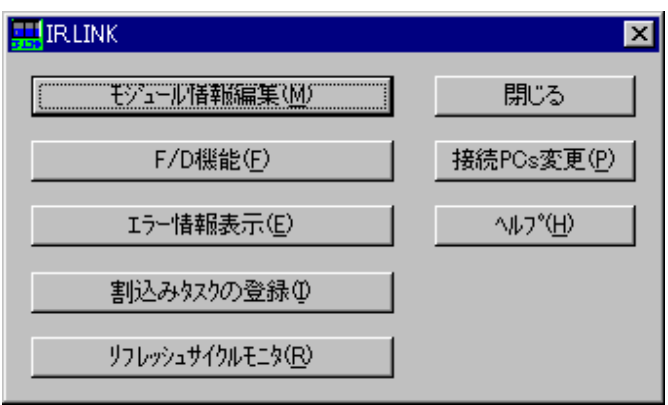

図4-2 IR.LINK画面

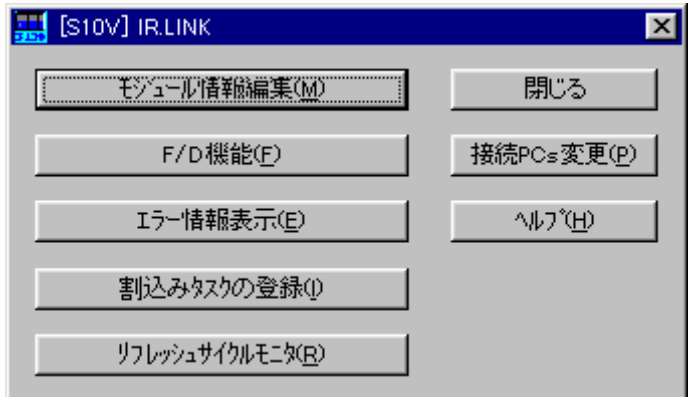

図4-3 [S10V] IR.LINK画面

## 4. 2. 4 接続PCs変更

機能:PCsとパソコンの通信種類を設定します。 操作:以下に操作手順を示します。

- (1) [IR.LINK] 画面 (図4-2) または [[S10V] IR.LINK] 画面 (図4-3) から、 接続PCs変更 ボタンをクリックします。
- (2) [通信種類]画面が表示されます (S10V画面では「GPIB」は表示されません) (図4-4参照)。

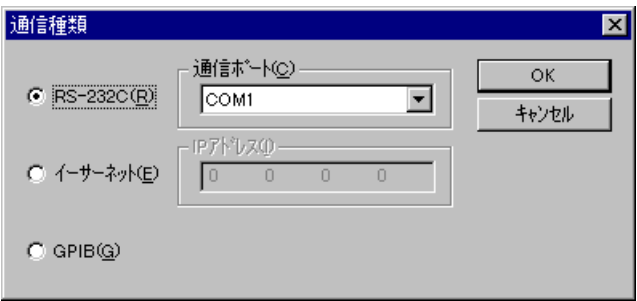

#### 図4-4 接続PCs変更

(3) 通信種類がRS-232Cの場合、「RS-232C」ラジオボタンをクリックし、「通信ポート」を選択します (図4-5参照)。

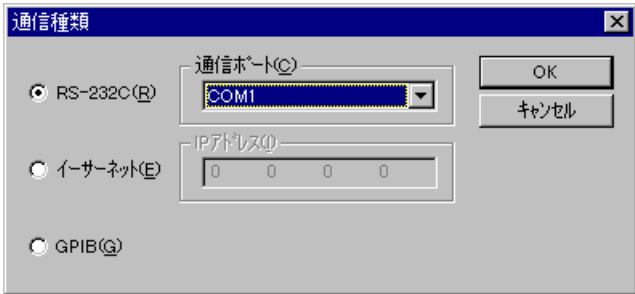

図4-5 RS-232Cポート選択

(4) 通信種類がイーサネットの場合、「イーサーネット」ラジオボタンをクリックし、接続先の「IPアド レス」を入力します(図4-6参照)。

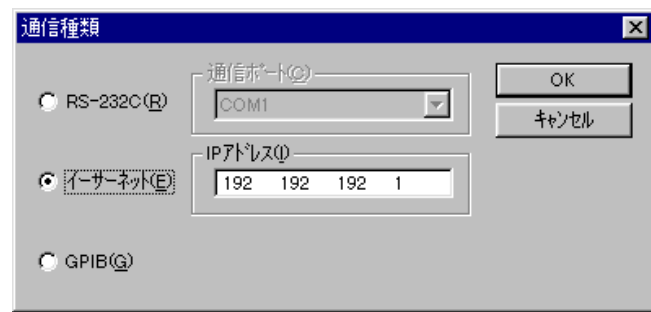

図4-6 イーサネット接続

(5) 設定が終了したら、 OK ボタンをクリックします。設定しない場合は、 キャンセル ボタンを クリックします。

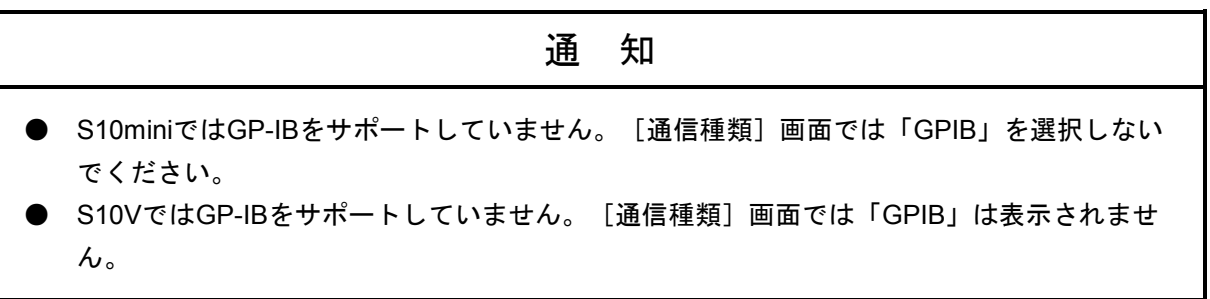

## 4. 2. 5 システム終了

[IR.LINK] 画面 (図4-2) または [[S10V] IR.LINK] 画面 (図4-3) において、 <mark>×</mark> または 閉じる ボタンをクリックします。

## 4. 3 コマンド

#### 4. 3. 1 モジュール情報編集

機能:IR.LINKモジュールのモジュール情報編集を行い編集情報をPCsへ書き込みます。 操作:以下に操作手順を示します。

- (1)  $[IR.LINK]$  画面  $(\boxtimes 4-2)$  または  $[S10V]$  IR.LINK] 画面  $(\boxtimes 4-3)$  から モジュール情報編集 ボタンをクリックします。
- (2) [モジュール情報編集]画面(図4-7)が表示されます。

|    | モジュール情報編集 |                                        |                     |      |                     |      |                     |       | 図                    |
|----|-----------|----------------------------------------|---------------------|------|---------------------|------|---------------------|-------|----------------------|
|    |           | I/Oリフレッシュサイクル(1):<br>ステータステープルアドレス(A): | 1.5                 | 1∽   | ms<br>未使用(U)        |      |                     |       | OK<br>キャンセル<br>編集(E) |
| ID | 番号        | 外?                                     | ms                  | 入力パ仆 | アドレス                | 出力が仆 | アドレス                | 刀叶    | 削除(D)                |
| 01 | 01        | MANUAL                                 | 000100              | **   | ******              | **   | ******              | VALID |                      |
| 02 | **        | 未使用                                    | ******              | **   | ******              | **   | ******              | ***** |                      |
| 03 | **        | 未使用                                    | ******              | **   | ******              | **   | ******              | ***** |                      |
| 04 | **        | 未使用                                    | ******              | **   | <b>Skokokokokok</b> | $*$  | *******             | ***** |                      |
| 05 | **        | 未使用                                    | ******              | **   | ******              | **   | ******              | ***** |                      |
| 06 | **        | 未使用                                    | ******              | **   | ******              | **   | ******              | ***** |                      |
| 07 | **        | 未使用                                    | ******              | **   | ******              | **   | <b>akakakakakak</b> | ***** |                      |
| 08 | **        | 未使用                                    | ******              | **   | ******              | **   | ******              | ***** |                      |
| 09 | **        | 未使用                                    | *******             | **   | *******             | **   | *******             | ***** |                      |
| 0A | **        | 未使用                                    | ******              | **   | ******              | **   | ******              | ***** |                      |
| 0B | **        | 未使用                                    | ******              | **   | ******              | **   | ******              | ***** |                      |
| ΩC | **        | 未使用                                    | ******              | **   | ******              | **   | ******              | ***** |                      |
| 0D | **        | 未使用                                    | ******              | **   | ******              | **   | ******              | ***** |                      |
| 0E | **        | 未使用                                    | ******              | **   | ******              | **   | ******              | ***** |                      |
| 0F | **        | 未使用                                    | ******              | **   | ******              | **   | ******              | ***** |                      |
| 10 | **        | 未使用                                    | ******              | **   | ******              | **   | ******              | ***** |                      |
| 11 | **        | 未使用                                    | <b>Skokokokokok</b> | **   | *******             | **   | <b>Skokokokokok</b> | ***** |                      |
| 12 | **        | 未使用                                    | ******              | **   | ******              | **   | ******              | ***** |                      |
| 13 | **        | 未使用                                    | ******              | **   | ******              | **   | ******              | ***** |                      |
| 14 | **        | 未使用                                    | ******              | **   | ******              | $*$  | <b>akakakakakak</b> | ***** |                      |
| 15 | **        | 未使用                                    | ******              | **   | ******              | **   | ******              | ***** |                      |
| 16 | **        | 未使用                                    | ******              | **   | *******             | **   | ******              | ***** |                      |
| 17 | **        | 未使用                                    | ******              | **   | ******              | **   | ******              | ***** |                      |
| 18 | **        | 未使用                                    | ******              | **   | ******              | **   | ******              | ***** |                      |
| 19 | **        | 未使用                                    | ******              | $*$  | *******             | **   | ******              | ***** |                      |
| 1A | **        | 未使用                                    | ******              | **   | ******              | **   | ******              | ***** |                      |
| 1B | **        | 未使用                                    | ******              | **   | ******              | **   | ******              | ***** |                      |
| 10 | **        | 未使用                                    | ******              | **   | ******              | **   | ******              | ***** |                      |
| 1D | **        | 未使用                                    | ******              | **   | ******              | **   | ******              | ***** |                      |
| 1E | **        | 未使用                                    | ******              | **   | *******             | **   | ******              | ***** |                      |
| 1F | **        | 未使用                                    | ******              | **   | ******              | **   | ******              | ***** |                      |

図4-7 モジュール情報編集画面

(3) I/Oリフレッシュサイクル時間を入力します。設定可能範囲は、「1.5, 2, 2.5, 3~3000」msとなります。 これ以外の値が指定された場合は、「リフレッシュサイクル時間が範囲外です (1.5, 2, 2.5, 3~ 3000)。」というメッセージのダイアログボックスが表示されます。

(4) ステータステーブルを使用する場合は「未使用」チェックボックスをOFF(チェックなし)にし、ス テータステーブルの先頭アドレスを入力します(「未使用」チェックボックスがチェックONの状態で は、ステータステーブルの先頭アドレスは入力できません)。使用しない場合は「未使用」チェック ボックスをONにします。設定できるステータステーブルの先頭アドレスを表4-1に示します。ステー タステーブル(NETステータス)の使い方に関しては、「5. 3 NETステータス」を参照してくださ  $V_{0}$ 

|                   | S10mini 設定可能アドレス               | S10V 設定可能アドレス           |                                         |  |  |
|-------------------|--------------------------------|-------------------------|-----------------------------------------|--|--|
| PI/O設定範囲          | アドレス設定範囲                       | PI/O設定範囲                | アドレス設定範囲                                |  |  |
| $X000 \sim XFFF$  | $/0A0000 \sim /0A1$ FFE        | $X000 \sim XFFF$        | $/240000 \sim /241$ FFE                 |  |  |
| $1000 \sim$ JFFF  | $/0A2000 \sim /0A3$ FFE        | $1000 \sim$ JF80        | $/0A2000 \sim /0A3F00$                  |  |  |
| $Y000 \sim YFFF$  | $/0A4000 \sim /0A5$ FFE        | $Y000 \sim YF80$        | $/242000 \sim /243F00$                  |  |  |
| $Q000 \sim QFFF$  | $/0A6000 \sim /0A7$ FFE        | $Q000 \sim QFFF$        | $/0A6000 \sim /0A7$ FFE                 |  |  |
| $G000 \sim GF80$  | $/0A8000 \sim /0A9F00$         | $G000 \sim GF80$        | $/0A8000 \sim /0A9F00$                  |  |  |
| $R000 \sim R$ FFF | $/0$ AC000 $\sim$ /0ADFFE      | $R000 \sim RFFF$        | $/0$ AC000 $\sim$ /0ADFFE               |  |  |
| $M000 \sim MF80$  | $\sqrt{0A E 000} \sim 0AFF 00$ | $M000 \sim MF80$        | $\sqrt{0A E 000} \sim \sqrt{0A F F 00}$ |  |  |
| $E400 \sim EFS0$  | $/0BC800 \sim /0BDF00$         | $E400 \sim EFS0$        | $/0BC800 \sim /0BDF00$                  |  |  |
|                   |                                | $L$ B0000 $\sim$ LBFFFF | $/220000 \sim$ /23FFFE                  |  |  |

表4-1 設定可能ステータステーブルアドレス

ステータス情報は、設定したステータステーブルの先頭アドレスから無条件に128点使用されます。 そのため、S10miniの場合にG, M, Eのエリアに設定できる最大アドレスは、(G/M/E)FFFではなく (G/M/E)F80となります。S10Vの場合にJ, Y, G, M, Eのエリアに設定できる最大アドレスは、 (J/Y/G/M/E)FFFではなく(J/Y/G/M/E)F80となります。

(5) 各ステーションとの入出力を定義するには、編集するID (図4-7参照) をクリックし [編集] ボタ ンをクリックします。

(6) [ステーション情報編集]画面が表示されます(図4-8)。

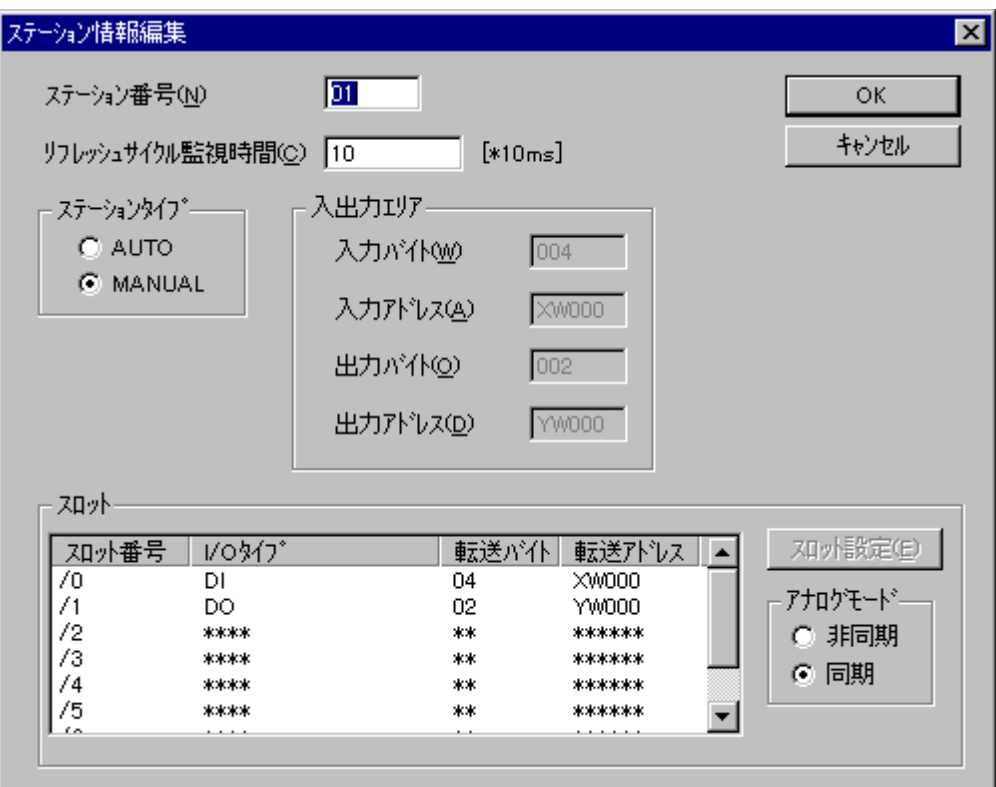

#### 図4-8 ステーション情報編集画面

[ステーション情報編集]画面のデフォルト表示は、既設定済みのステーション情報がある場合、設 定済みのステーション情報を表示し、設定済みのステーション情報がない(ステーション情報未登録) 場合、下記の表示となります。

<ステーション情報未登録のステーションIDのデフォルト値>

ステーション番号:00

リフレッシュサイクル監視時間:0 ms

ステーションタイプ:選択なし状態

入出力エリア:入力不可状態

スロット:入力不可状態

アナログモード:選択不可状態

ステーション情報の変更または新規登録をする場合、各情報を入力後、OK ボタンをクリックし てください。変更しない場合は、「キャンセル」ボタンをクリックしてください。 [ステーション情報 編集]画面に入力する各情報の設定範囲を次ページに示します。

<ステーション情報の有効設定範囲>

ステーション番号 :子局 (IR.Station)に割り当てるステーション番号1~7F (16進 数)を設定します。

- リフレッシュサイクル監視時間:子局のリフレッシュサイクル時間0~65535(10進数)を設定しま す。設定は10ms単位となります。0を指定した場合には、リフ レッシュサイクル監視なしとなります。なお、設定値は、リフ レッシュサイクル設定値の5倍以上としてください。
- ステーションタイプ :子局のステーションタイプ「AUTO」または「MANUAL」のいず れかを選択します。

「AUTO」を選択した場合、入出力エリアの設定をします(ス ロットの設定は不要ですが、詳細な設定ができません)。

「MANUAL」を選択した場合は、入出力エリアの設定は不要とな りますが、スロットの設定が必要となります(アナログ、ディジ タルの区別や入出力エリアのアドレス/サイズなどのスロット情 報を詳細に設定できます)。

- 入出力エリア :入出力エリアのバイトを共に0に設定できません。ただし、入力ま たは出力バイトのいずれかを0にすることはできます。また、入力 および出力のバイト数の合計が/100を超える設定はできません。 /100を超えない設定にしてください。各ステーション間で、入出 力エリアが重複する設定はできません。重複しない設定にしてく ださい。
	- 入力バイト :入力モジュールのバイト数を設定します。設定範囲は、/0~/100 (16進数、「/」入力不要)です。
	- 入力アドレス :入力モジュールに割り付ける先頭アドレスを設定します。設定で きるアドレスについては、表4-2を参照してください。
	- 出力バイト :出力モジュールのバイト数を設定します。設定範囲は、/0~/100 (16進数、「/」入力不要)です。
	- 出力アドレス :出力モジュールに割り付ける先頭アドレスを設定します。設定で きるアドレスについては、表4-2を参照してください。
- アナログモード : 「非同期」または「同期」のいずれかを選択します。「同期」を 選択した場合、ステーション側(IR.Station)のアナログ値の入出 力処理がマスタ側 (IR.LINK) からの入出力要求のタイミングで 行われます。「非同期」の場合は、マスタ側からの入出力要求タ イミングとは無関係にアナログ値の入出力処理(ステーション側 のアイドル時間で処理)を行います。

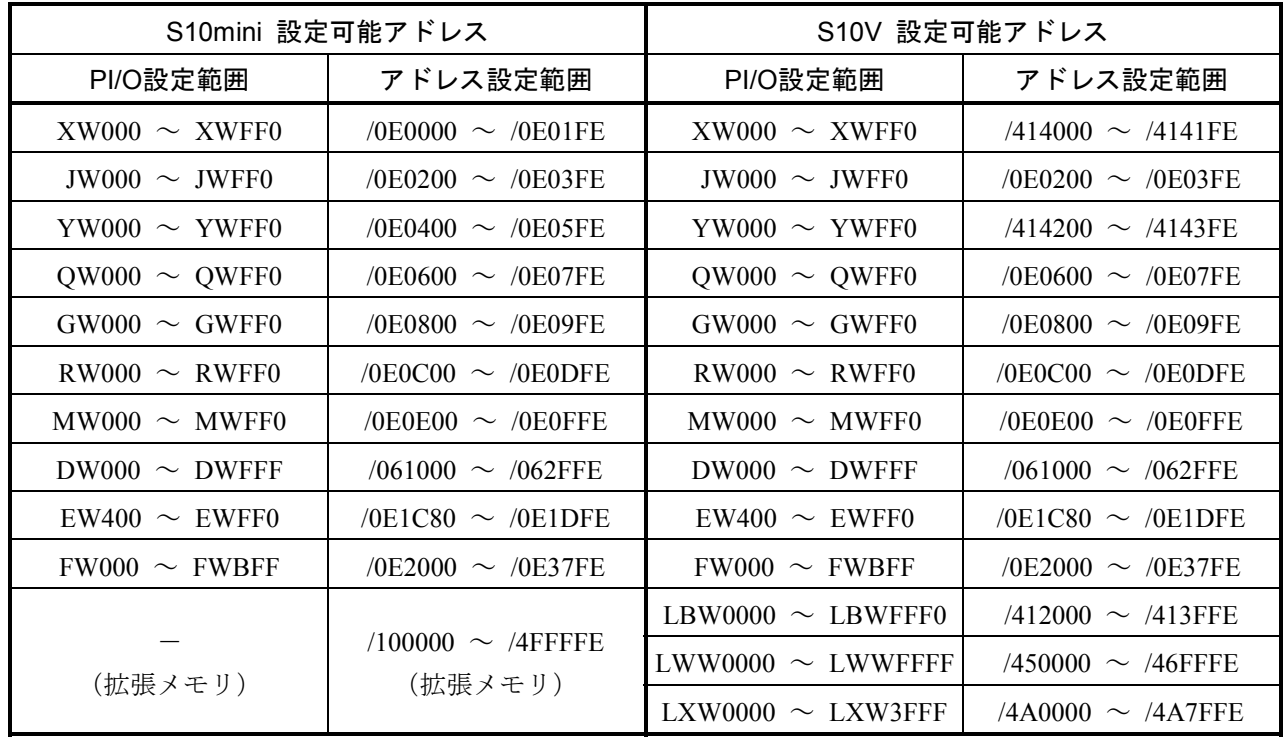

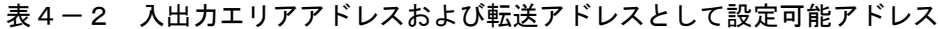

\* 上記の各エリアをまたがる設定、および1つのエリアをオーバする設定はできません。

# 通 知

S10miniにおいて拡張メモリのアドレスを設定する場合、設定アドレスに対応する拡張メモリが 実装されているか確認してください。未実装の場合には、システム性能が低下する恐れがありま すので必ず実装してください。

(7) ステーションタイプに「MANUAL」を選択した場合は、スロット設定ができるようになります。ス ロットのI/Oタイプの表示が「\*\*\*\*」の場合、そのスロット番号のスロット情報が未登録状態を意味しま す。任意のスロット番号(/01~/07)を選択(クリック)し、 スロット設定 ボタンをクリックしま す。[スロット情報設定]画面が表示されます(図4-9)。各項目を設定し、設定が終了したら OK ボタンをクリックします。設定しない場合は、 キャンセル ボタンをクリックします。

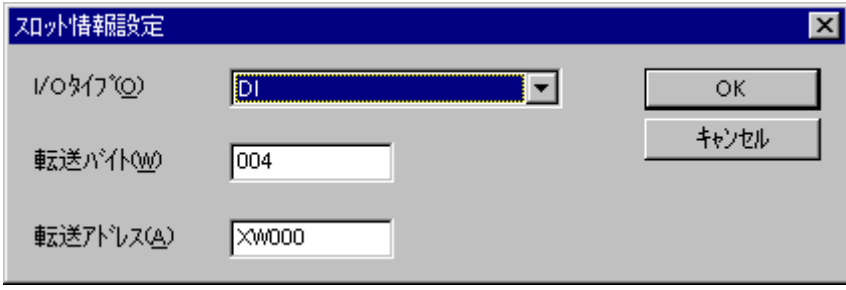

図4-9 スロット情報設定画面

<[スロット情報設定]画面の設定項目>

I/Oタイプ:選択できるI/Oタイプは、下記の7種類があります。各スロットに実装したI/Oモジュール に合わせて選択してください。新規登録時のI/Oタイプのデフォルトは「削除」となり ます。

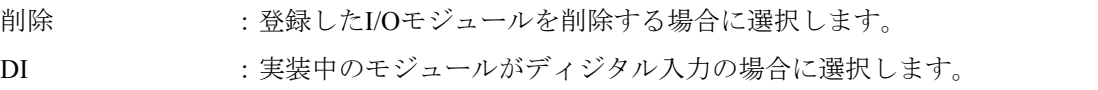

- DO : 実装中のモジュールがディジタル出力の場合に選択します。
- AI :実装中のモジュールがアナログ入力で、モジュールのモードを1に設定し た場合に選択します。
- AO :実装中のモジュールがアナログ出力で、モジュールのモードを1に設定し た場合に選択します。
- S10 AI (4ch) :実装中のモジュールがアナログ入力で、モジュールのモードを2に設定し た場合に選択します。
- S10 AO (4ch) :実装中のモジュールがアナログ出力で、モジュールのモードを2に設定し た場合に選択します。

S10 PCT (パルカウソタ): 実装中のモジュールがパルスカウンタの場合に選択します。

- 転送バイト:転送するバイト数を/1~/10(16進数入力。ただし、「/」は入力不要です。)の間で指 定します。/1~/10以外の値が指定された場合、「転送バイト数が範囲外です(/01~ /10)」というメッセージのダイアログボックスが表示されます。
- 転送アドレス:転送するエリアの先頭アドレスを指定します。指定できるエリアを表4-2に示し ます。
- (8) 設定が終了したら、[モジュール情報編集]画面(図4-7)の OK ボタンをクリックします。設 定しない場合は、 キャンセル ボタンをクリックします。 OK ボタンをクリックした場合、[モ ジュール情報編集]画面(図4-7)、[ステーション情報編集]画面(図4-8)および「スロット 情報設定]画面(図4-9)で編集した情報がPCsのIR.LINKモジュールのメモリへ書き込まれ、 キャンセル ボタンをクリックした場合、編集情報は破棄され、[モジュール情報編集]画面が終了 します。

#### 4. 3. 2 F/D機能

機能:IR.LINKモジュールの情報保存、PCsへの送信およびPCsとの比較をします。 操作:以下に操作手順を示します。

- (1) [IR.LINK]画面(図4-2)または[[S10V]IR.LINK]画面(図4-3)から、 F/D機能 ボタ ンをクリックします。
- (2) [F/D機能]画面(図4-10)が表示されます。

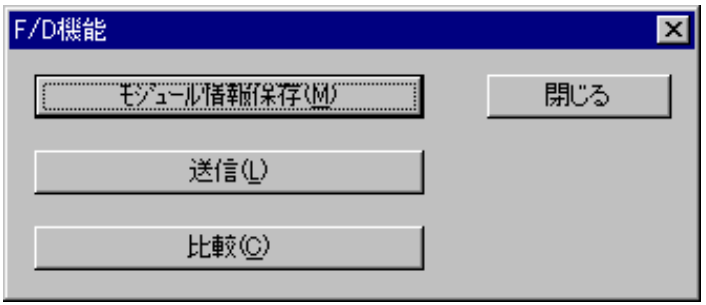

## 図4-10 F/D機能画面

## (1) モジュール情報保存

機能:IR.LINKモジュールのシステム情報をパソコン上にファイル(PSE形式)として保存します。 操作:以下に操作手順を示します。

- (1) [F/D機能]画面(図4-10)から、 モジュール情報保存 ボタンをクリックします。
- (2) 保存画面(図4-11)が表示されます。

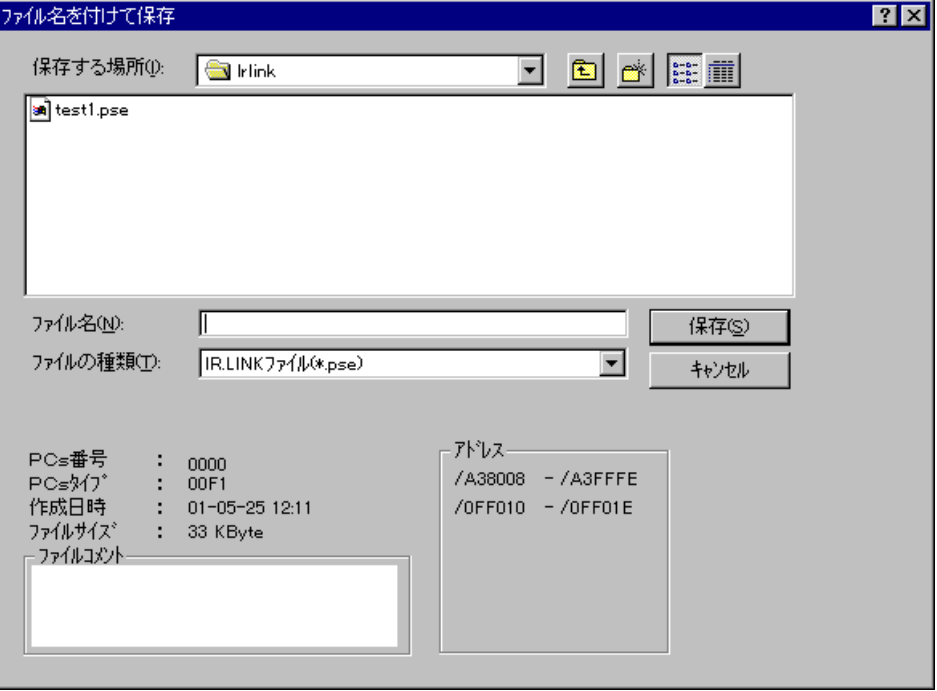

#### 図4-11 保存画面

「ファイル名」に、IR.LINKモジュールシステム情報を保存するファイル名称を入力します。ファイ ルをポインティングデバイスにより選択した場合は、上書き保存となります。

ファイルコメントの入力は、任意となり半角の場合、最大128文字入力できます。全角入力の場合 は、64文字となります。

「ファイルの種類」、「PCs番号」、「PCsタイプ」、「作成日時」、「ファイルサイズ」(保存後の ファイルサイズ)、「アドレス」(保存するIR.LINKモジュールのエリア)は、自動で表示されます。 アドレスは、IR.LINKモジュールの設定(メイン/サブ)により変化します。モジュールの設定につい ては、「2. 1 各部の名称と機能」を参照してください。

モジュール設定がメインの場合に保存されるアドレス:/A38008 ~ /A3FFFE

 $/0$ FF010  $\sim$  /0FF01E

モジュール設定がサブの場合に保存されるアドレス :/AB8008 ~ /ABFFFE

 $/0$ FF030  $\sim$  /0FF03E

(3) 設定が終了したら、 保存 ポタンをクリックします (IR.LINKモジュールのシステム情報の保存が 開始されます)。保存中は、IR.LINKシステム情報受信中画面(図4-12)が表示されます。受信が完 了するとIR.LINKシステム情報受信完了ダイアログボックス(図4-13)が表示されますので、 OK ボタンをクリックしてください。保存しない場合は、保存画面の キャンセル ボタンをクリックしま す。

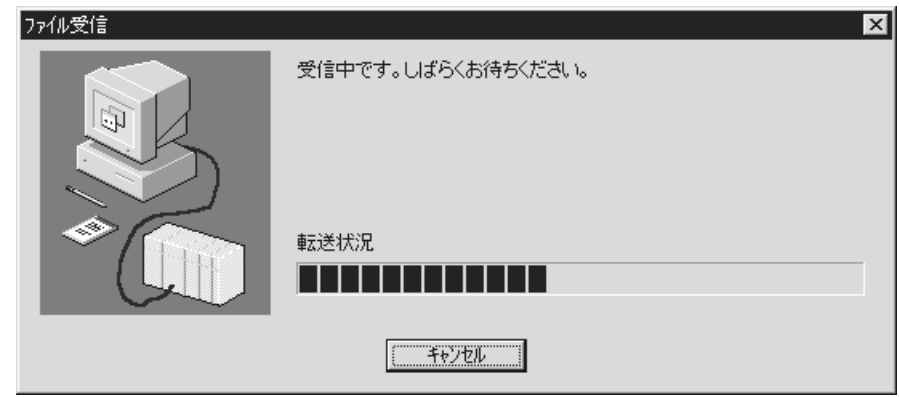

## 図4-12 IR.LINKシステム情報受信中画面

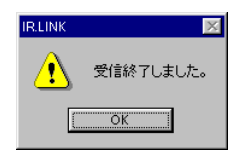

図4-13 IR.LINKシステム情報受信完了ダイアログボックス

## (2) 送 信

機能:「4. 3. 2 (1) モジュール情報保存」機能で保存したIR.LINKシステム情報をPCsへ送信し ます。

操作:以下に操作手順を示します。

- (1) [F/D機能]画面(図4-10)から、 送信 ボタンをクリックします。
- (2) ファイル選択画面が表示されます(図4-14)。ファイル名を入力するか、またはポインティングデ バイスで送信するファイル名称を選択(クリック)します。

ファイルをポインティングデバイスで選択した場合のみ、送信するIR.LINKシステム情報(ファイ ル)の「PCs番号」、「PCsタイプ」、「作成日時」、「ファイルサイズ」、「ファイルコメント」およ び「アドレス」が表示されます。

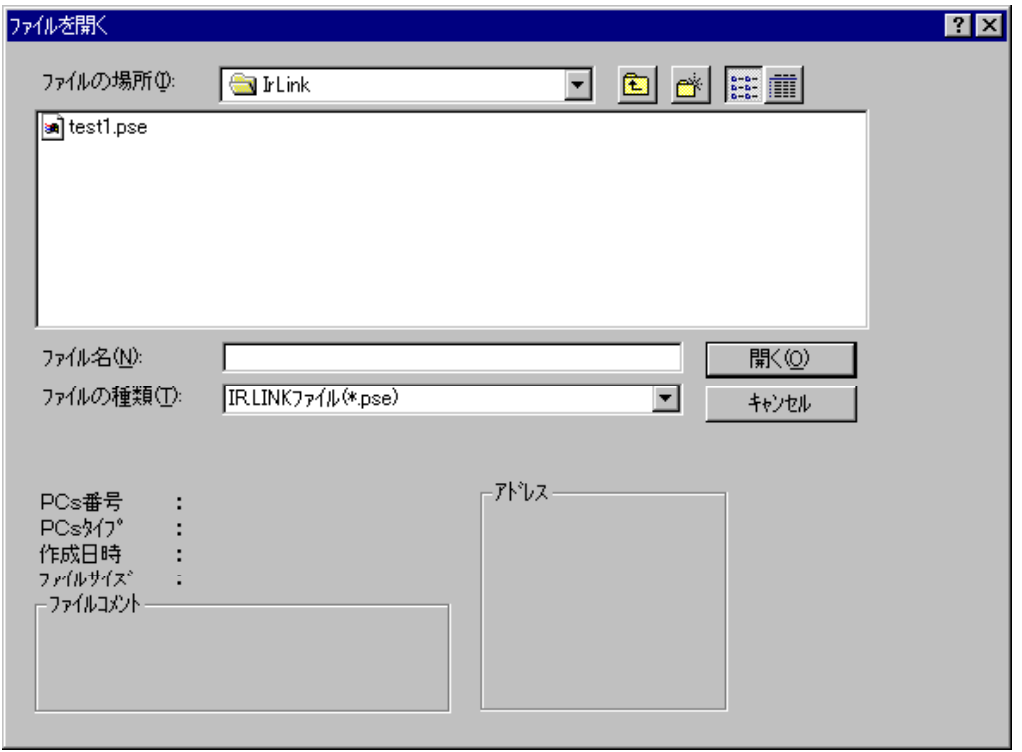

図4-14 ファイル選択画面

IR.LINKシステム情報を送信する前に、送信するIR.LINKシステム情報のアドレスと送信先のアドレス が一致していることを確認してください。モジュール設定がメインで保存したIR.LINKシステム情報 は、モジュール設定がメインのIR.LINKモジュールに送信してください。

(3) 送信するファイル名称が決定したら、 | 開く | ボタンをクリックします (IR.LINKシステム情報が送 信されます)。送信中は、図4-15に示す画面が表示されます。送信が完了すると図4-16に示すダイ アログボックスが表示されますので OK ボタンをクリックしてください。

送信しない場合は、ファイル選択画面の | キャンセル | ボタンをクリックします。

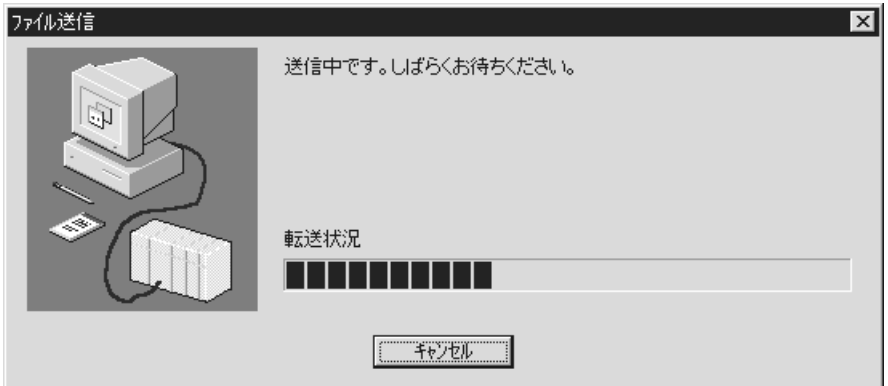

図4-15 IR.LINKシステム情報送信中画面

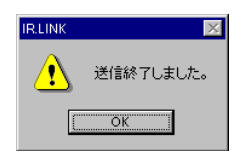

#### 図4-16 IR.LINKシステム情報送信完了ダイアログボックス

- (注)IR.LINKシステム情報送信中は、 キャンセル ボタンをクリックしないでください。 やむをえず、 キャンセル ボタンをクリックした場合は、PCsのリセットまたは停復電が必 要となります。
- (3) 比 較

機能:IR.LINKのシステム情報とPCsを比較します。

操作:操作手順は送信と同じです。

「4. 3. 2 (2) 送信」を参照してください。

(注)比較した場合、下記のエリアが不一致となる場合があります。不一致箇所がこのエリアのみな らば、IR.LINKシステム情報は、保存したファイルとPCsのメモリで一致しています。それ以外 に、不一致箇所があれば、保存したファイルとメモリ内容は不一致となります。 IR.LINKモジュール(メイン)実装 ……… /A3BFFE IR.LINKモジュール(サブ)実装 ……… /ABBFFE

#### 4. 3. 3 割込みタスクの登録

機能:割込みタスクを登録します。最大8タスクを登録できます。 操作:以下に操作手順を示します。

- (1)  $[IR.LINK]$ 画面 $(S4-2)$ または  $[S10V]$  IR.LINK] 画面 $(S4-3)$ から、 割込みタスクの登録 ボタンをクリックします。
- (2) [割込みタスクの登録]画面が表示されます(図4-17)。

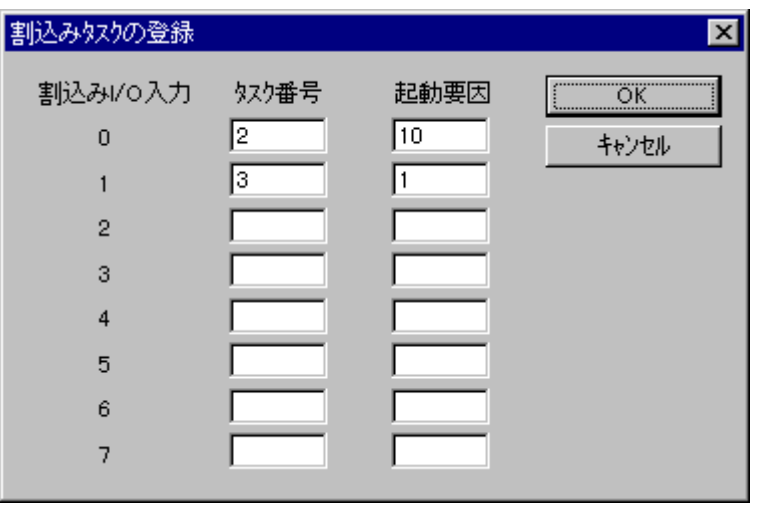

図4-17 割込みタスクの登録画面

割込みタスクが登録してある場合は、該当の割込みI/O入力に対する「タスク番号」および「起動要 因」が表示されます。未登録の場合は、「タスク番号」および「起動要因」は空欄となります。「タス ク番号」および「起動要因」の設定範囲を以下に示します。

<タスク番号と起動要因の設定範囲>

- タスク番号:1~255 (10進数入力) (注)
- 起動要因 :0~32(10進数入力)

(注)タスク番号230~255のタスクは、システムで使用しているため起動しません。

<割込みタスクの削除>

割込みタスクを削除する場合は、該当の割込みI/O入力の「タスク番号」および「起動要因」を空欄 にした後、 OK ボタンをクリックします。

(3) 設定が終了したら、 OK ボタンをクリックします。タスク番号および起動要因の設定範囲をチェッ クし、問題がなければ割込みタスクを登録します。設定しない場合は、 | キャンセル | ボタンをクリッ クします。

(注)割込みタスクの登録は、S10miniの場合にCPMSEデバッガシステム、S10Vの場合にRPDP/S10を 用いてユーザが行ってください。割込みタスクのリリースは、ユーザプログラムにより実施し てください(イニシャルタスク等に、割込みタスクのリリースを組み込んでください)。ユー ザにて割込みタスクがリリースされない場合、タスクは起動されません。また、未登録のタス ク番号を割込みタスクに指定([割込みタスクの登録]画面からの登録のみ)した場合、プロ グラムエラーが発生しますので注意してください。

#### 4. 3. 4 リフレッシュサイクルモニタ

機能:I/Oリフレッシュサイクル時間をモニタ(計測)します。 操作:以下に操作手順を示します。

- (1) [IR.LINK]画面(図4-2)または[[S10V]IR.LINK]画面(図4-3)から、 リフレッシュサイクルモニタ ボタンをクリックします。
- (2) [リフレッシュサイクルモニタ]画面が表示されます(図4-18)。

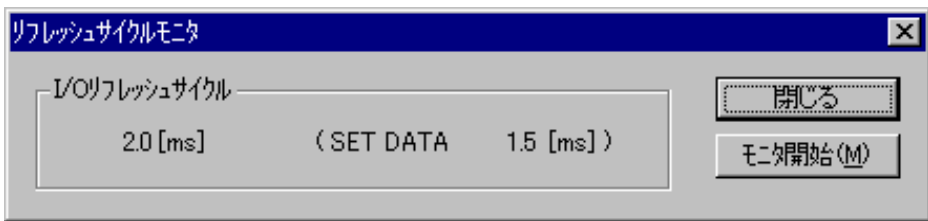

図4-18 リフレッシュサイクルモニタ画面

(3) モニタを開始する場合は、 モニタ開始 ボタンをクリックします。また、モニタ状態からモニタを 停止する場合は | モニタ停止 | ボタンをクリックします。

[リフレッシュサイクルモニタ]画面を終了する場合は、 閉じる ボタンをクリックします。

#### 4. 3. 5 エラー情報表示

機能:モジュールのエラー情報表示について、モジュールエラー、ステーションエラー、エラー積算 カウンタを選択します。

操作:以下に操作手順を示します。

- (1) [IR.LINK] 画面 (図4-2) または [[S10V] IR.LINK] 画面 (図4-3) から、 エラー情報表示 | ボタンをクリックします。
- (2) エラー情報選択画面が表示されます(図4-19)。

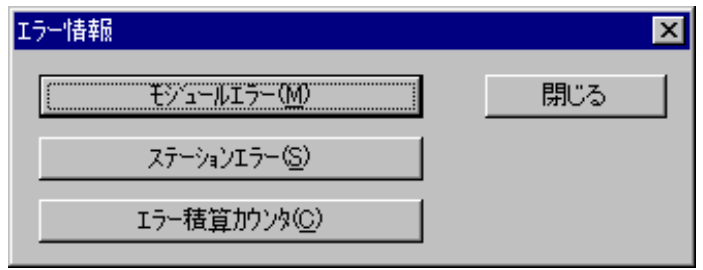

図4-19 エラー情報選択画面

#### (1) モジュールエラー

機能:IR.LINKモジュールのエラー情報を表示します。 操作:以下に操作手順を示します。

(1) エラー情報選択画面 (図4-19) から モジュールエラー ボタンをクリックします。

モジュールが正常の場合、「モジュールは正常です」というメッセージのダイアログボックスが表示 されます。

モジュールに異常があった場合、モジュールエラー情報画面が表示されます(図4-20)。

| $\times$<br>モジュールエラー |          |                |          |            |          |      |      |      |        |
|----------------------|----------|----------------|----------|------------|----------|------|------|------|--------|
| エラー内容                |          | 0010 パスエラー     |          |            |          |      |      |      |        |
| D0                   | 00000000 | A <sub>0</sub> | 00000000 | SR         | 0000     |      |      |      |        |
| D1                   | 00000000 | A1             | 00000000 | PC.        | 00000000 |      |      |      | 再表示(R) |
| D <sub>2</sub>       | 00000000 | A2             | 00000000 | <b>SSP</b> | 00000000 |      |      |      |        |
| D3                   | 00000000 | A3             | 00000000 |            |          |      |      |      |        |
| D <sub>4</sub>       | 00000000 | A4             | 00000000 |            |          |      |      |      |        |
| D5                   | 00000000 | A <sub>5</sub> | 00000000 |            |          |      |      |      |        |
| D6                   | 00000000 | Α6             | 00000000 |            |          |      |      |      |        |
| D7                   | 00000000 |                |          |            |          |      |      |      |        |
| <b>STACK</b>         | $+ / 00$ | 0000           | 0000     | 0000       | 0000     | 0000 | 0000 | 0000 | 0000   |
|                      | $+ / 10$ | 0000           | 0000     | 0000       | 0000     | 0000 | 0000 | 0000 | 0000   |
|                      | $+ / 20$ | 0000           | 0000     | 0000       | 0000     | 0000 | 0000 | 0000 | 0000   |

図4-20 モジュールエラー情報画面

エラー内容の詳細については、「6.3 エラーと対策」を参照してください。

(2) | 再表示 | ボタンをクリックすると、最新のエラー情報が表示されます。 モジュールエラー情報画面を終了する場合は、「閉じる」ボタンをクリックします。 (2) ステーションエラー

機能:IR.LINKモジュールの各ステーションのエラー情報を表示します。 操作:以下に操作手順を示します。

(1) エラー情報選択画面 (図4-19) から、 ステーションエラー ボタンをクリックします。 [ステーションエラー]画面が表示されます(図4-21)。

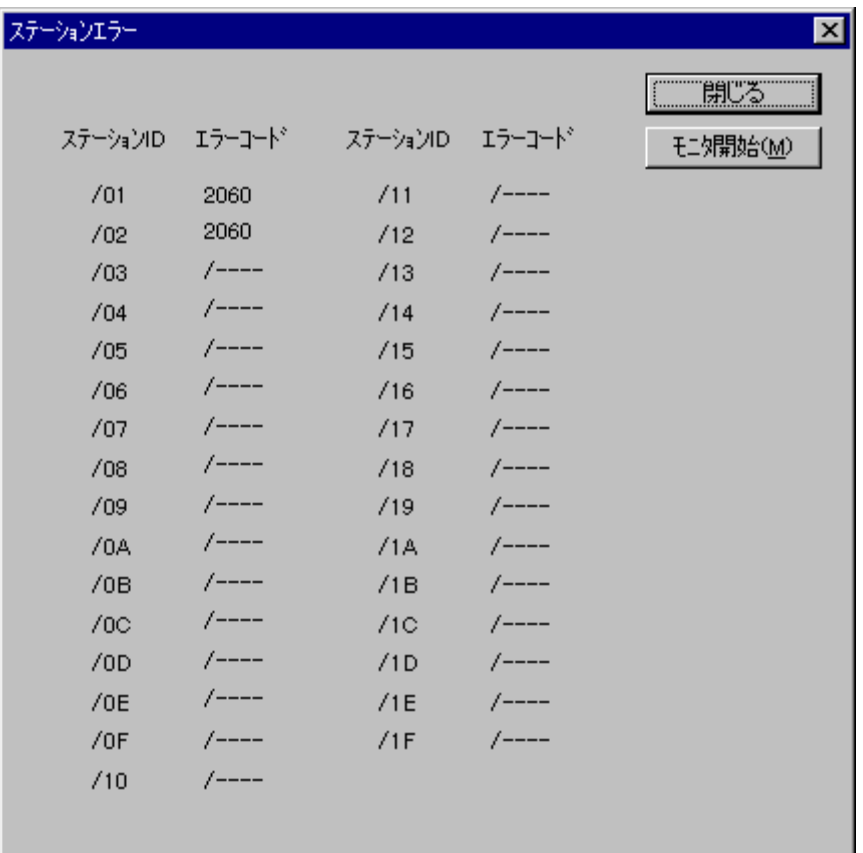

#### 図4-21 ステーションエラー画面

エラー情報は、ステーションID単位に表示されます。ステーションが正常または未登録の場合、ス テーションIDに対するエラーコード表示が「/----」となります。これ以外が表示されている場合、その ステーションでエラーが発生していることになります。ステーションのエラーコード内容の詳細につい ては、「6. 3 エラーと対策」を参照してください。

(2) モニタを開始する場合は、 モニタ開始 ボタンをクリックします。また、モニタ状態からモニタを 停止する場合は、 モニタ停止 ボタンをクリックします。

ステーションエラー情報画面を終了する場合は、「閉じる」ボタンをクリックします。

#### (3) エラー積算カウンタ

機能:IR.LINKモジュールが管理する各ステーションのエラー積算カウンタを表示します。 操作:以下に操作手順を示します。

(1) エラー情報選択画面 (図4-19) から、 エラー積算カウンタ ボタンをクリックします。 [エラー積算カウンタ]画面が表示されます(図4-22)。

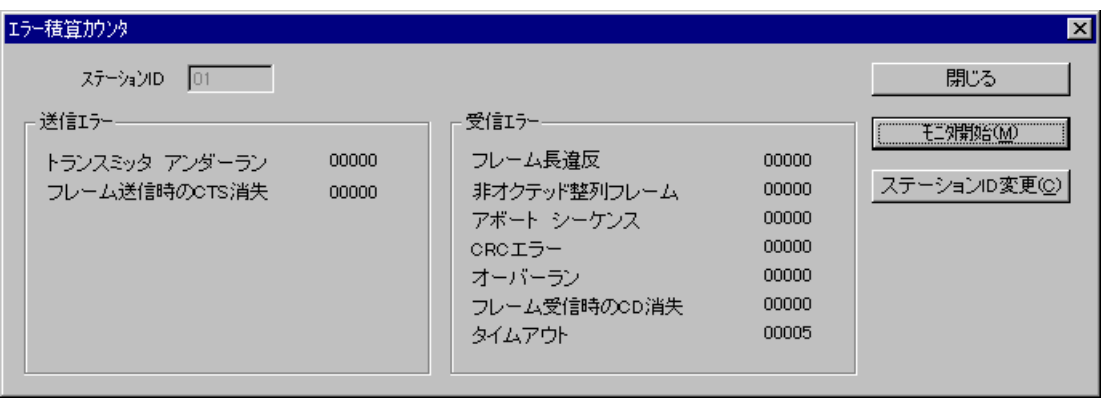

図4-22 エラー積算カウンタ画面

エラー積算カウンタはステーション単位に表示され、デフォルトでは「ステーションID」が「01」と なっています。必要に応じて ステーションID変更 ボタンをクリックして変更します。

| ステーションID変更 | ボタンをクリックすると、 ステーションID変更 | ボタンが | 確定 | ボタン へと変わります。見たいステーションの「ステーションID」 (01∼1F) を入力し、 | 確定 | ボタンをク リックすると、そのステーションの[エラー積算カウンタ]画面が表示されます。指定されたステー ションIDが無効の場合、"ステーションIDが範囲外です (/01~/1F)。"というメッセージのダイアロ グボックスが表示されます。

(2) モニタを開始する場合は、 モニタ開始 ポタンをクリックします。また、モニタ状態からモニタを 停止する場合は、|モニタ停止 | ボタンをクリックします。

[エラー積算カウンタ]画面を終了する場合は、|閉じる | ボタンをクリックします。 (注)モニタ中はステーションIDを変更できません。

# 5 利用の手引き

## 5 利用の手引き

# 5. 1 IR.LINKシステムのソフトウェア構成

IR.LINKシステムのソフトウェア構成概要を示します。

通信制御プログラム、サブOSは、ROMプログラムですのでローディングが不要です。

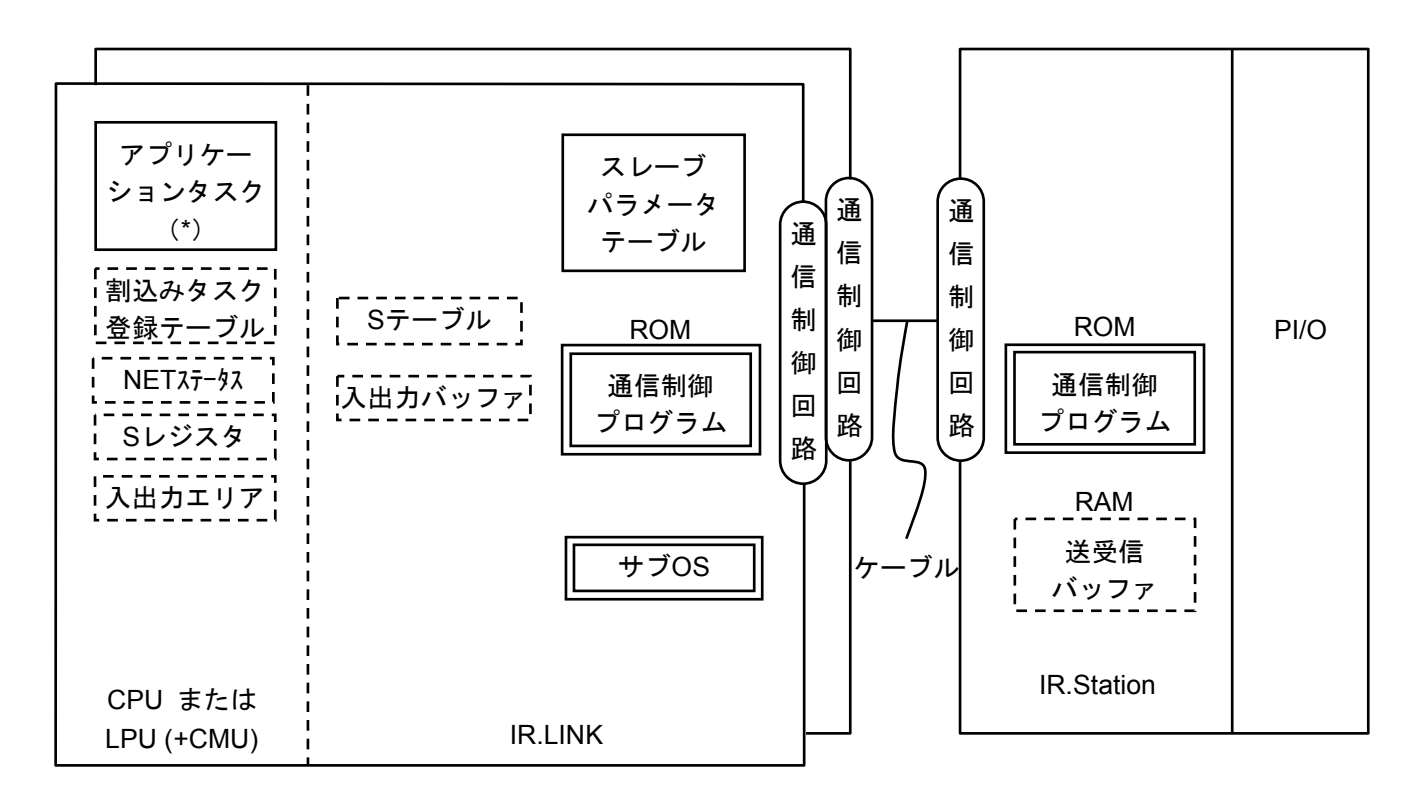

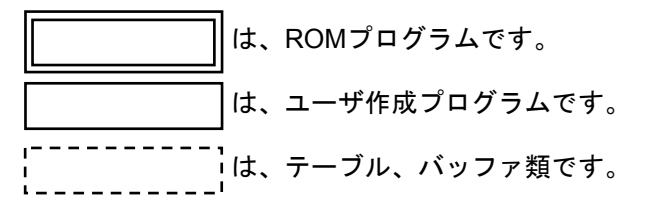

(\*)S10Vでは、CMUモジュールが実装されている場合にのみ使用できます。

図5-1 ソフトウェア構成の概要

● 通信制御プログラム

主な機能を以下に示します。

・IR.Stationとのデータ送受信を行い、特定のDI入力がOFFからONに変化時、CPUまたはLPUに割込みを かけサブOSを呼び出します。

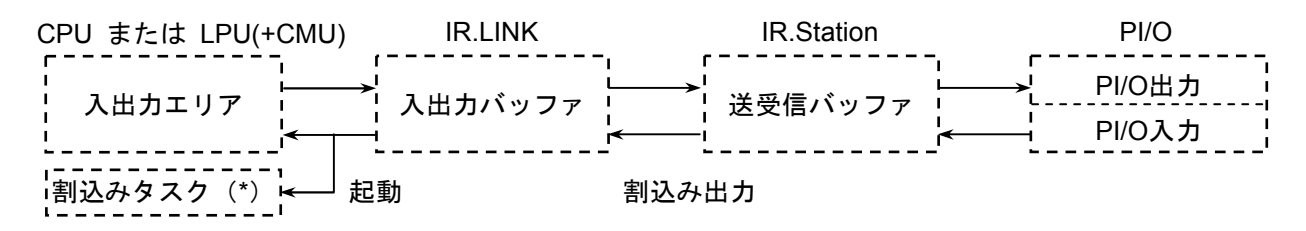

(\*)S10Vでは、CMUモジュールが実装されている場合のみ使用できます。

#### 図5-2 通信制御プログラムの動作

#### $\bullet$  サブOS

通信制御プログラムからの割込みにより、変化(OFF→ON)のあったDIに対応する割込みタスクを起動 します。

● NETステータス、Sレジスタ、Sテーブル 通信制御プログラムが、データ送受信情報やエラー情報を設定するレジスタ、テーブルです。 ● 入出力エリア I/O通信できる入出力エリアを表5-1に示します。

| 称<br>名            | シンボル範囲                           | 数<br>点         |
|-------------------|----------------------------------|----------------|
| 外部入力              | XW000 (X000) $\sim$ XWFF0 (XFFF) | 256ワード(4096点)  |
| 外部出力              | YW000 $(Y000) \sim YWFF0$ (YFFF) | 256ワード (4096点) |
| 内部レジスタ            | RW000 (R000) $\sim$ RWFF0 (RFFF) | 256ワード(4096点)  |
| グローバ ルリンクレジ スタ    | GW000 $(G000) \sim GWFF0$ (GFFF) | 256ワード(4096点)  |
| トランスファレシンスタ       | JW000 $(J000) \sim JWFF0$ (JFFF) | 256ワード (4096点) |
| レシーフ゛レシ゛スタ        | $QW000 (Q000) \sim QWFF0 (QFFF)$ | 256ワード (4096点) |
| イベントレジスタ          | EW400 (E400) $\sim$ EWFF0 (EFFF) | 192ワード(3072点)  |
| 拡張内部レジスタ          | MW000 (M000) $\sim$ MWFF0 (MFFF) | 256ワード(4096点)  |
| ファンクションワークレシンスタ   | $FW000 \sim FWBF$                | 3072ワード        |
| ワークレジ スタ (*1)     | $LRW0000\sim LRWFFF0$            | 4096ワード        |
| ワート゛ワークレシ゛スタ (*1) | $LWW0000 \sim LWW$ FFFF          | 65536ワード       |
| ワート゛ワークレシ゛スタ (*1) | $LXW0000 \sim LXW3$ FFF          | 16384ワード       |
| 拡張メモリ (*2)        | /100000 $\sim$ /4FFFFF           | $2MU - K$      |

表5-1 入出力エリア

(\*1) S10Vでのみ使用できます。

(\*2) S10miniでのみ使用できます。

# 通 知

S10miniにおいて拡張メモリのアドレスを設定する場合、設定アドレスに対応する拡張メモリが 実装されているか確認してください。未実装の場合には、システム性能が低下する恐れがありま すので必ず実装してください。

# 5. 2 割込みI/O入力によるアプリケーションタスク起動

## 5. 2. 1 概 要

IR.LINKモジュールはDIの入力信号により割込みを発生させて、あらかじめ登録しておいたアプリ ケーションタスク(割込み起動アプリケーションタスク)を起動できます。IR.LINKモジュールは8点の 割込み入力ができます。割込み起動アプリケーションタスク(以下、割込みタスクと略します。)を起 動するには、IR.Stationの設定と割込みタスクの登録をしてください。

S10Vでは、CMUモジュールが実装されている場合にのみ割込みタスクを使用できます。LPUモジュー ル単体では割込みタスクを使用できません。

## 5. 2. 2 IR.Stationの設定と実装

#### ● ステーションNo.の設定

IR.StationのステーションNo.は、「01」に設定してください。「01」以外の値を設定した場合、 タスクは起動されず単なる入力データとして取り込まれます。

#### **● DIモジュールの実装**

割込みI/O入力のDIモジュールは、IR.Stationモジュールのすぐ右横に実装してください。それ以外 の場所ではタスクは起動されず単なる入力データとして取り込まれます。タスクは、入力信号が OFFからON (ロウレベルからハイレベル)に変化したときに起動されます。

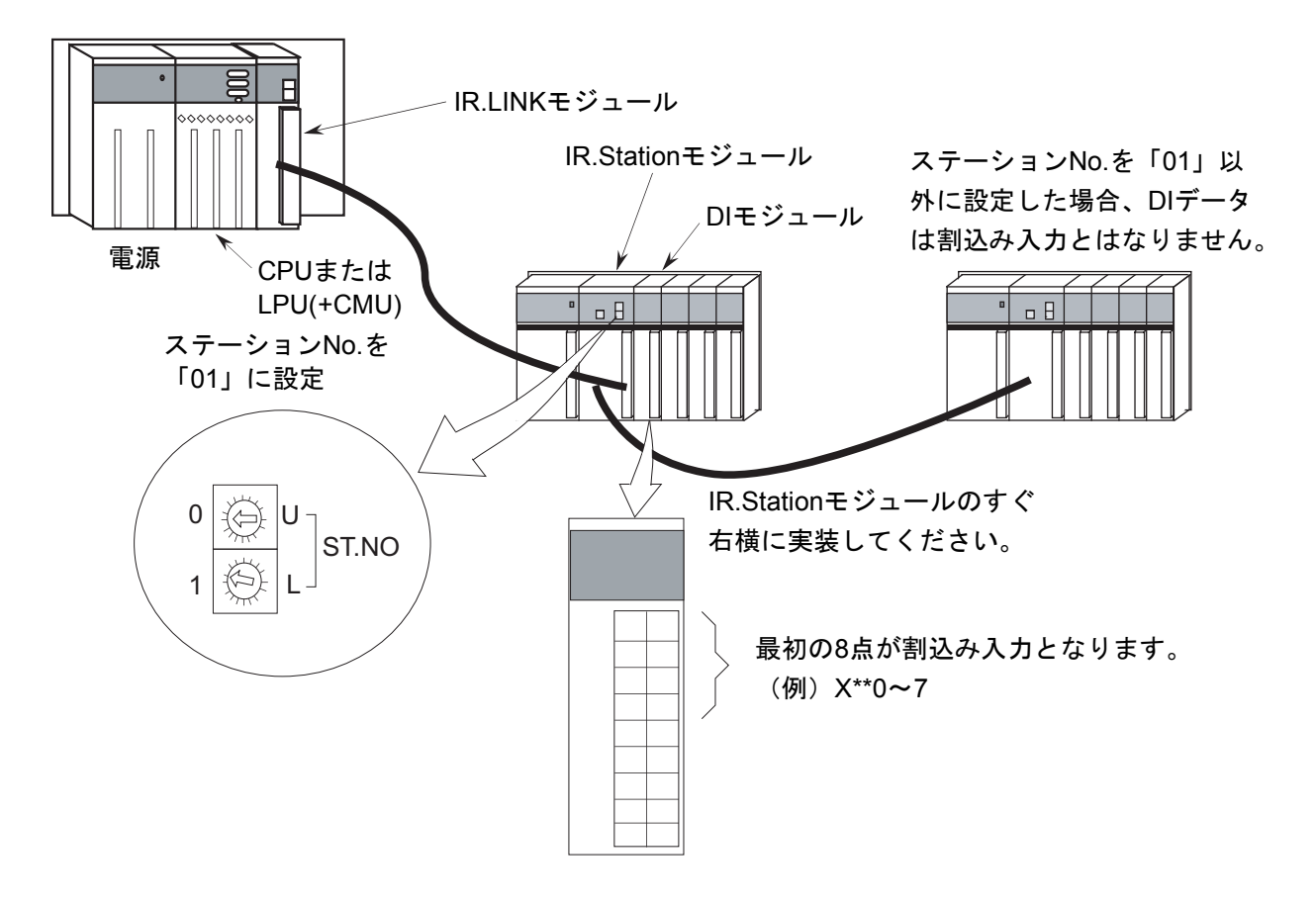

図5-3 IR.Stationとの接続例

## 5 利用の手引き

#### 5. 2. 3 割込みタスクの登録

割込みI/O入力により起動される割込みタスクは、ツールを使用して下図テーブルにタスク番号と起動 要因を登録してください(「4.3.3 割込みタスクの登録」参照)。

S10Vでは、割込みタスクはCMUモジュールで実行しますが、割込みタスクの登録は、LPUモジュール に設定します。したがって、LPUモジュール単体で割込みタスクは登録できますが、実行できません。 割込みタスクを実行するためには、CMUモジュールを実装してください。

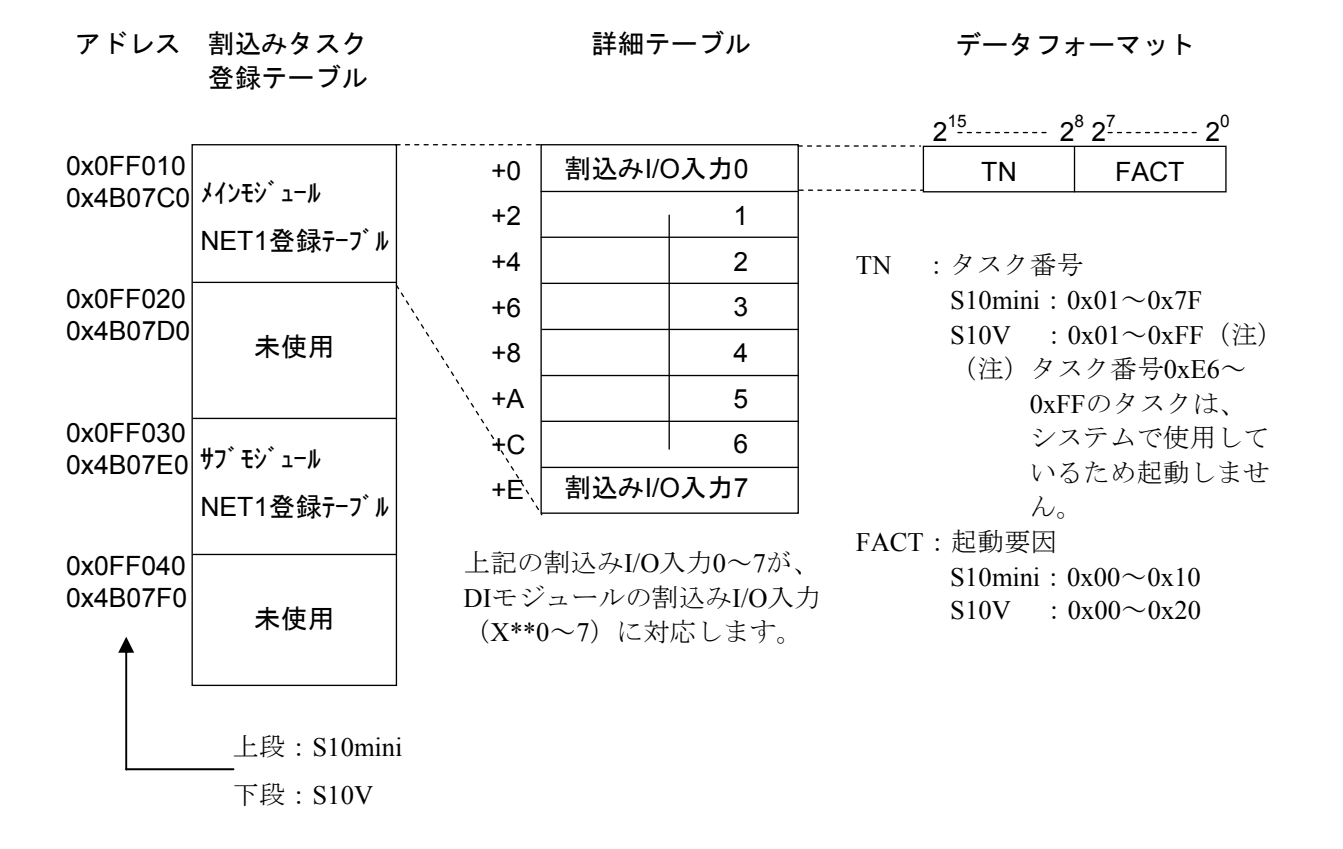

#### 図5-4 割込みタスク登録テーブル

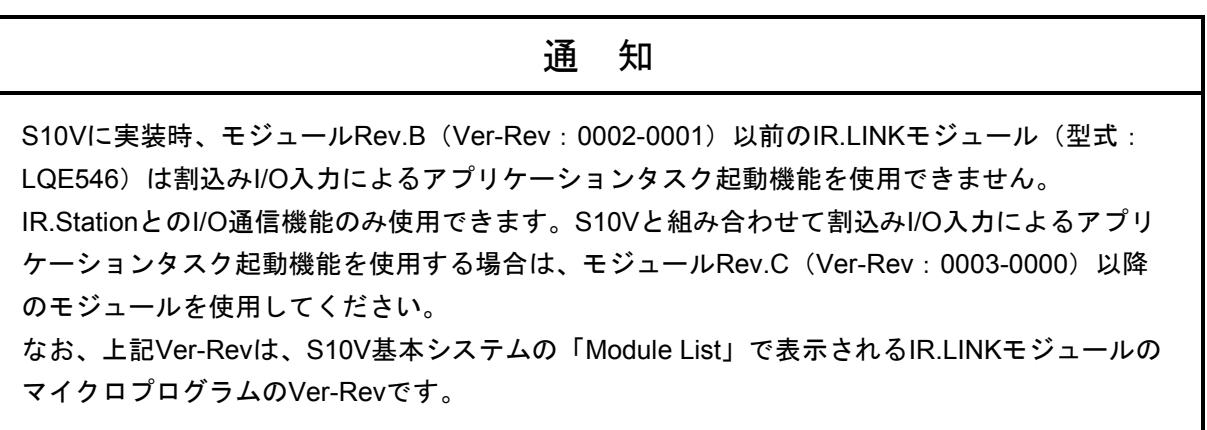

## 5. 2. 4 起動タイミング

● 割込みタスクの起動タイミング 割込みI/O入力とタスク起動のタイミングの関係を図5-5に示します。

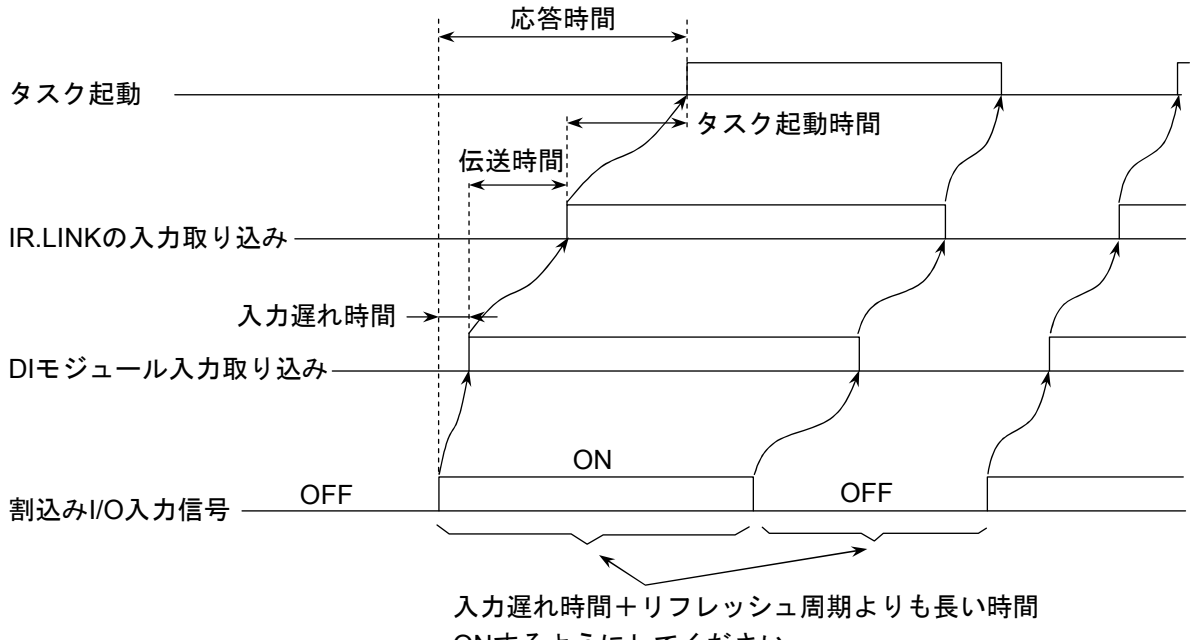

ONするようにしてください。

図5-5 割込みタスクの起動タイミング

割込みI/O入力信号には、DIモジュールのフィルタなどにより入力の遅れ時間が発生します(フィ ルタによる遅延時間は各DIモジュールの仕様を参照してください)。

DIモジュールに入力として取り込まれた後、サイクリック通信によりIR.LINKに送信されます。 この伝送時間は最大IR.LINKのリフレッシュ周期だけかかります。したがって、割込みI/O入力は 入力遅れ時間+リフレッシュ周期よりも長い時間(1.5倍以上の時間)ONするようにしてくださ い。ON時間が入力遅れ時間+リフレッシュ周期よりも短い場合には、割込みI/O入力が認識され ずタスクが起動されない可能性があります。同様にOFF時間が入力遅れ時間+リフレッシュ周期 より短い場合にも、ONしたままと認識しタスクが起動されない可能性があります。 タスク起動時間は割込みI/O入力認識後すぐにタスクを起動しますが、タスクの優先レベルやCPU

またはLPU (CMU)のプログラム処理状態により変化します。

● 割込みタスクのリリース

割込みI/O入力認識後のタスク起動ではタスクのリリースまでは行っていません。したがって、割 込みタスクのリリースはユーザプログラムにより実施してください。ユーザにて割込みタスクの リリースが実施されない場合、タスクは起動されません。

# 5. 3 NETステータス

NETステータステーブルは、ステーションごとの通信情報を格納するテーブルです。

IR.LINKシステムにより、NETステータステーブルの先頭アドレスを下記ビットエリアからユーザが登録し

てください。NETステータステーブルの構成は、下表のとおりです。

登録できるエリアは、以下の9種類です。

 $X000 \sim XFFF$ 

Y000~YFFF

 $J000 \sim JFFF$ 

Q000~QFFF

 $G000 \sim GFFF$ 

 $R000 \sim RFFF$ 

 $E400 \sim EFFF$ 

M000~MFFF

LB0000~LBFFFF (注)

(注)LB0000~LBFFFFは、S10Vのみ使用できます。

NETステータステーブルは、連続した128点の容量が必要です。例えば、X500から指定した場合、X500~ X57Fが占有され、表5-2のようになります。ただし、X500、X520、X540、X560は使用されません。

| ステーション<br>ID   |          | 送信可<br>フラグ | データ受信<br>フラグ | レスポンス受信<br>フラグ | エラーフラグ |
|----------------|----------|------------|--------------|----------------|--------|
| $\mathbf{0}$   |          |            |              |                |        |
| 1              |          | X501       | X521         | X541           | X561   |
| $\overline{2}$ |          | X502       | X522         | X542           | X562   |
|                |          |            |              |                |        |
| 30             |          | X51E       | X53E         | X55E           | X57E   |
| 31             |          | X51F       | X53F         | X55F           | X57F   |
|                |          |            |              |                |        |
| ビット            | $\theta$ | 送信中        | データ受信なし      | レスポンス受信なし      | エラーなし  |
| 内容             | 1        | 送信可能       | データ受信あり      | レスポンス受信あり      | エラーあり  |

表5-2 NETステータステーブル例

# 5. 4 Sレジスタ

Sレジスタは、発生したエラー情報を格納するレジスタです。接続された全ステーション(子局)のどれか1 局でもエラーになった場合、「1」になります。

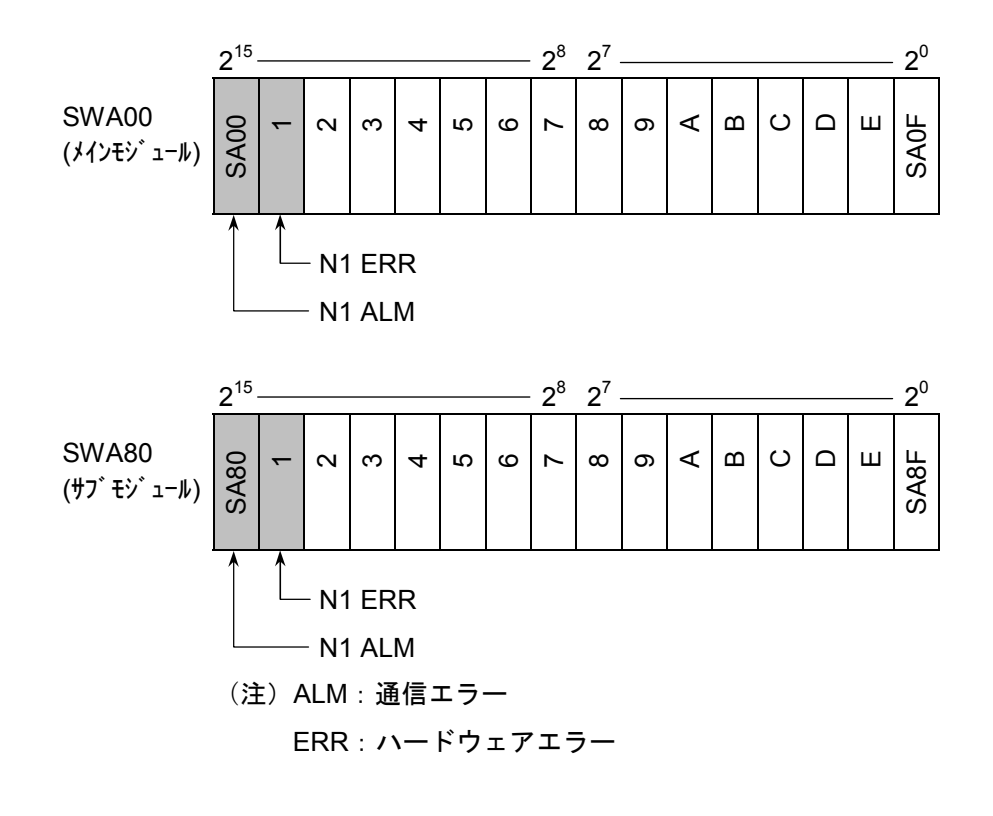

図5-6 Sレジスタフォーマット

表5-3 Sレジスタの各ビット意味付け

| シンボル        | ビット      | 容                             |  |  |  |
|-------------|----------|-------------------------------|--|--|--|
| <b>SA00</b> | $\Omega$ | メインモジュールのN1は、通信正常です。          |  |  |  |
|             |          | メインモジュールのN1で通信エラーが発生しました。     |  |  |  |
| <b>SA01</b> | $\Omega$ | メインモジュールのN1は、正常動作です。          |  |  |  |
|             |          | メインモジュールのN1でハードウェアエラーが発生しました。 |  |  |  |
| <b>SA80</b> | $\Omega$ | サブモジュールのN1は、通信正常です。           |  |  |  |
|             |          | サブモジュールのN1で通信エラーが発生しました。      |  |  |  |
| <b>SA81</b> | $\Omega$ | サブモジュールのN1は、正常動作です。           |  |  |  |
|             |          | サブモジュールのN1でハードウェアエラーが発生しました。  |  |  |  |

他のビットは、使用できません。

# 5. 5 Sテーブル

Sテーブルは、通信中に発生したエラーコードを格納するアドレスのテーブルです。エラーコードの詳細 は、「6. 3. 3 通信エラー」を参照してください。

| ネット<br>No. | ステーション<br>ID   | メインモジュール<br>エラーコード | サブモジュール<br>エラーコード |  |
|------------|----------------|--------------------|-------------------|--|
|            | $\Omega$       | /A40080            | /AC0080           |  |
|            |                | 82                 | 82                |  |
|            | $\overline{2}$ | 84                 | 84                |  |
| N1         |                |                    |                   |  |
|            | 30             | /A400BC            | /AC00BC           |  |
|            | 31             | BE                 | <b>BE</b>         |  |

表5-4 Sテーブル割り付け

# 5. 6 通信時間

IR.LINKモジュールとIR.Stationの通信時間は、実装スロット数および入出力サイズに依存します。以下に通 信時間の算出方法の目安を示します。

● アナログの入出力を非同期モードに設定して通信した場合

1ステーションあたりの通信時間の計算式は、概略すると以下のようになります。

- 1Mbps時 : 1.4 +  $(DS \times 0.06)$  +  $(DN \times 0.070)$  +  $(AS \times 0.015)$  +  $(AN \times 0.013)$  [ms]
- 0.5Mbps時: 1.7 + (DS×0.06) + (DN×0.077) + (AS×0.015) + (AN×0.024) [ms]

DS :DI/DOモジュールを実装したスロット数 DN :DI/DOモジュールの合計入出力サイズ(バイト数) AS :AI/AOモジュールを実装したスロット数 AN :AI/AOモジュールの合計入出力サイズ(バイト数)

例えば、下図のように16点DI(2バイト)×1、16点DO(2バイト)×1、4チャネルAI(8バイト)×2、 4チャネルAO (8バイト) ×2を実装して1Mbpsで通信した場合、通信時間は次のようになります。

#### 通信時間(アナログ非同期モード) =

1.4 +  $(2 \times 0.06)$  +  $(4 \times 0.070)$  +  $(3 \times 0.015)$  +  $(24 \times 0.013)$  = 2.157 [ms]

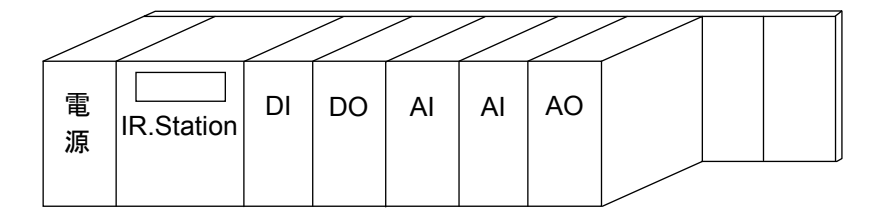

全IR.Stationの通信時間の合計より大きな値を、リフレッシュサイクルとして設定してください。
● アナログの入出力を同期モードに設定して通信した場合

1ステーションあたりの通信時間の計算式は、概略すると以下のようになります。

• 1Mbps時 : 1.4 +  $(DS \times 0.06)$  +  $(DN \times 0.070)$  +  $(AS \times 0.23)$  +  $(AN \times 0.013)$  [ms]

• 0.5Mbps時: 1.7 + (DS×0.06) + (DN×0.077) + (AS×0.23) + (AN×0.024) [ms]

DS :DI/DOモジュールを実装したスロット数

DN: DI/DOモジュールの合計入出力サイズ (バイト数)

AS :AI/AOモジュールを実装したスロット数

AN :AI/AOモジュールの合計入出力サイズ(バイト数)

例えば、下図のように16点DI (2バイト) ×1、16点DO (2バイト) ×1、4チャネルAI (8バイト) ×2、 4チャネルAO (8バイト) ×1を実装して1Mbpsで通信した場合、通信時間は次のようになります。

通信時間(アナログ非同期モード) =

 $1.4 + (2 \times 0.06) + (4 \times 0.070) + (3 \times 0.23) + (24 \times 0.013) = 2.802$  [ms]

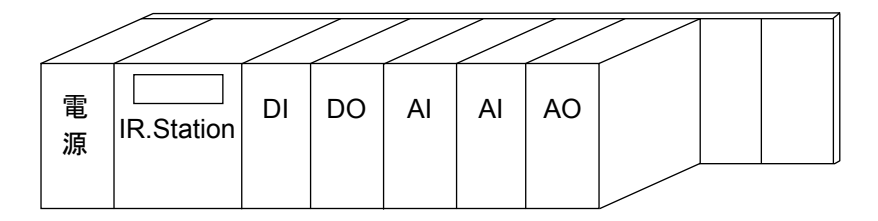

全IR.Stationの通信時間の合計より大きな値を、リフレッシュサイクルとして設定してください。

# 5. 7 IR.LINKモジュールのメモリマップ

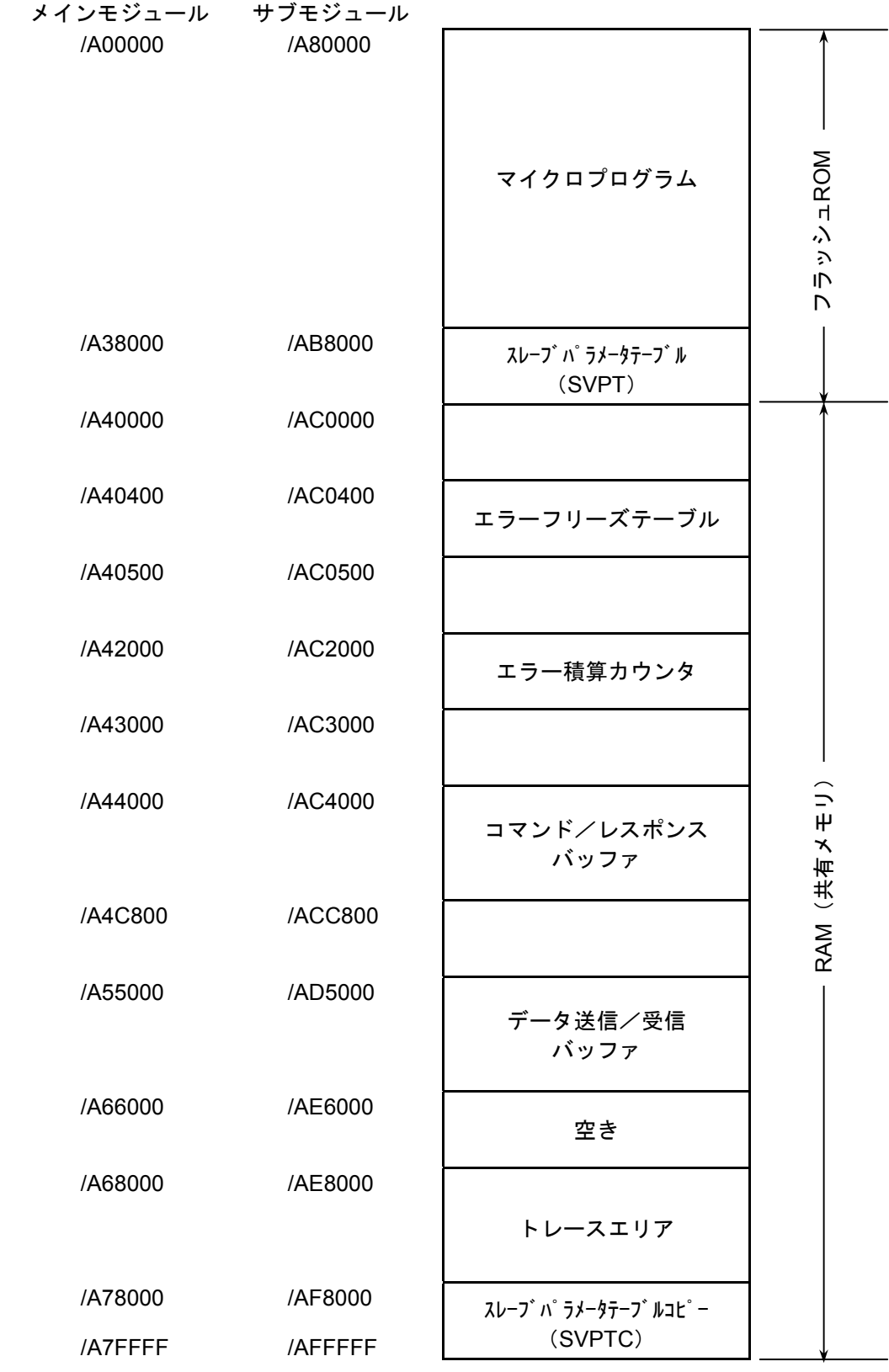

# 5. 8 コマンド/レスポンスバッファ

#### ● コマンドバッファ

 $2^7$   $2^0$ /A44110 ステーションID=01 | +000 | CFLAG /A44220 ステーションID=02 | | | /A44330 ステーションID=03 | ¦ 2 リターンコード (H) /A44440 ステーションID=04 | | | 3 | (L) /A44550 ステーションID=05 | 、 | 4 | ステーション番号 /A44660 ステーションID=06 | | | /A44770 ステーションID=07 | ¦ 6 /A44880 ステーションID=08 | | | /A44990 ステーションID=09 | | | /A44AA0 ステーションID=0A | ¦ 9 | サービスコード /A44BB0 ステーションID=0B | ' A | データ長 (H) /A44CC0  $| \lambda \overline{\tau} - \lambda \overline{\tau}$   $|$   $| \lambda \overline{\tau} - \lambda \overline{\tau}|$   $| \lambda \overline{\tau} - \lambda \overline{\tau}|$   $| \lambda \overline{\tau} - \lambda \overline{\tau}|$   $| \lambda \overline{\tau} - \lambda \overline{\tau}|$   $| \lambda \overline{\tau} - \lambda \overline{\tau}|$   $| \lambda \overline{\tau} - \lambda \overline{\tau}|$   $| \lambda \overline{\tau} - \lambda \overline{\tau}|$   $| \lambda \overline{\tau} - \lambda \overline{\tau}|$   $| \lambda \overline{\tau} - \lambda \overline{\tau}|$ /A44DD0 ステーションID=0D | C データ (最大250バイト) /A44EE0 ステーションID=0E /A44FF0 ステーションID=0F /A45100 ステーションID=10 /A45210 ステーションID=11 /105 /A45320 | ステーションID=12 | | | 106 /A45430 ステーションID=13 | おくちゃく 空き(10バイト) /A45540 ステーションID=14 | V10F /A45650 ステーションID=15 /A45760 ステーションID=16 /A45870 ステーションID=17 /A45980 ステーションID=18 /A45A90 ステーションID=19 /A45BA0 ステーションID=1A /A45CB0 ステーションID=1B /A45DC0 ステーションID=1C /A45ED0 ステーションID=1D /A45FE0 ステーションID=1E

/A460F0 ステーションID=1F

#### ● レスポンスバッファ

 $2^0$ /A48510 ステーションID=01 | +000 | CFLAG /A48620 | ステーションID=02 | | | | | /A48730 ステーションID=03 | ¦ 2 リターンコード (H) /A48840 |ステーションID=04 | | | 3 | (L) /A48950 ステーションID=05 | 、 | 4 | ステーション番号 /A48A60 ステーションID=06 | | | /A48B70 ステーションID=07 | ¦ 6 /A48C80 ステーションID=08 | ¦ 7 /A48D90 ステーションID=09 | | | /A48EA0 ステーションID=0A | ¦ 9 | サービスコード /A48FB0 ステーションID=0B | \ A | データ長 (H) /A490C0  $| \lambda \overline{\tau} - \lambda \overline{\tau}$   $| \overline{\nu}| = 0$ C  $| \overline{\nu}|$  B  $| \overline{\nu}|$  (L) /A491D0 | ステーションID=0D | 〜 C /A492E0 ステーションID=0E データ /A493F0 ステーションID=0F (最大250バイト) /A49500 ステーションID=10 /A49610 ステーションID=11 /105 /A49720 ステーションID=12 | 106 /A49830 ステーションID=13 | ☆ 空き (10バイト)  $\approx$ /A49940 ステーションID=14 /10F /A49A50 ステーションID=15 /A49B60 ステーションID=16 /A49C70 ステーションID=17 /A49D80 ステーションID=18 /A49E90 ステーションID=19 /A49FA0 ステーションID=1A /A4A0B0 ステーションID=1B /A4A1C0 ステーションID=1C /A4A2D0 ステーションID=1D /A4A3E0 ステーションID=1E /A4A4F0 ステーションID=1F

## 5. 9 データ送信/受信バッファ

#### ● 送信バッファ

/A55220 ステーションID=01 | +000 法信データ長 (H) /A55440 ステーションID=02 | | | 1 | (L) /A55660 ステーションID=03 2 コントロールフラグ(H) /A55880 ステーションID=04 | ¦ 3 | (L) /A55AA0 ステーションID=05 | | | 4 エラーコード (H) /A55CC0 ステーションID=06 | | | | 5 | (L) /A55EE0 ステーションID=07 | | 6 /A56100 <mark>ステーションID=08</mark> | 7 | 空き(4バイト)<br>/A56320 ステーションID=09 | 8 | 空き(4バイト) ステーションID=09 /A56540 ステーションID=0A | ¦ 9 /A56760 ステーションID=0B | A /A56980 ステーションID=0C /A56BA0 ステーションID=0D /A56DC0 ステーションID=0E /A56FE0 ステーションID=0F /A57200 ステーションID=10 /A57420 ステーションID=11 /209 /A57640 | ステーションID=12 |  $\vert$ /20A /A57860 ステーションID=13 │ │ │ ☆ 空き (22バイト) /A57A80 ステーションID=14 | <sub>V21F</sub> /A57CA0 ステーションID=15 /A57EC0 ステーションID=16 /A580E0 ステーションID=17 /A58300 ステーションID=18 /A58520 ステーションID=19 /A58740 ステーションID=1A /A58960 ステーションID=1B /A58B80 ステーションID=1C /A58DA0 ステーションID=1D /A58FC0 ステーションID=1E /A591E0 ステーションID=1F

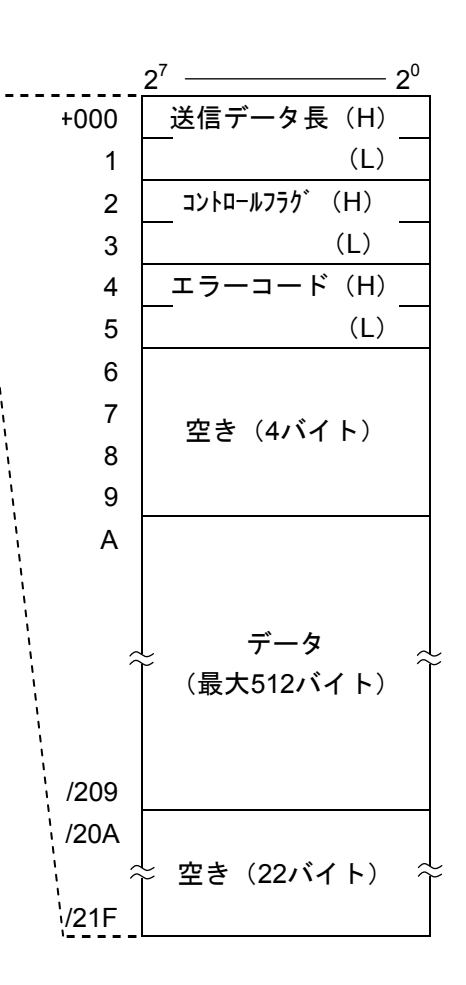

● 受信バッファ

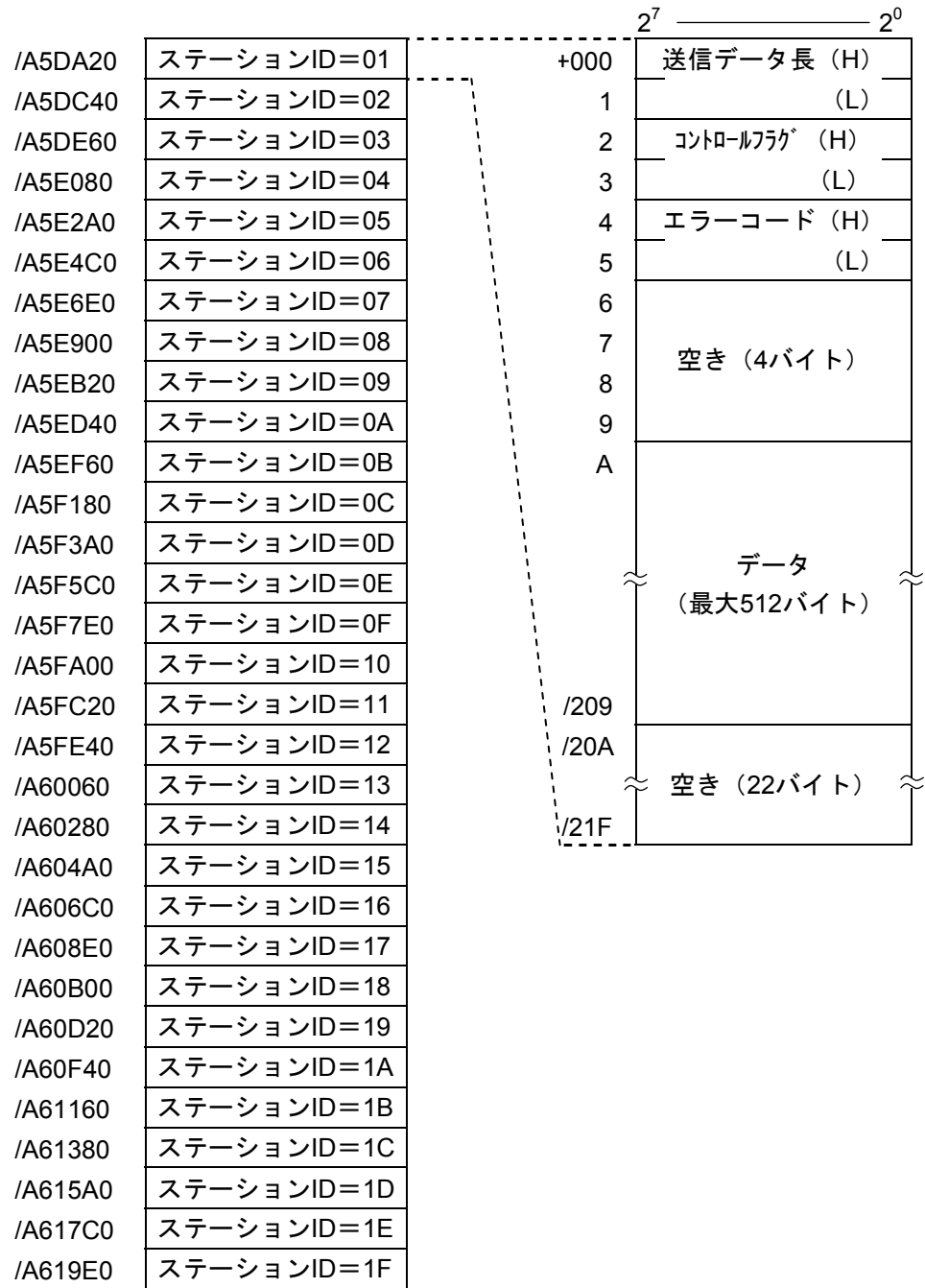

# 5. 10 S10/2αシリーズ用高速リモートI/OとS10miniおよびS10V用 IR.LINKのI/Oリフレッシュ時間性能の対比

下記グラフは、S10/2αシリーズ用高速リモートI/O(LWE100)とS10miniおよびS10V用IR.LINK(LQE546) のI/Oリフレッシュ時間の性能を表わしたグラフです。

IR.LINKのビットレート設定スイッチを1.0Mbpsに設定、かつアナログモジュールの設定を4W/スロット、 ディジタルモジュールの設定を64点/スロットにした場合のものです。

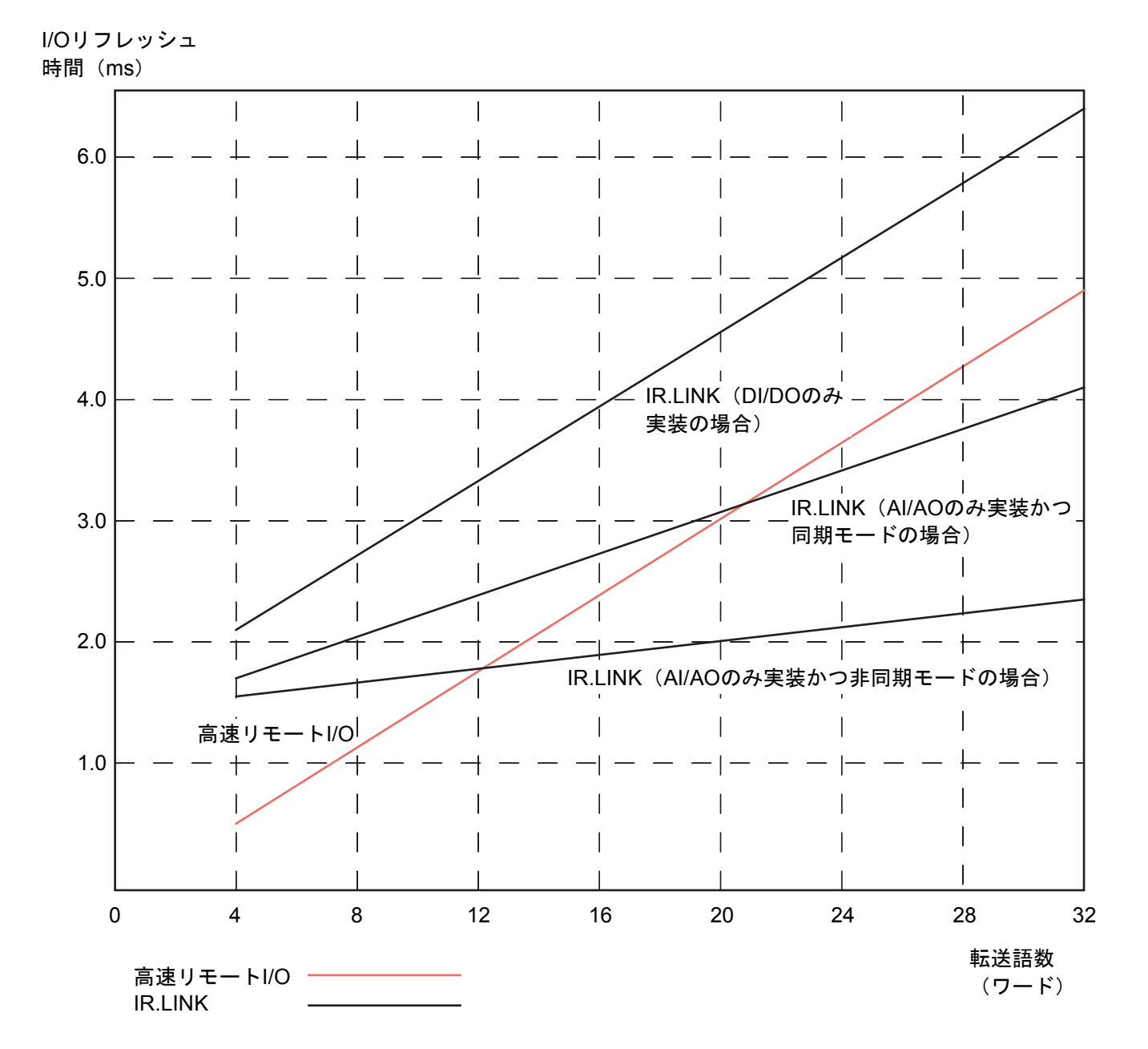

6 保 守

## 6. 1 保守点検

#### 6. 1. 1 定期点検

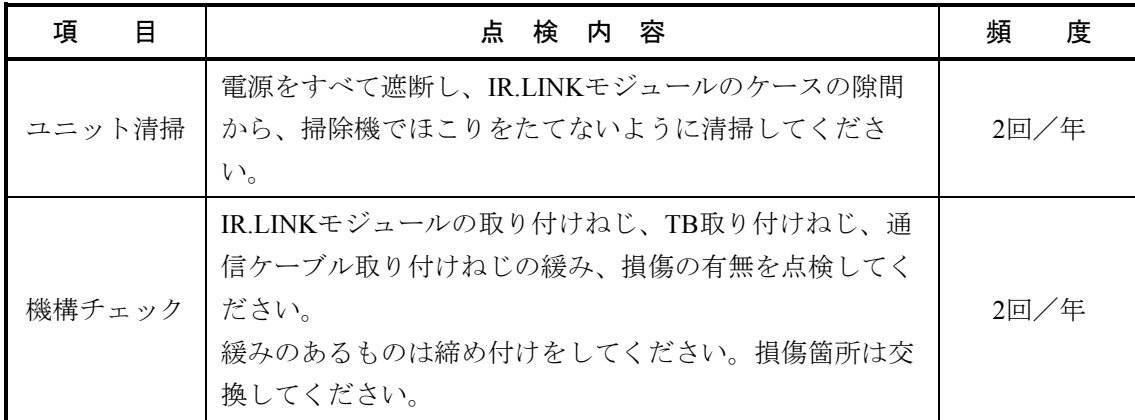

### 6. 1. 2 モジュールの交換、増設

- 交換前準備品
	- ① パソコン(Hitachi S10V IR.LINKシステムツール組み込み済み)
	- ② RS-232Cケーブル(ET.NET使用の場合、10BASE-T)
	- ③ IR.LINKモジュール(LQE546)
	- ④ 交換対象モジュールのパラメータ値(パラメータが読み出せない場合に使用します。)
	- ⑤ オプションモジュールにET.NETが実装されている場合は、通信種類をET.NETにすることが できます。

「ユーザーズマニュアル オプション ET.NET (LOE520) (マニュアル番号

SVJ-1-103)」の「2. 1 各部の名称と機能」、「3. 3 モジュールの実装」を参照してく ださい。

- 交換手順
	- ① 実装されているIR.LINKモジュール前面のロータリスイッチの設定を記録します(MODU No., BIT RATE)。
	- ② LPUモジュール前面のスイッチの状態を記録します(LADDER, T/M)。

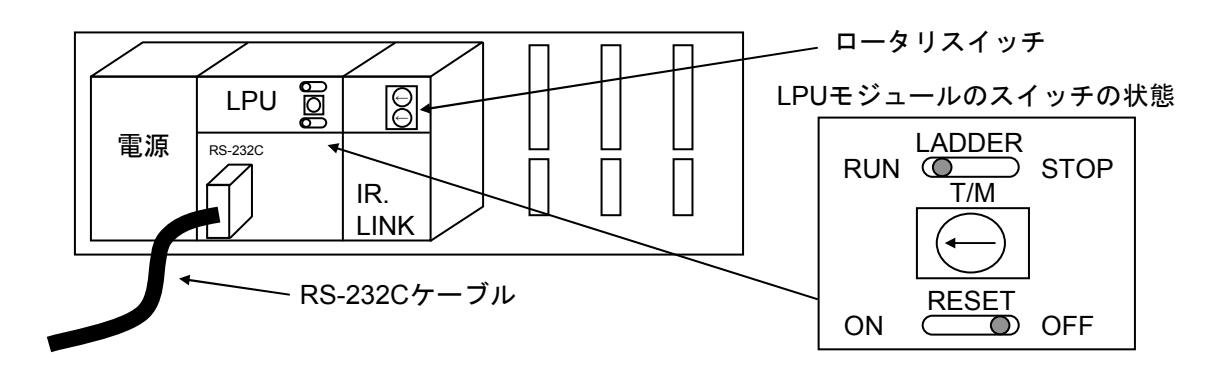

- ③ パソコンとLPUモジュールをRS-232Cケーブルで接続します。
- ④ Hitachi S10V IR.LINKシステムツールを立ち上げ、FD機能から情報を保存します(読み出せ ない場合は、交換前準備品の④を使用してください)。
- ⑤ LPUモジュール前面のLADDERスイッチをSTOPにし、ユニットの電源をOFFにします。
- ⑥ IR.LINKモジュールに接続されているケーブルを外します。
- ⑦ 新しいモジュールと交換し、ロータリスイッチを①で記録した状態に設定します。
- ⑧ ユニットの電源をONにし、Hitachi S10V IR.LINKシステムツールのFD機能から④で保存した 情報を送信します。
- ⑨ FD機能の比較で情報が一致しているかを確認してください。

比較を行った場合、下記エリアが不一致となる場合があります。不一致箇所がこのエリアの みならば、IR.LINKシステム情報は保存したファイルとメモリで一致しています。

IR.LINKモジュール(Main)実装・・・・/A3BFFE

IR.LINKモジュール(Sub)実装 ・・・・/ABBFFE

- ⑩ LPUモジュール前面のRESETスイッチを一度ONからOFFにし、リセットをかけます。
- ⑪ ユニットの電源をOFFにします。
- ⑫ ③で接続したRS-232Cケーブルを外します。
- ⑬ ⑥で外したケーブルを元に戻します。
- ⑭ LPUモジュールのスイッチを②で記録した状態に設定します。
- ⑮ ユニットの電源をONにし、正常に動作していることを確認してください。
- 増設手順
	- ① LPUモジュール前面のスイッチの設定状態を記録します。
	- ② システムの停止を確認後、LPUモジュールのLADDERスイッチをSTOPにし、ユニットの電源 をOFFにします。
	- ③ 「3. 2 モジュールの実装」を参照のうえ、IR.LINKモジュールを実装します。
	- ④ メイン側のモジュールと重複しないようにロータリスイッチをサブ側のNo.に設定してくださ い。
	- ⑤ パソコンとLPUモジュールをRS-232Cケーブルで接続し、ユニットの電源をONにした後、
	- Hitachi S10V IR.LINKシステムツールから増設したIR.LINKモジュールにパラメータを設定しま す。
	- ⑥ LPUモジュール前面のRESETスイッチを一度ONからOFFにし、リセットをかけます。
	- ⑦ ユニットの電源をOFFにし、増設したIR.LINKモジュールにケーブルを接続します。
	- ⑧ LPUモジュール前面のスイッチを①で記録した状態に設定します。
	- ⑨ ⑤で接続したRS-232Cケーブルを外します。
	- ⑩ ユニットの電源をONにし、正常に動作していることを確認してください。

# 6. 2 トラブルシューティング

### 6. 2. 1 手 順

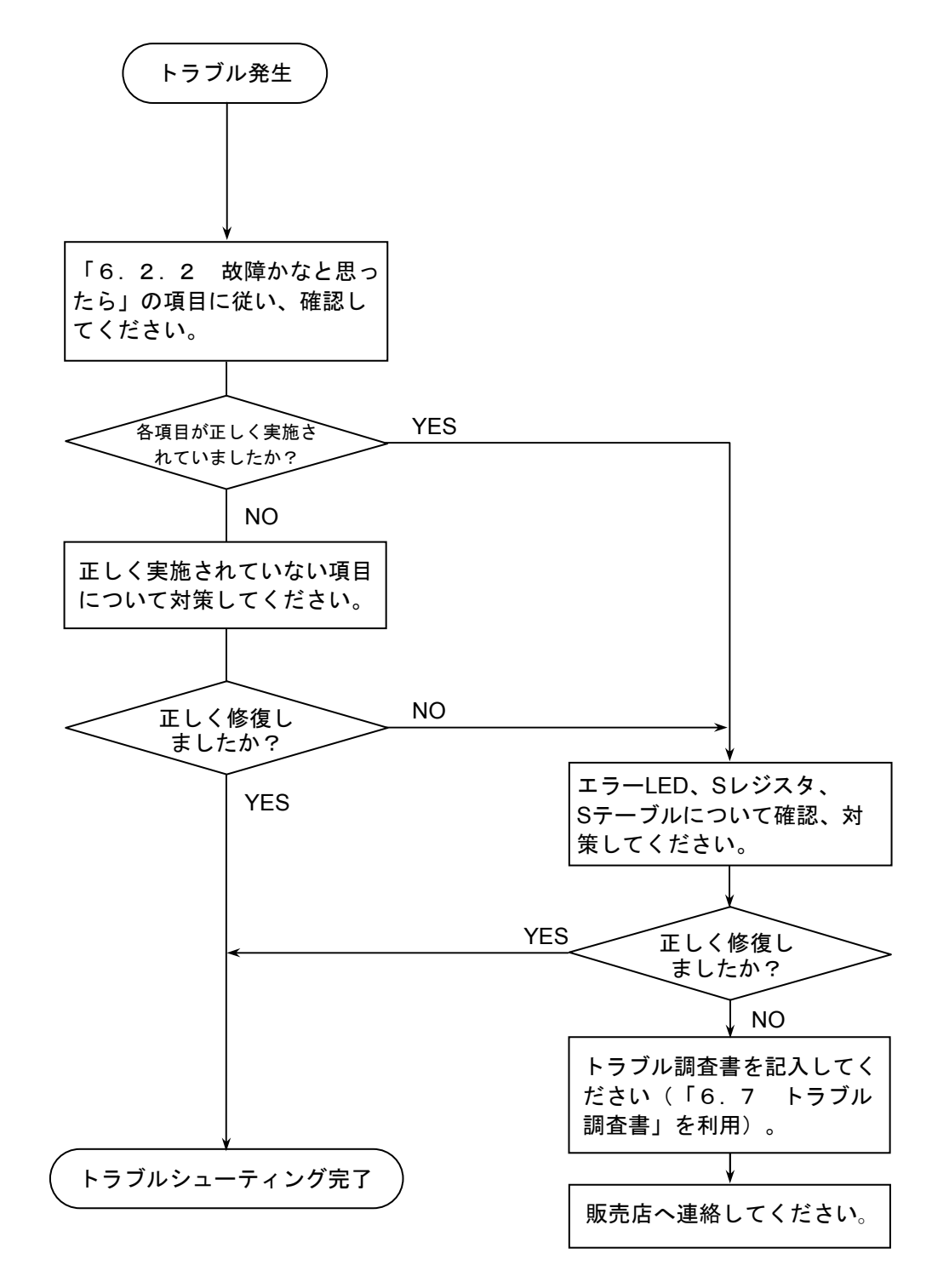

# 6. 2. 2 故障かなと思ったら

● 通信ケーブルの終端抵抗接続を忘れていませんか? 通信ケーブル回線の両端は、必ず終端抵抗(120Ω)を接続してください。IR.LINK, IR.Station は、TERM端子を短絡してください。120Ωの内部抵抗が接続されます。

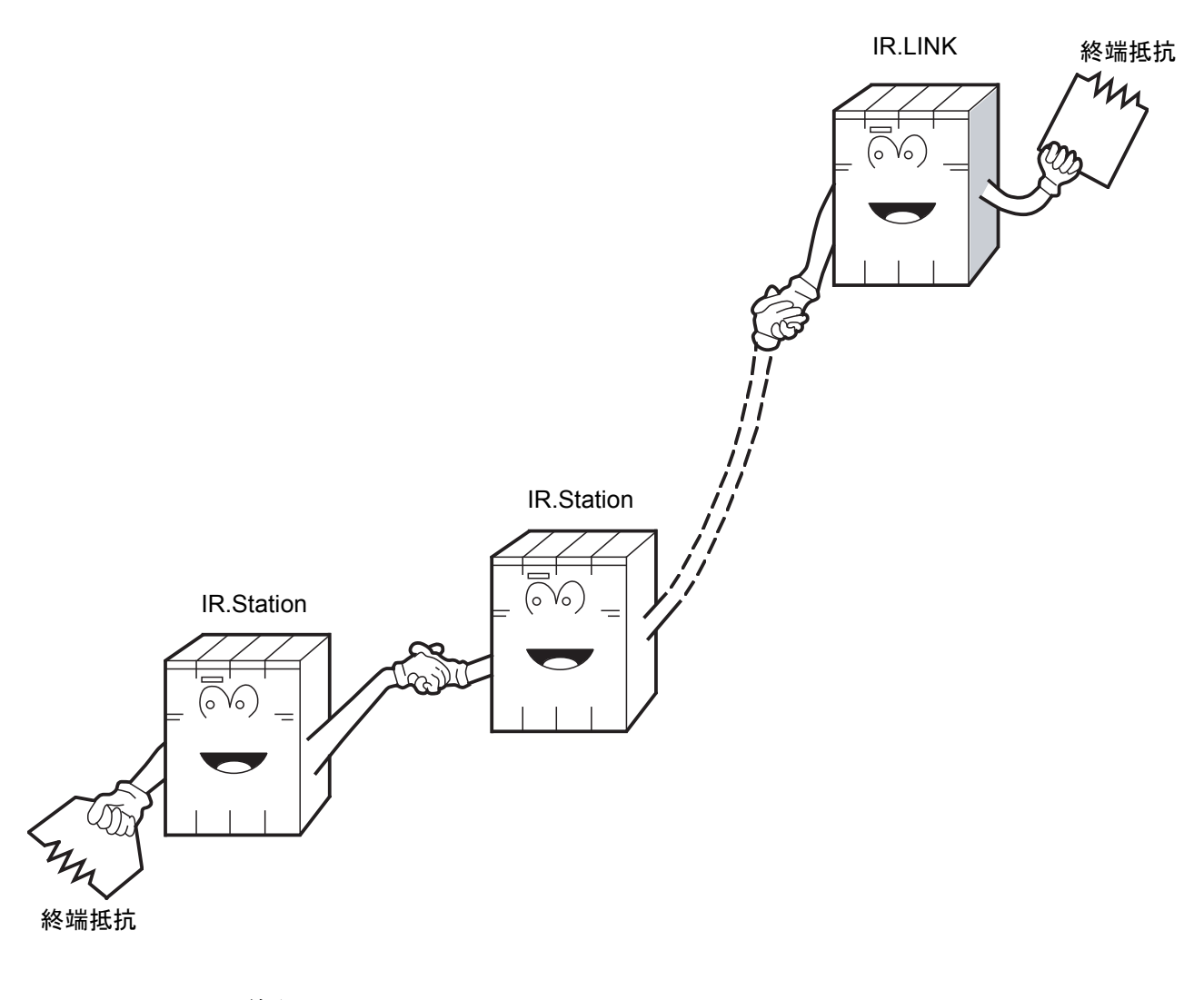

● 正しく配線されていますか? ケーブルの断線、接続誤りがないか 調べてください。

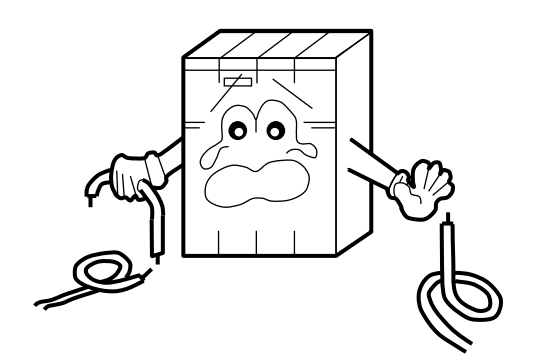

- モジュールは正しく実装されていますか?
	- ・IR.LINKモジュールは、実装してあるモジュールとの間に空きスロットがないように、左詰め で実装されているか調べてください。
	- ・取り付けねじに緩みがないか 調べてください。

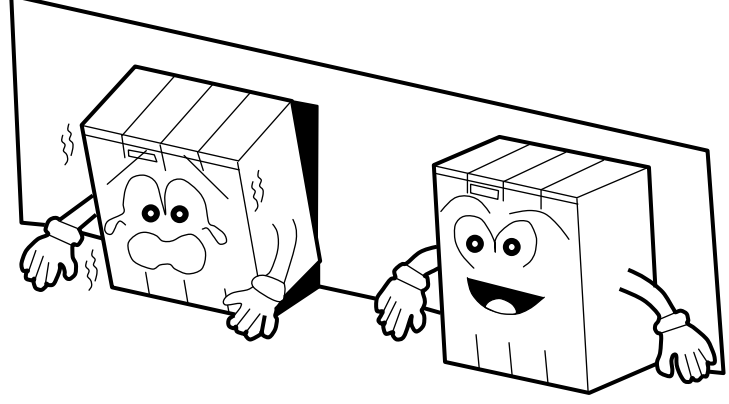

- 正しく接地されていますか?
	- ・強電機器と同一点での接地は 避け、分離してください。
	- ・D種接地以上の接地工事をし てください。

- LGとFGは分離されていますか?
	- ・電源からのノイズがLGを介 してFGへ入り込み、誤動作 の原因になるため、必ず分 離してください。
	- ・LGは電源供給側で接地して ください。

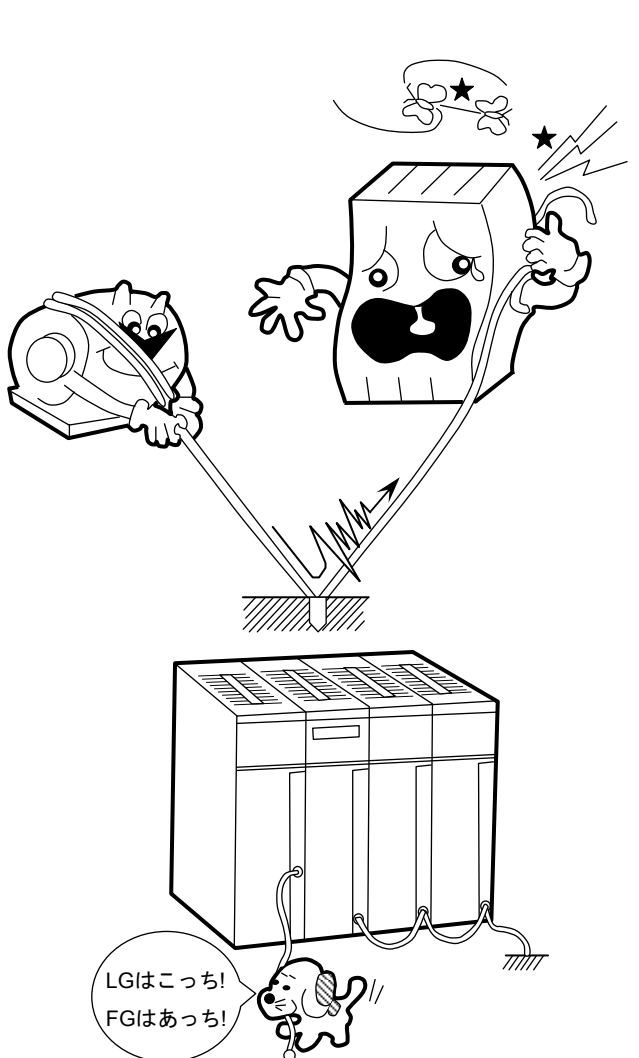

# 6. 3 エラーと対策

#### 6. 3. 1 CPU LED表示メッセージ

S10miniではイベントやエラーが発生した場合、CPUモジュールのインディケータに表6-1に示すよ うにメッセージを表示します。表示内容はIR.LINKのメインモジュール、サブモジュールで区別しま す。

S10Vではエラー情報を収集しますが、LPUモジュールへエラーを表示しません。収集したエラー情報 は、S10V基本システムから参照できます。詳細は「6. 3. 2 ハードウェアエラー」、「6. 3. 3 通信エラー」を参照してください。

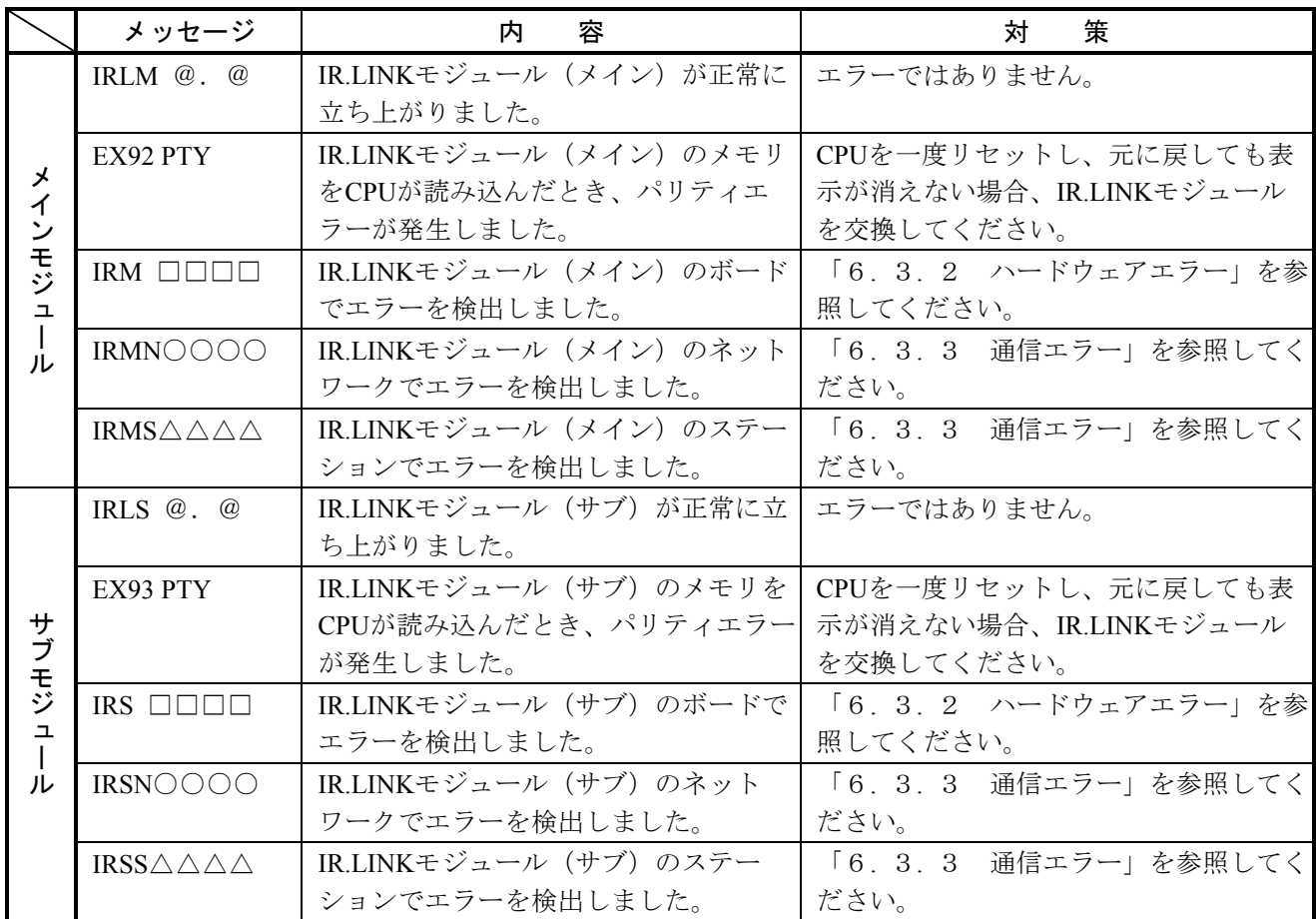

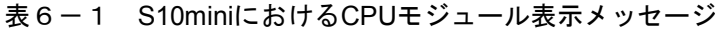

- ・@.@は、IR.LINKモジュールのバージョン、レビジョンを表します。
- ・□□□□は、「6. 3. 2 ハードウェアエラー」のエラー表示データを表します。
- ・○○○○は、「6. 3. 3 通信エラー」のエラーコードを表します。
- ・△△△△は、「6. 3. 3 通信エラー」のエラーコードを表します。

### 6. 3. 2 ハードウェアエラー

IR.LINKモジュールがハードウェアエラーを検出した場合、S10miniではCPUモジュールのインディ ケータに下記「CPU表示」の内容を表示します。S10VではS10V基本システムからエラーログを選択す ることで、下記「エラーコード」を表示します。

いずれの場合もIR.LINKモジュールの動作は停止します。

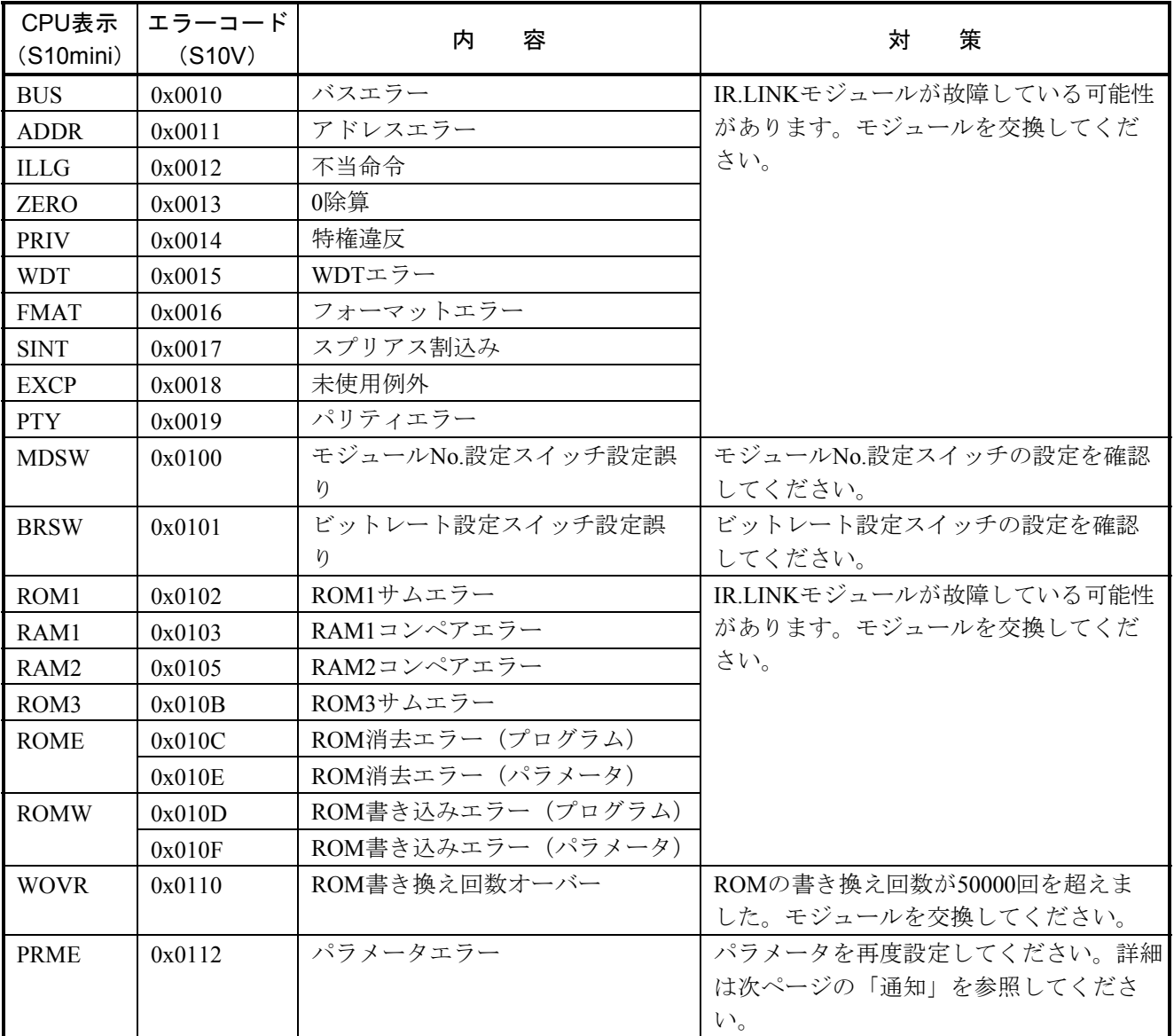

### 表6-2 IR.LINKモジュールハードウェアエラー一覧

S10VにおけるS10V基本システムの起動方法およびエラーログ情報の表示方法は、「S10V ユーザーズマニュ アル 基本モジュール(マニュアル番号 SVJ-1-100)」を参照してください。

### 通 知

LQE546のパラメータエラーは、「4. 3 コマンド」で示すパラメータを設定したシステムと 異なるシステムに実装した場合に発生します。

S10Vシステムで設定し、S10miniのユニットに実装した場合:

「IRM PRME」(「IRS PRME」)をCPUインディケータ表示

S10miniシステムで設定し、S10Vのユニットに実装した場合:

0x112 (S10V基本システムのエラーログにて表示されるエラーコード)

このエラーは、別機種にて設定したパラメータを参照して誤動作することを防止するためのもの です。

このエラーとなる場合は、実装した機種にてパラメータ(定義情報)を再設定してください。

### 6. 3. 3 通信エラー

(1) ネットワークエラー

IR.LINKモジュールの通信回路上でエラーを検出したとき、SレジスタのALMとNETステータスのエ ラーフラグをONにし、Sテーブルへエラーコード(下表参照)を書き込みます。また、S10miniではCPU モジュールのインディケータに下記「エラーコード」を表示します。S10VではS10V基本システムから エラーログを選択することで、下記「エラーコード」の先頭に「0x」を付加したエラーコード(例: 0x7110)を表示します。

| エラーコード | 容<br>内                                           | 策<br>쳐                                                                                                    |
|--------|--------------------------------------------------|----------------------------------------------------------------------------------------------------|
| 7110   | 定義されていないサービスを指示しました。                             | · CPU (またはLPU) をリセットし、元に戻し<br>てもエラーが発生する場合、再立ち上げを                                                                                                    |
| 7120   | データ長が正しくありません。                                   | してください。                                                                                                    |
| 7130   | パケット構成が正しくありません。                                 | ·それでもエラーが発生する場合、IR.LINK<br>モジュールを交換してください。                                                                                                    |
| 2010   | CRCチェックにて異常が発生しました。                              | ・ネットワーク回線が正常か確認してくださ                                                                                                    |
| 2020   | 局番 (ステーション番号) が128~254です。<br>受信局番が正しくありません。      | $V_{\alpha}$<br>・SVPTの設定とステーションの設定が合って                                                                                                    |
| 2030   | 未定義のサービスを指定しました。                                 | いるか確認してください。                                                                                                    |
| 2040   | Iフレーム長が137バイト以上、UIフレーム<br>長が134バイト以上あります。        | ·それでもエラーが発生する場合、IR.LINKモ<br>ジュールを交換してください。                                                                                                    |
| 2041   | IレスポンスにIフレームがありません。                              |                                                                                                    |
| 2042   | 監視フレームにIフレームがあります。                               |                                                                                                    |
| 2050   | データリンク手順が異常です。                                   |                                                                                                    |
| 2060   | タイムアウトが発生しました(一定時間経<br>過してもスレーブから応答なし)。          | ・ステーションの電源を入れ直してくださ<br>$V_{0}$<br>·それでもエラーが発生する場合、IR.LINKモ                                                                                                    |
| 2061   | リトライにて回復しませんでした。                                 | ジュールおよびステーションのスイッチ設<br>定が正常か確認してください。<br>・それでも駄目なときは、ステーションを交<br>換してください。                                                                                                    |
| 2070   | 回線にフレームを送出できませんでした。<br>または、フレーム受信で異常を検出しまし<br>た。 | ・ネットワーク回線の接続および終端抵抗の<br>接続を確認してください。<br>・ツールでの設定とステーションの設定が<br>合っているか確認してください。<br>· CPU (またはLPU) をリセットし、元に戻し<br>てもエラーが発生する場合、再立ち上げを<br>してください。<br>·それでもエラーが発生する場合、IR.LINKモ<br>ジュールを交換してください。 |
| 2080   | その他の異常です。                                        | · CPU (またはLPU) をリセットし、元に戻し<br>てもエラーが発生する場合、再立ち上げを<br>してください。<br>·それでもエラーが発生する場合、IR.LINKモ<br>ジュールを交換してください。                                                                                   |

表6-3 IR.LINKモジュールネットワークエラー一覧

(2) ステーションエラー

IR.LINKモジュールに接続されるIR.Stationでエラーを検出したとき、SレジスタのALMとNETステータ スのエラーフラグをONにし、Sテーブルへエラーコード(下表参照)を書き込みます。

また、S10miniではCPUモジュールのインディケータに下記「エラーコード」を表示します。S10Vで はS10V基本システムからエラーログを選択することで、下記「エラーコード」の先頭に「0x」を付加し たエラーコード(例:0x9001)を表示します。

| エラーコード | 容<br>内                                  | 策<br>対                 |
|--------|-----------------------------------------|------------------------|
| 9001   | ステーション停止中                               | ステーションの電源を入れ直し、CPU(また  |
| 9002   | ステーション異常状態                              | はLPU) をリセットしてください。それでも |
|        | <i>(ステーションで</i> 何らかの異常が発生し <sup>、</sup> | エラーが発生する場合は、ステーションを交   |
|        | 、ています。                                  | 換してください。               |
| 9003   | ステーション停止中かつ                             |                        |
|        | ステーション異常状態                              |                        |
| 8020   | 初期化指示拒絶                                 | ツールの設定とステーションが合っていませ   |
| 8081   | AUTOモード時、登録した転送バイト数と                    | ん。ステーションに合わせて、ツールを再設   |
|        | ステーションからの応答I/Oサイズが一致し                   | 定してください。それでもエラーが発生する   |
|        | ません。                                    | 場合は、ステーションを交換してください。   |
| 8082   | スロット指定時、登録した転送バイト数と                     |                        |
|        | ステーションからの応答I/Oサイズが一致し                   |                        |
|        | ません。                                    |                        |

表6-4 IR.Stationモジュールにおけるエラー一覧

S10VにおけるS10V基本システムの起動方法およびエラーログ情報の表示方法は、「S10V ユーザー ズマニュアル 基本モジュール(マニュアル番号 SVJ-1-100)」を参照してください。

# 6. 4 エラーフリーズ

IR.LINKモジュールがハードウェアエラーを検出した場合は、エラーLEDを点灯しエラーフリーズ情報を登 録します。IR.LINKモジュールの動作は停止します。

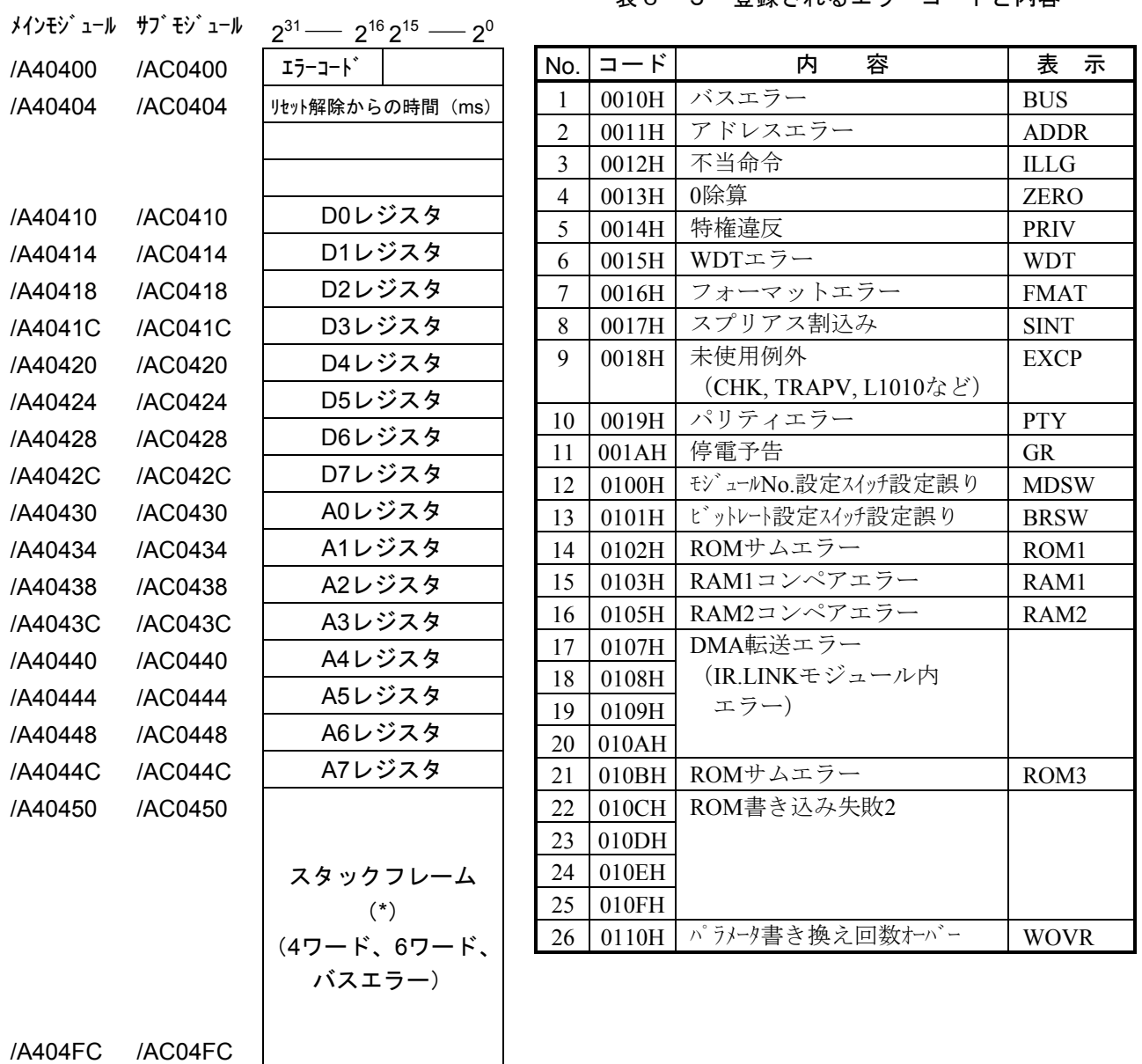

表6-5 登録されるエラーコードと内容

(\*)スタックフレームについては、

次ページに詳細を示します。

## 図6-1 エラーフリーズ情報のアドレスマップ

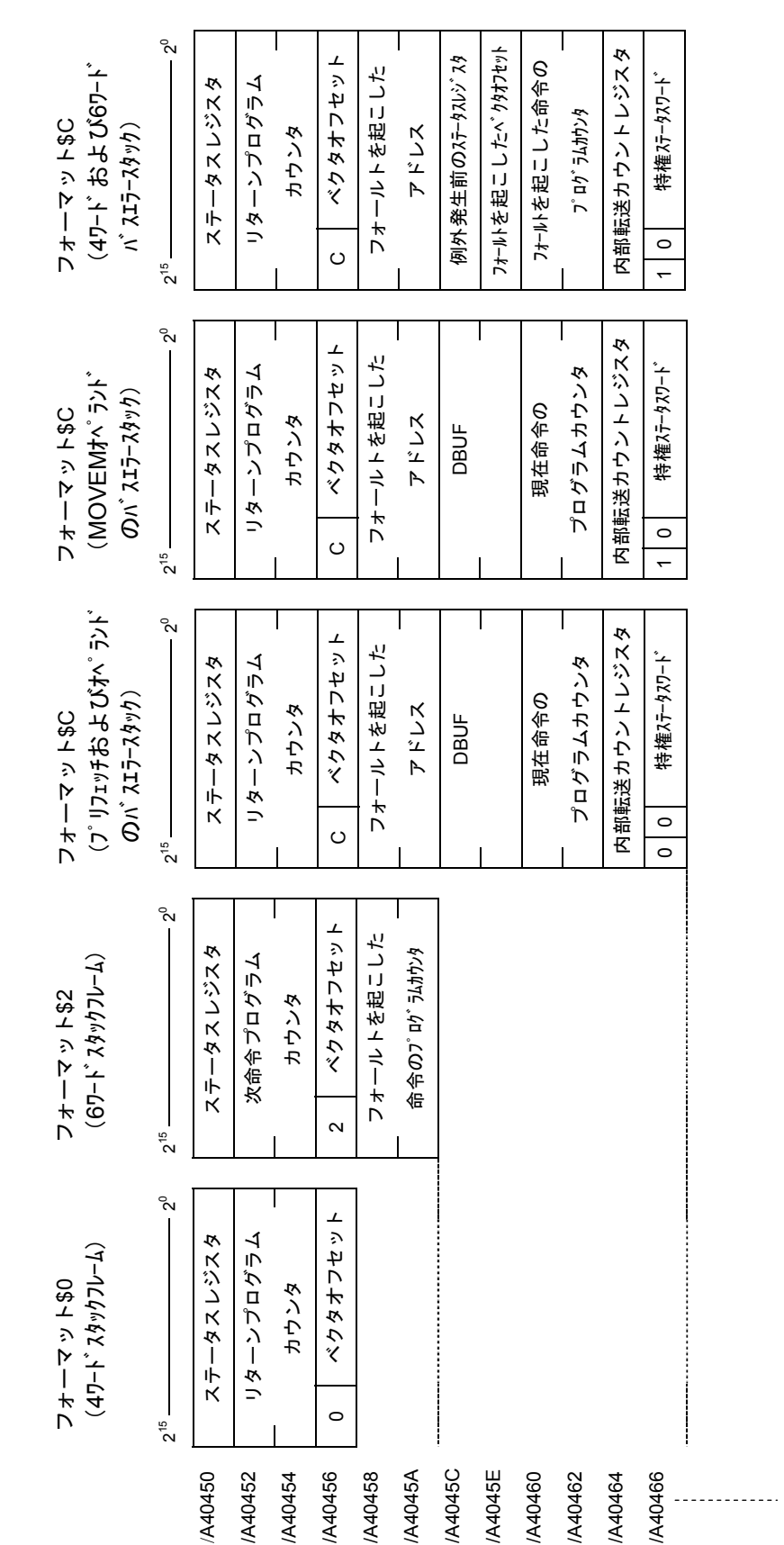

エラーフリーズ情報テーブル内スタックフレームの詳細を以下に示します。

# 6. 5 エラー積算カウンタ

IR.LINKモジュール(マスタ局)とステーション(スレーブ局)の通信エラー回数を加算します。エラー積 算カウンタは、リセット時に初期化されます。

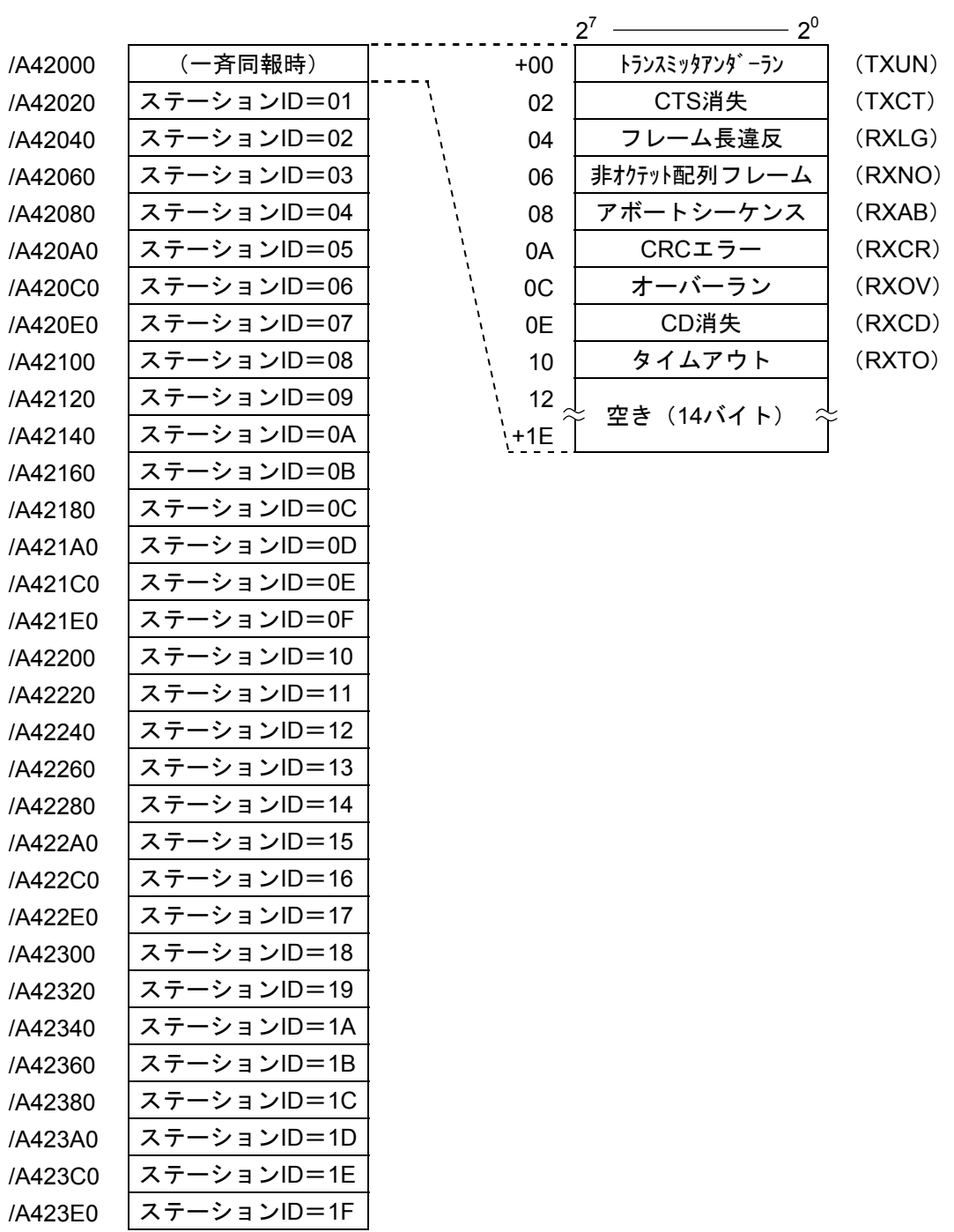

### 図6-3 エラー積算カウンタのアドレスマップ

# 6. 6 トレース

IR.LINKモジュールのトレースは、CPUユニットのリセットまたはLPUユニットのリセット、および各ユ ニットの復電時にエラーストップモード(エラー発生時、トレース停止)で始まり、送信または受信異常発生 時に記録します。

下記にトレースデータの構成を示します。

| $+00$ | 種別               |  |
|-------|------------------|--|
| $+02$ | リターンコード          |  |
| +04   | 空き               |  |
| $+06$ |                  |  |
| $+08$ | 物理層の送受信バッファの     |  |
|       | 先頭から20バイトのデータ    |  |
| +1A   |                  |  |
| $+1C$ | タイマカウント値         |  |
| +1F   | (CPUリセットからの経過時間) |  |

図6-4 トレースデータの構成

(1) 種別

#### 表6-6 トレースデータ内種別の意味

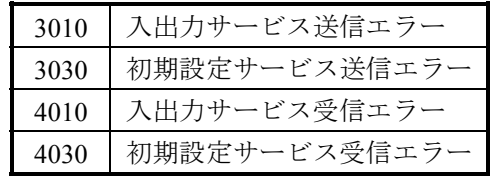

- (2) リターンコード 「6. 3. 3 通信エラー」を参照してください。
- (3) 物理層の送受信バッファの先頭から20バイトのデータ

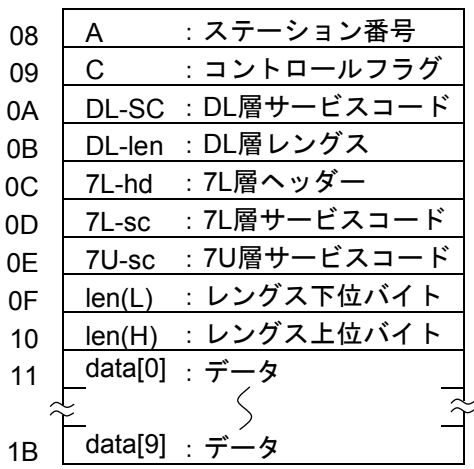

<初期設定サービス送受信エラーの場合> <入出カサービス送受信エラーの場合>

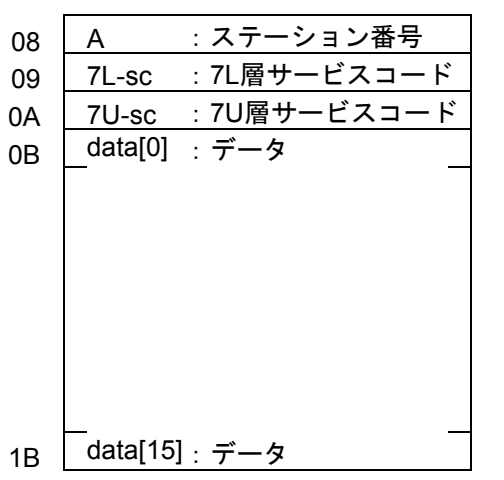

#### 図6-5 送受信バッファ先頭20バイトのアドレスマップ

(4) タイマカウント値

タイマカウント値の単位は、msです。タイマカウント値は、4msごとに更新されます。

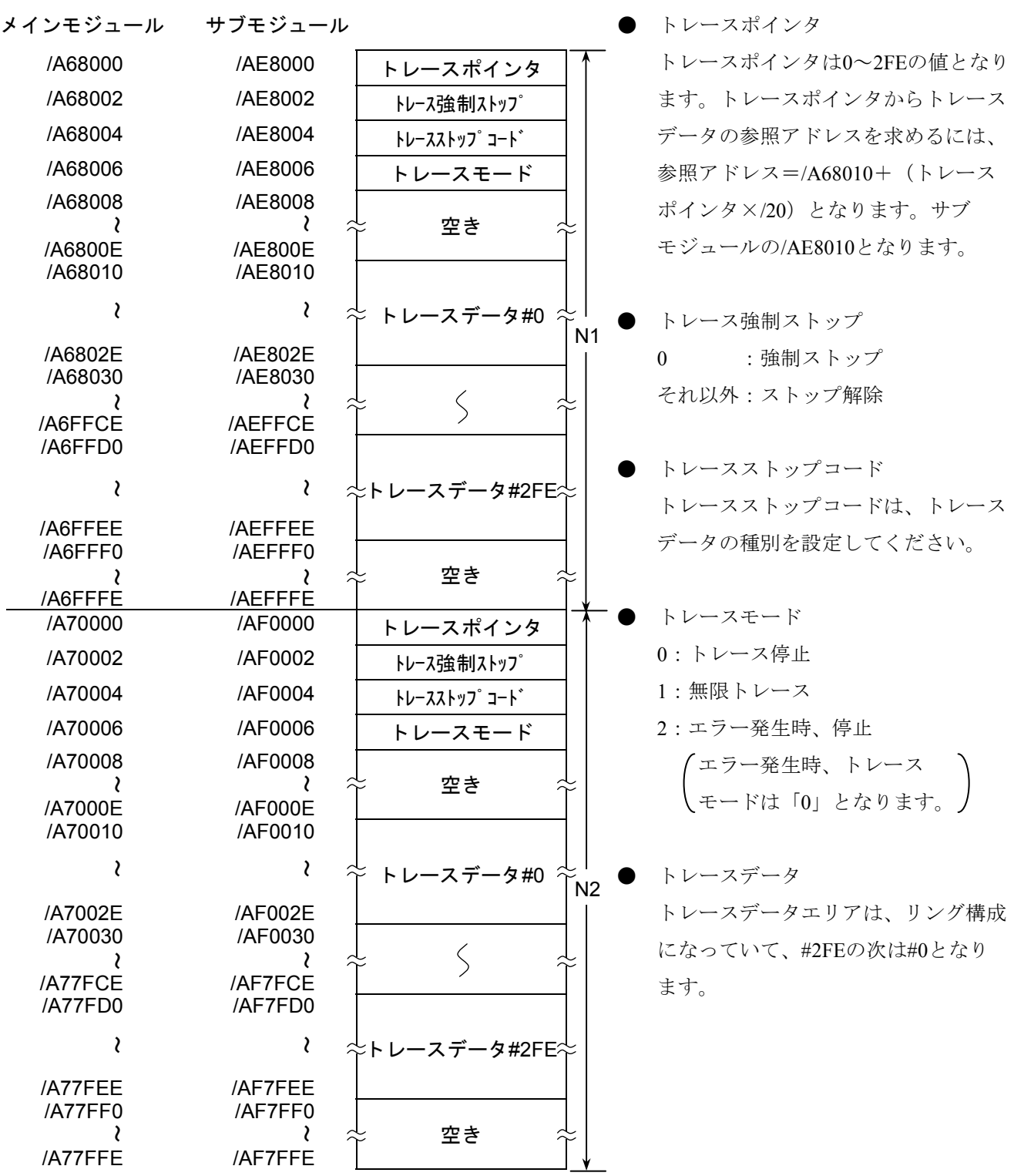

図6-6 トレースエリア

$$
6-17
$$

# 6. 7 トラブル調査書

この調査書をご記入のうえ、販売店へご提出ください。

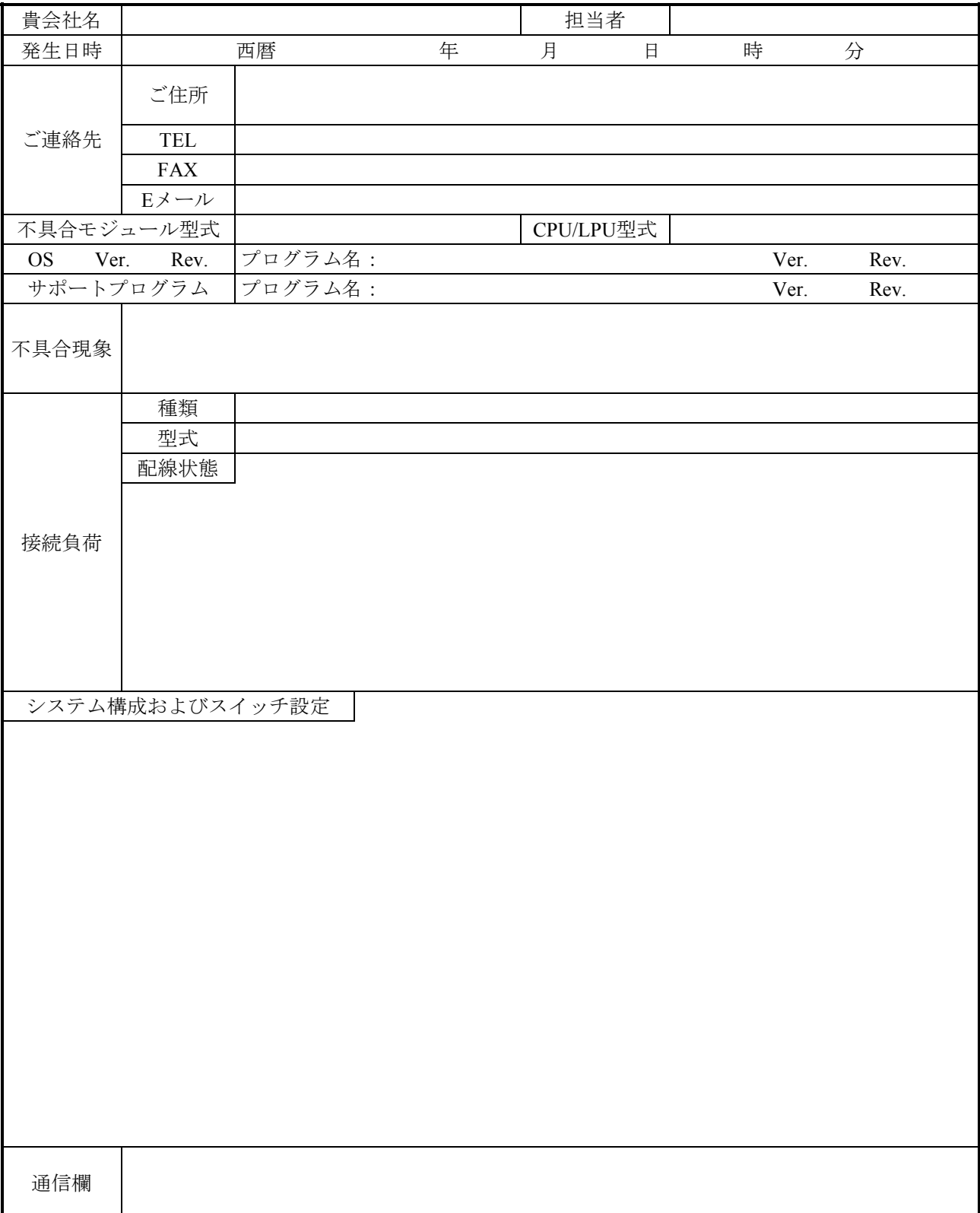